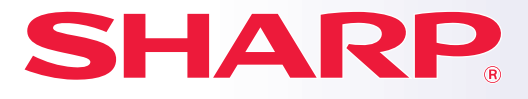

**DIGITALT MULTIFUNKTIONELLT SYSTEM**

# **Snabbstartsmanual**

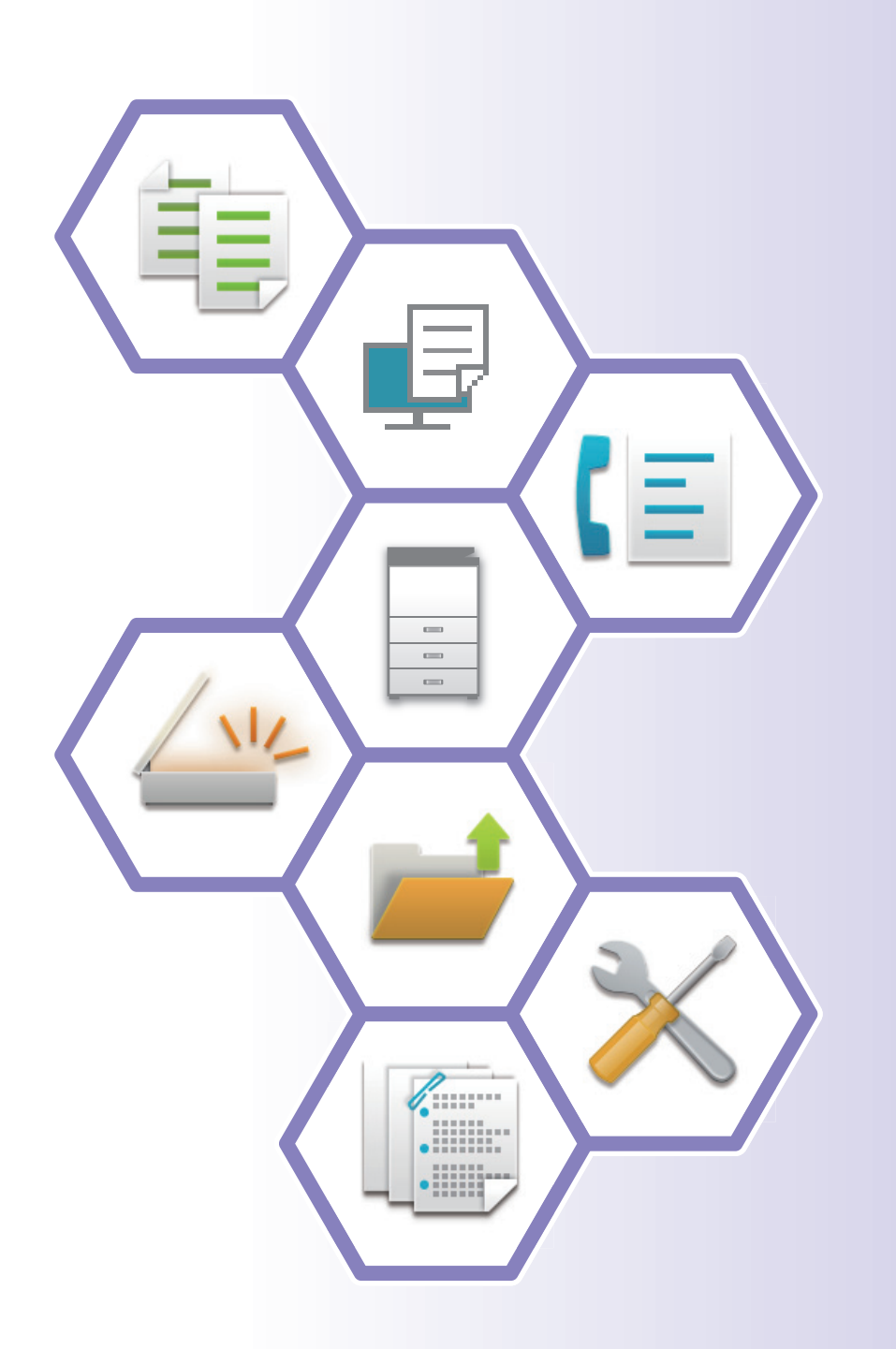

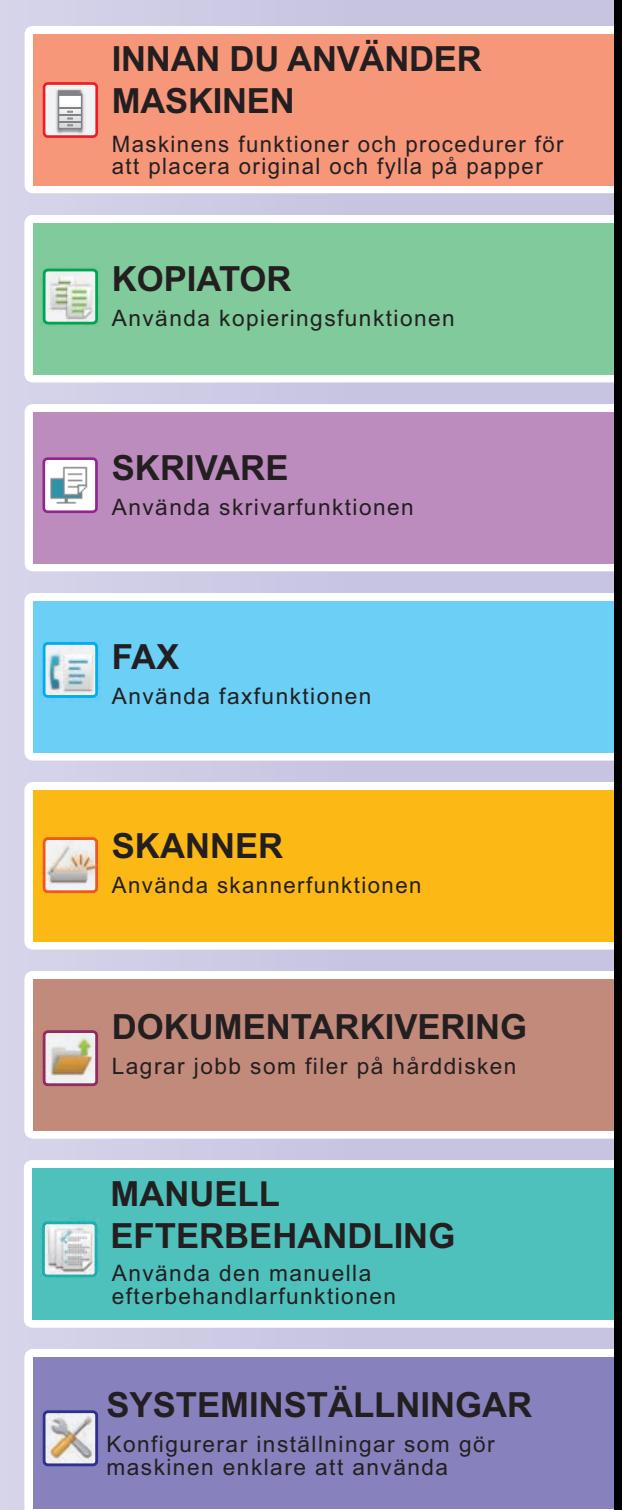

## <span id="page-1-0"></span>**ANVÄNDARHANDBÖCKER OCH DERAS ANVÄNDNING**

## **Startmanual**

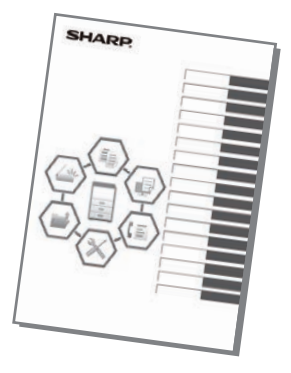

Den här handboken innehåller grundläggande procedurer för maskinens användning, försiktighetsåtgärder för säker användning av maskinen samt information för administratörer. Läs handboken innan du använder maskinen.

Detaljerad information om procedurer och felsökning finns i handböckerna i PDF-format.

## **Bruksanvisning (visas på pekpanelen)**

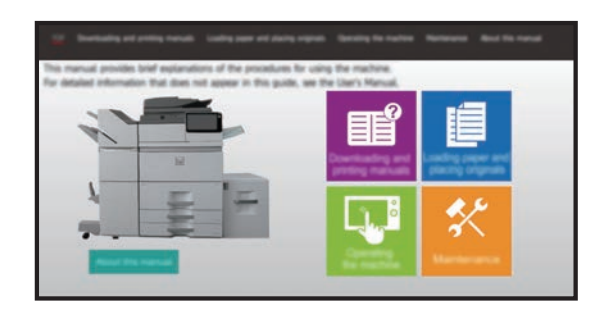

Den här handboken visas när du trycker på ikonen på maskinens pekpanel. Handboken beskriver grundläggande procedurer för maskinens användning. Du kan även skriva ut handböckerna som anges nedan. Se "SKRIVA UT EN HANDBOK" [\(sidan 4\)"](#page-3-0) när du vill skriva ut en handbok. ► [KONTROLLPANEL \(sidan 14\)](#page-13-0)

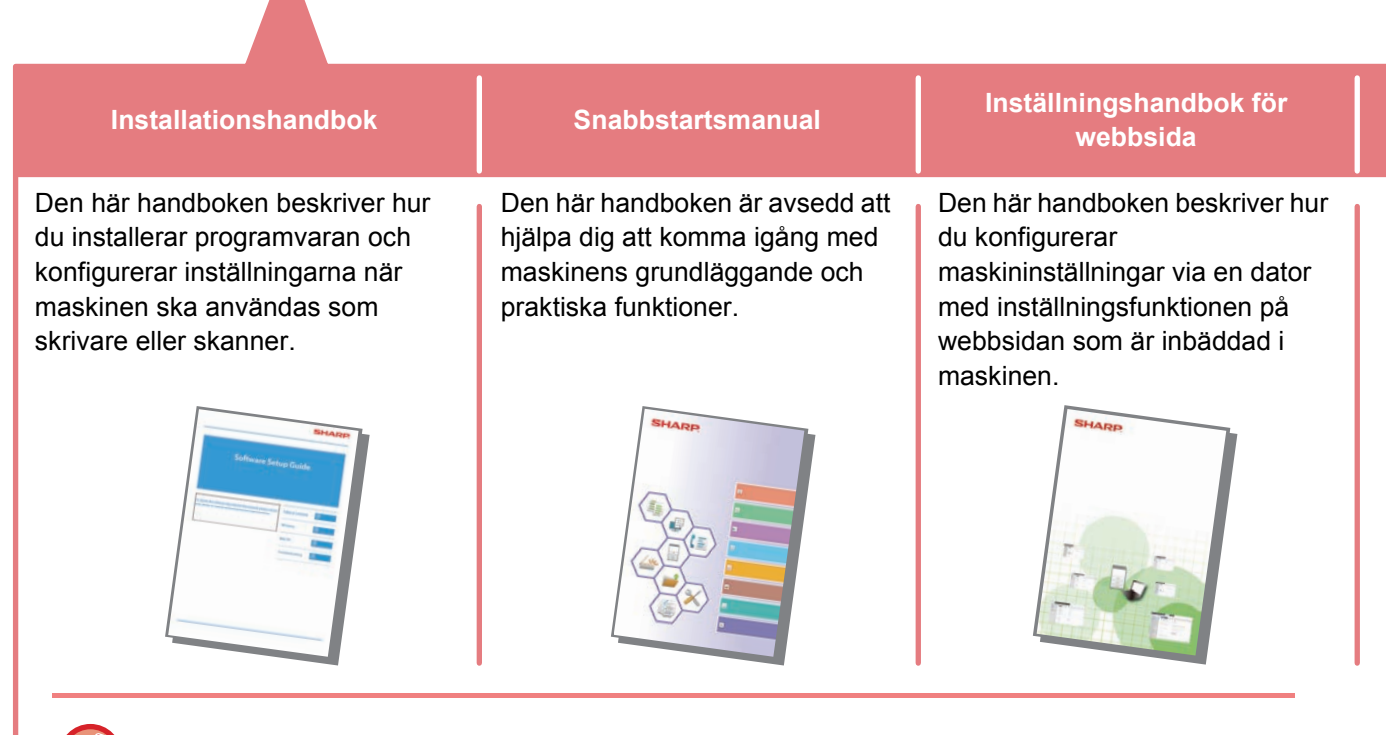

Precis som "Instruktionsbok", kan dessa handböcker hämtas från vår webbsida och visas på en dator.

## **Användarhandbok**

Detaljerade beskrivningar av funktionerna som kan användas på maskinen finns i "Instruktionsbok". Användarhandboken kan hämtas från maskinens webbsidor.

Hämta användarhandboken från maskinens webbsidor.

Information om proceduren för nedladdning finns i ["HÄMTA BRUKSANVISNINGEN \(sidan 6\)"](#page-5-0).

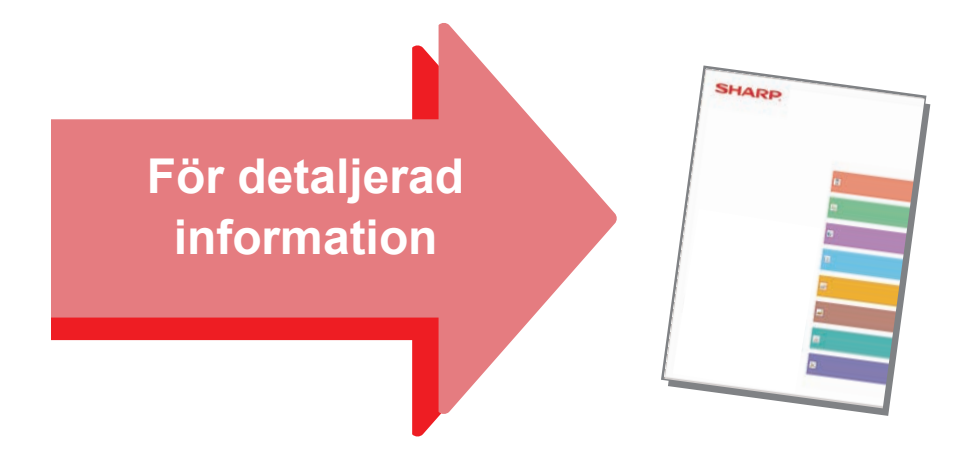

#### **Handbok för anpassning av användargränssnitt**

Den här handboken beskriver hur du anpassar användargränssnittet på pekpanelen, till exempel bakgrundsoch ikonbilder.

#### **Inställningshandbok för att frisläppa utskrifter Felsökning**

Den här handboken beskriver hur du använder funktionen för frisläppning av utskrifter.

Den här handboken innehåller svar på vanliga frågor om maskinens användning i de olika lägena.

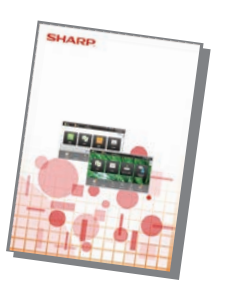

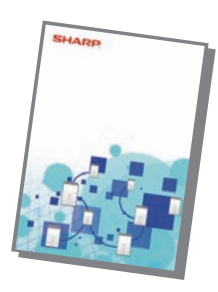

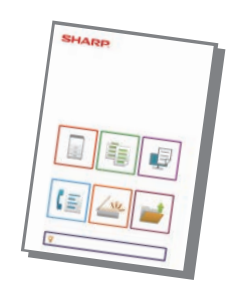

## <span id="page-3-1"></span><span id="page-3-0"></span>**SKRIVA UT EN HANDBOK**

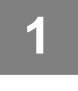

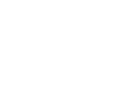

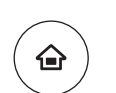

## **11 Tryck på [Hemsidans namn].**<br>Startskärmen visas.

Startskärmen visas.

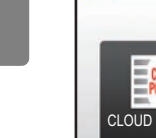

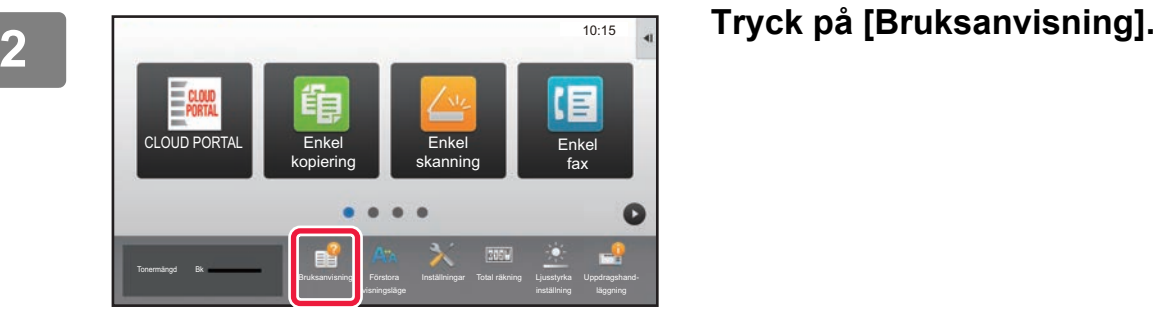

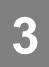

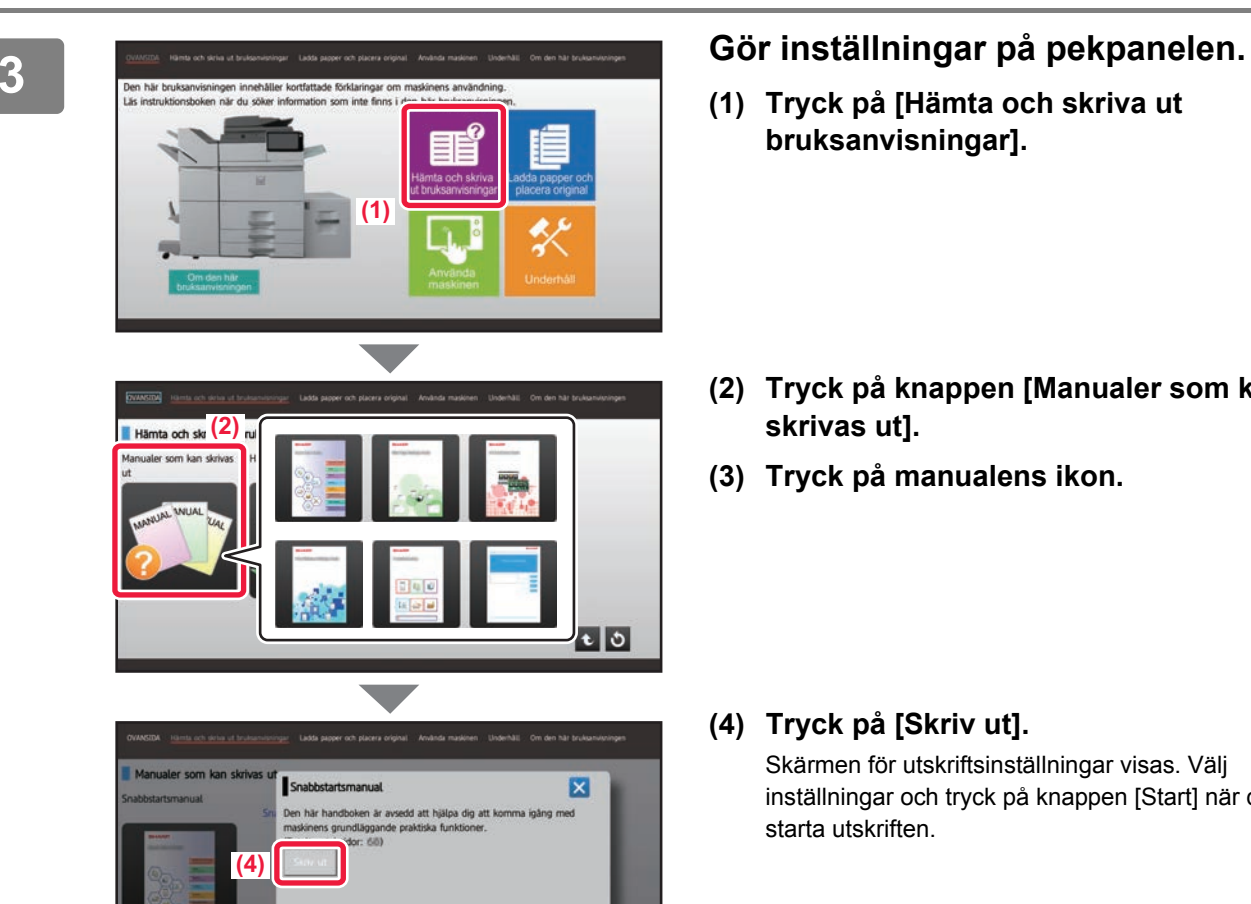

- **(1) Tryck på [Hämta och skriva ut bruksanvisningar].**
- **(2) Tryck på knappen [Manualer som kan skrivas ut].**
- **(3) Tryck på manualens ikon.**

### **(4) Tryck på [Skriv ut].**

Skärmen för utskriftsinställningar visas. Välj inställningar och tryck på knappen [Start] när du vill starta utskriften.

## <span id="page-4-0"></span>**ÅTKOMST TILL MASKINENS WEBBSERVER**

När maskinen är ansluten till ett nätverk kan du öppna maskinens inbyggda webbserver via en webbläsare på datorn.

## **ÖPPNA WEBBSIDORNA**

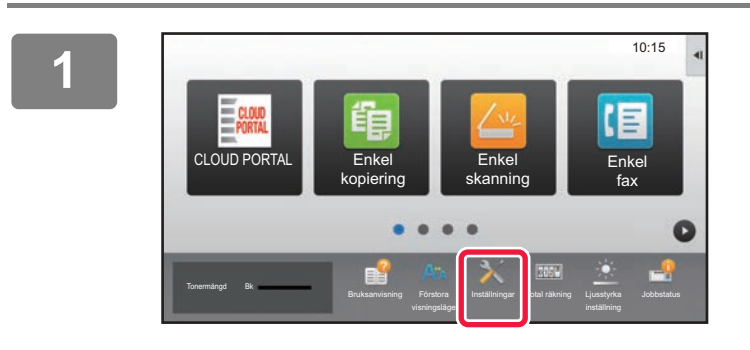

**<sup>1</sup> Tryck på [Inställningar].**

**<sup>2</sup> Tryck på [Status] → [Nätverksstatus] på menyn.**

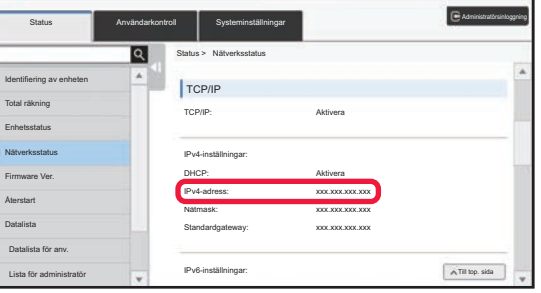

**<sup>3</sup> Rulla ned på skärmen och markera "IPv4-adress" i IPv4-inställningarna för TCP/IP.**

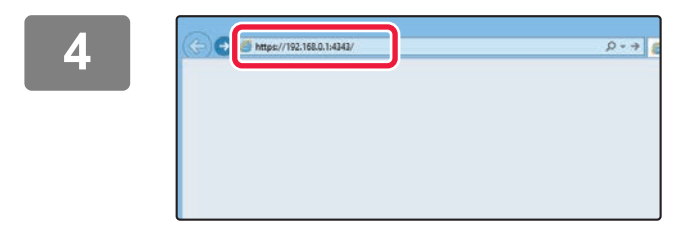

### **<sup>4</sup> Öppna maskinens webbserver när du vill få tillgång till webbsidorna.**

**Starta en webbläsare på en dator som är ansluten till samma nätverk som maskinen och ange maskinens IP-adress.**

Rekommenderade webbläsare Internet Explorer: 11 eller senare (Windows®) Microsoft Edge (Windows®), Firefox (Windows®), Safari (Mac OS®), Chrome (Windows®): Senaste versionen eller omedelbart föregående större utgåva

#### Webbsidan öppnas.

Maskinens inställningar kan kräva att användarautentisering utförs innan webbsidan öppnas. Be maskinadministratören om lösenordet som behövs för användarautentisering.

## <span id="page-5-0"></span>**HÄMTA BRUKSANVISNINGEN**

Bruksanvisningen, som är en mer detaljerad handbok, kan hämtas via maskinens webbsidor.

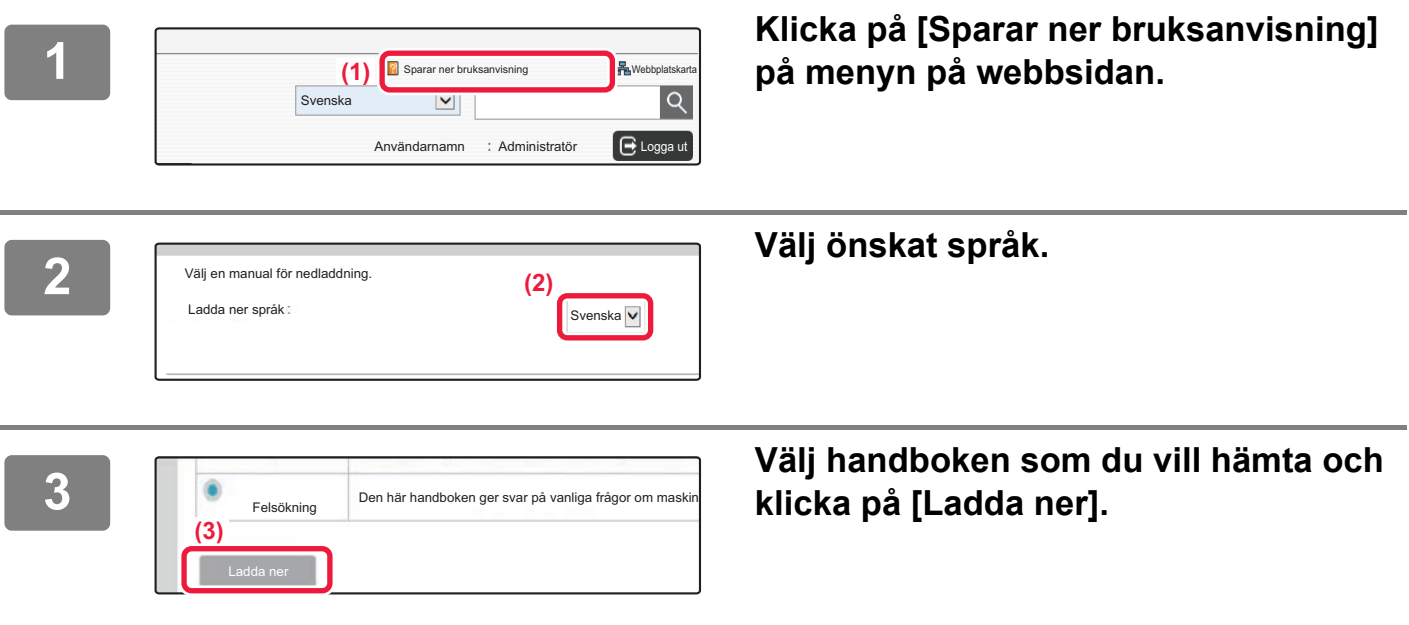

## **INNEHÅLLSFÖRTECKNING**

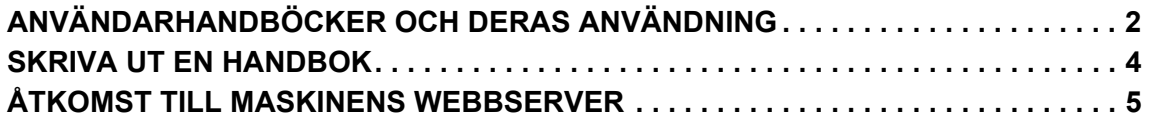

## **INNAN DU ANVÄNDER MASKINEN**

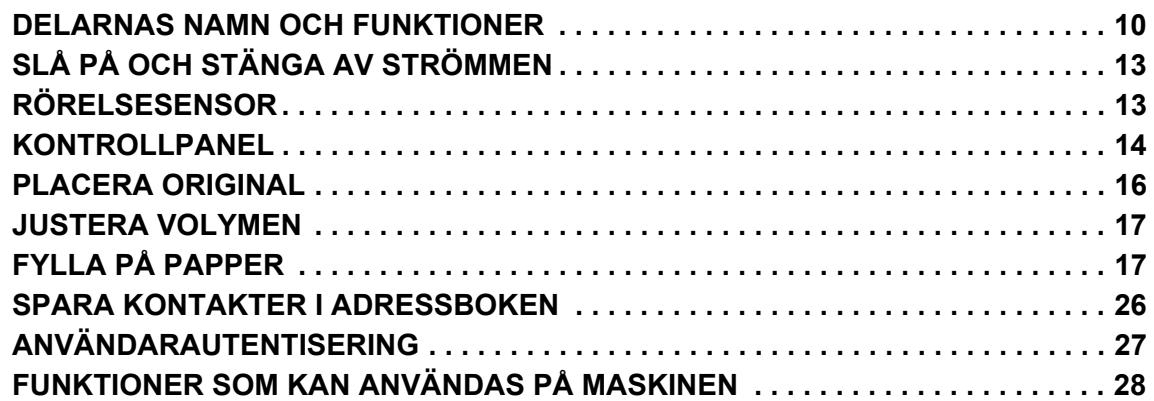

## **KOPIATOR**

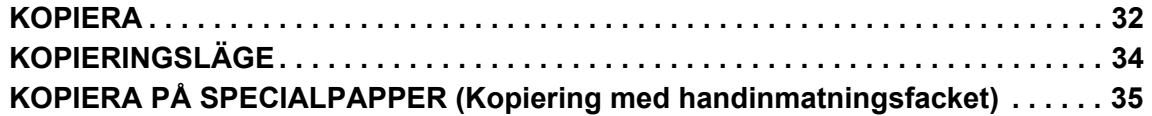

## **SKRIVARE**

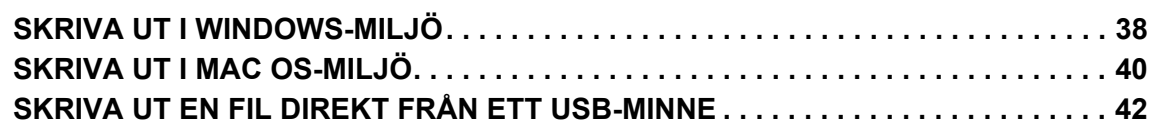

## **FAX**

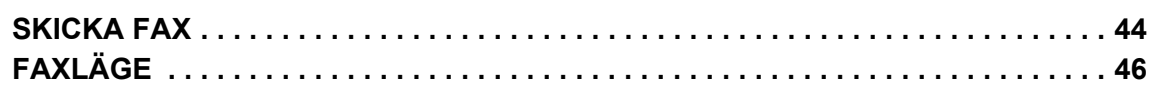

## **SKANNER**

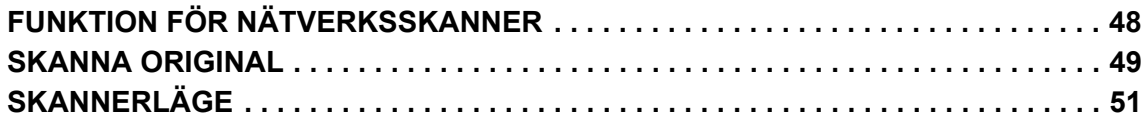

## **DOKUMENTARKIVERING**

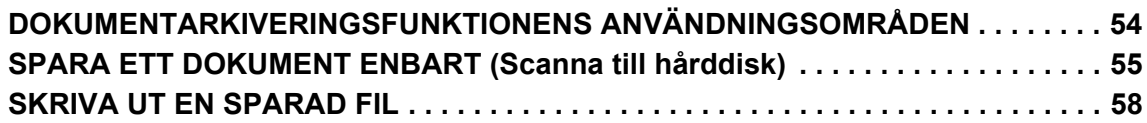

## **MANUELL EFTERBEHANDLING**

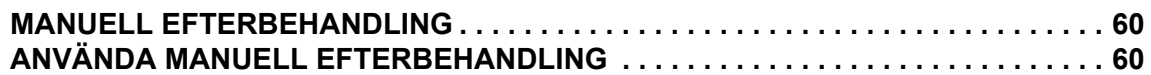

## **SYSTEMINSTÄLLNINGAR**

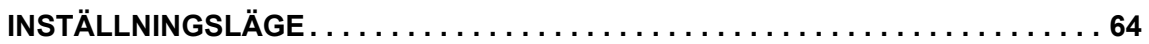

# <span id="page-8-1"></span><span id="page-8-0"></span>**INNAN DU ANVÄNDER MASKINEN**

 $\qquad \qquad =$ 

Det här avsnittet innehåller allmän information om maskinen, bland annat namnen och funktionerna på maskinens delar och kringutrustningarna samt procedurer för att placera original och fylla på papper.

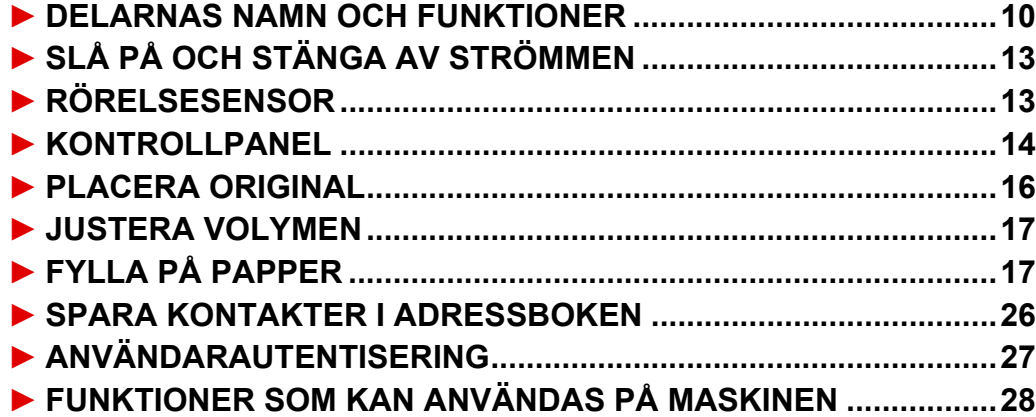

## <span id="page-9-1"></span><span id="page-9-0"></span>**DELARNAS NAMN OCH FUNKTIONER**

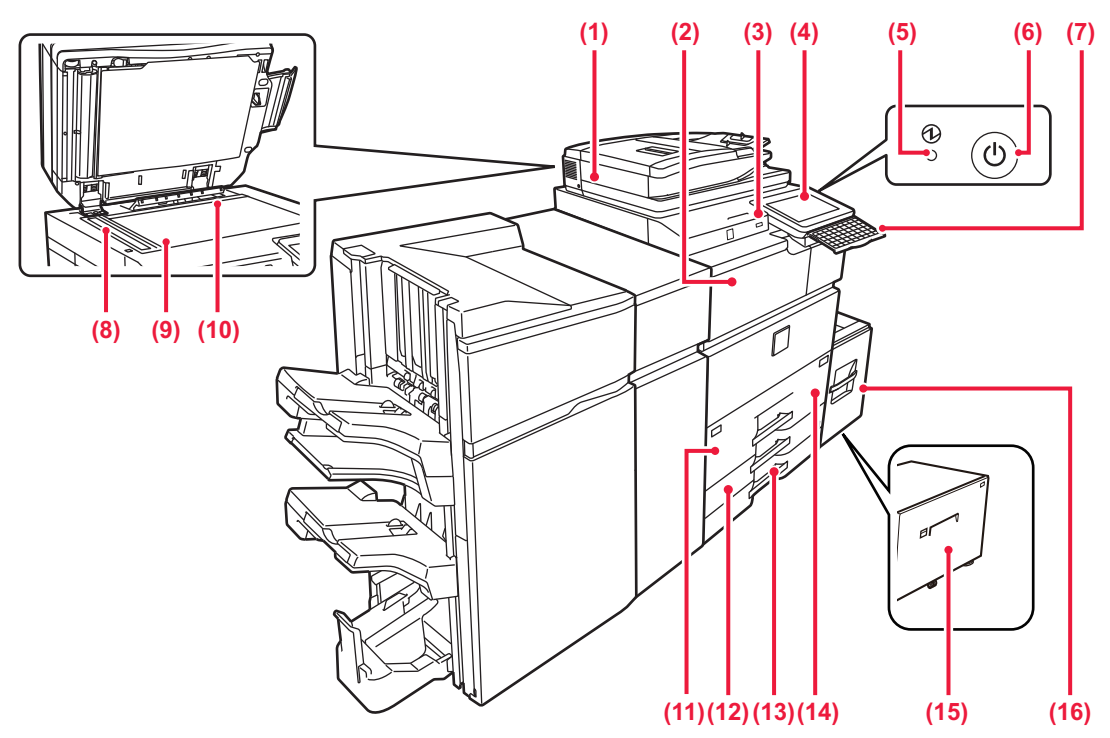

#### **(1) Automatisk dokumentmatare**

Matar och skannar flera original automatiskt. Båda sidorna av dubbelsidiga original kan skannas automatiskt samtidigt.

► [ANVÄNDA DEN AUTOMATISKA](#page-15-2)  [DOKUMENTMATAREN \(sidan 16\)](#page-15-2)

#### **(2) Pappersöverföringsenhet\***

Relä mellan maskinen och efterbehandlaren, efterbehandlare (stor sorterare), efterbehandlare med sadelhäftning eller efterbehandlare med sadelhäftning (stor sorterare).

#### **(3) USB-port (typ A)**

Används för anslutning av en USB-enhet, t.ex. ett USB-minne, till maskinen. Stöd för USB 2.0 (Hi-Speed).

#### **(4) Kontrollpanel**

På den här panelen sitter knappen [Strömbrytare], knappen/indikatorn [Energisparläge], felindikatorn, [Hemsidans namn]-knappen, huvudströmbrytaren, dataindikatorn och pekpanelen.

Använd pekpanelen för att bruka de här funktionerna. ► [KONTROLLPANEL \(sidan 14\)](#page-13-1)

#### **(5) Strömindikator**

Lampan tänds när maskinens huvudströmbrytare är i läget "

#### **(6) Knappen [Strömbrytare]**

Använd den här knappen när du slår på och stänger av maskinen.

#### **(7) Tangentbord\***

Används i stället för skärmtangentbordet på pekpanelen. När det inte används kan det förvaras under manöverpanelen.

#### **(8) Skanningsområde**

Original som placeras i den automatiska dokumentmataren skannas här.

Kringutrustning. Mer information finns i användarhandboken.

#### **(9) Dokumentglas**

Böcker och andra tjocka original som inte kan matas genom den automatiska dokumentmataren ska placeras på glaset för skanning.

► [ANVÄNDA DOKUMENTGLASET \(sidan 16\)](#page-15-3)

**(10) Originalformatsdetektor**  Enheten avkänner storleken på original som placeras på dokumentglaset.

#### **(11) Fack 1**

Förvara papper i det här facket. Högst 1250 ark (80 g/m2 (20 lbs.)) papper kan fyllas på.

**(12) Fack 3**

Förvara papper i det här facket. Högst 500 ark (80 g/m2 (20 lbs.)) papper kan fyllas på.

- **(13) Fack 4** Förvara papper i det här facket. Högst 500 ark (80 g/m2 (20 lbs.)) papper kan fyllas på.
- **(14) Fack 2** Förvara papper i det här facket. Högst 850 ark (80 g/m2 (20 lbs.)) papper kan fyllas på.
- **(15) Fack 5 (MX-LC19)\*** Förvara papper i det här facket. Högst 3000 ark (80 g/m2 (20 lbs.)) papper kan fyllas på.
- **(16) Fack 5 (MX-LC18)\*** Förvara papper i det här facket. Högst 3500 ark (80 g/m2 (20 lbs.)) papper kan fyllas på.

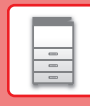

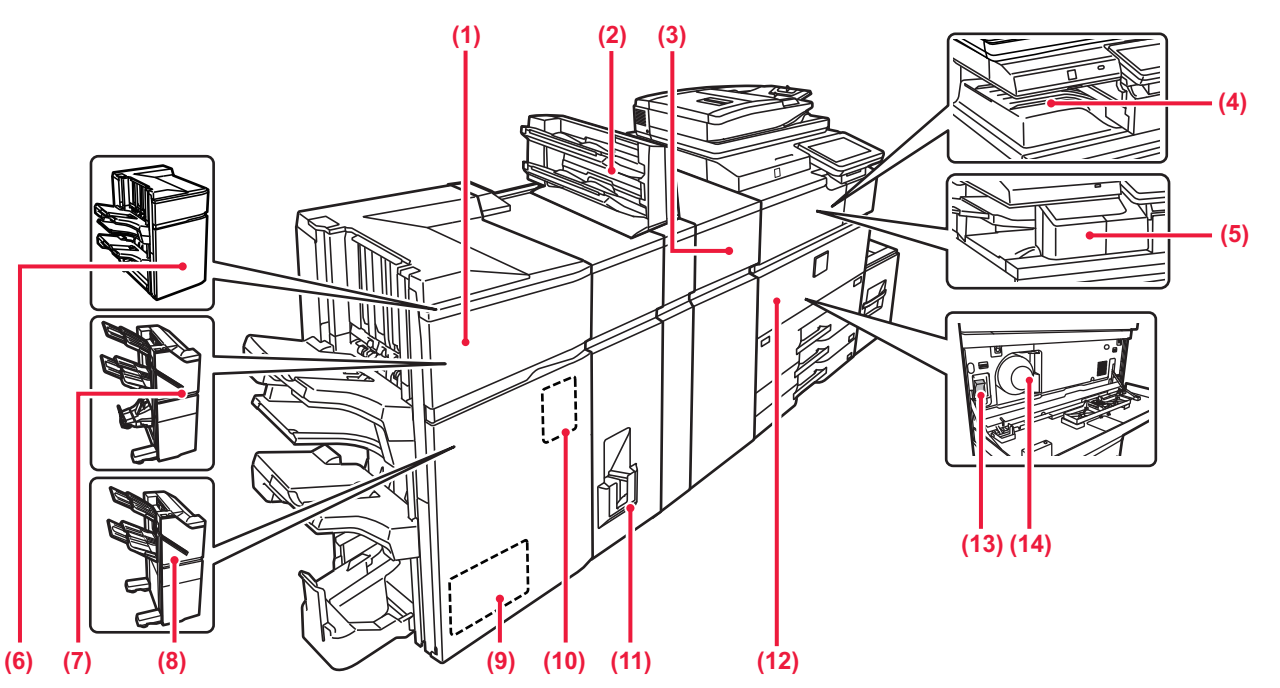

**(1) Efterbehandlare med sadelhäftning (stor sorterare)\*** Häftar och viker papper. Du kan även installera en hålslagningsmodul för att göra hål i papper som matas ut.

#### **(2) Infogare\***

Laddar omslag och infogningsark som ska infogas i utskrifter.

Med den manuella efterbehandlingsfunktionen kan du direkt mata papper till efterbehandlaren (stor sorterare) eller efterbehandlaren med sadelhäftning (stor sorterare) för att häfta, stansa eller vika pappret.

**(3) Veckkorrigeringsenhet\***

Denna enhet korrigerar veck i utskrifterna.

**(4) Utmatningsfack (utmatningsskåp)\*** Mottagna faxmeddelanden och utskrivna pappersark matas ut i det här facket.

#### **(5) Inre efterbehandlare\*** Häftar papper.

**(6) Efterbehandlare (stor sorterare)\*** Häftar papper. Du kan även installera en hålslagningsmodul för att göra hål i papper som matas ut.

- **(7) Efterbehandlare med sadelhäftning\*** Häftar och viker papper. Du kan även installera en hålslagningsmodul för att göra hål i papper som matas ut. Du kan också häfta manuellt.
- Kringutrustning. Mer information finns i användarhandboken.
- **(8) Efterbehandlare\*** Häftar papper. Du kan även installera en hålslagningsmodul för att göra hål i papper som matas ut. Du kan också häfta manuellt. **(9) Trimningsmodul\***
	- Används för att trimma bort överflödiga delar av sadelhäftade utskrifter.

#### **(10) Hålslagningsmodul\***

Används för att stansa hål i utskrifterna. Kräver en efterbehandlare, efterbehandlare (stor sorterare), efterbehandlare med sadelhäftning eller efterbehandlare med sadelhäftning (stor sorterare).

#### **(11) Vikningsenhet\*** Denna enhet viker och matar ut pappret.

#### **(12) Framlucka**

Öppna luckan för att slå på eller stänga av huvudströmbrytaren eller byta en tonerkassett.

#### **(13) Huvudströmbrytare**

Använd den här strömbrytaren när du vill slå på strömmen till maskinen. Strömbrytaren ska alltid vara i läget " | " när du använder fax- och internetfaxfunktionerna. ► [SLÅ PÅ OCH STÄNGA AV STRÖMMEN \(sidan 13\)](#page-12-2)

#### **(14) Tonerkassett**

Kassetten innehåller toner. När tonern i en kassett tar slut måste du byta till en ny.

## **[INNAN DU ANVÄNDER MASKINEN](#page-8-1)**

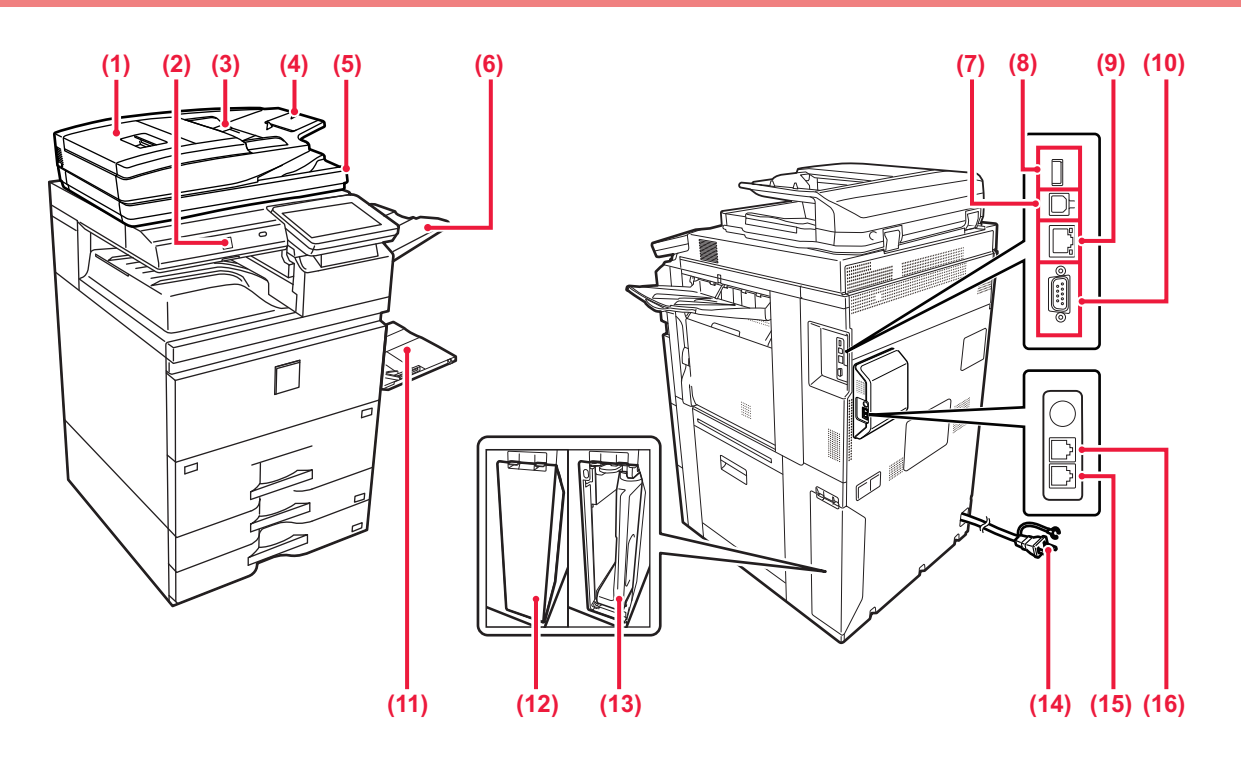

#### **(1) Dokumentmatarlucka**

Öppna luckan när du ska ta bort papper som har matats fel.

#### **(2) Rörelsesensor**

Sensorn detekterar när en person närmar sig maskinen och aktiverar maskinen automatiskt från viloläget (endast i rörelsesensorläge).

#### **(3) Originalledare**

Ledarna ser till att originalen skannas på rätt sätt. Justera guiderna så att de anpassas till originalets bredd.

#### **(4) Dokumentinmatningsfack** Lägg i originalet.

Placera originalet med utskriftssidan uppåt.

#### **(5) Originalutmatningsfack**

Original matas ut i det här facket efter skanning.

- **(6) Utmatningsenhet (höger fack)\*** Ställ in facket som utmatningsfack om det behövs. **(7) USB-uttag (typ B)**
	- Maskinen använder inte anslutningen.
- **(8) USB-uttag (typ A)** Används för anslutning av en USB-enhet, t.ex. ett USB-minne, till maskinen. Stöd för USB 2.0 (Hi-Speed).
- \* Kringutrustning. Mer information finns i användarhandboken.

#### **(9) LAN-uttag**

Anslut LAN-kabeln till det här uttaget när maskinen används i ett nätverk. Använd skärmad LAN-kabel.

#### **(10) Endast serviceuttag (11) Handinmatningsfack**

Använd det här facket när du vill mata papper manuellt. Dra ut förlängningen när du fyller på större papper än A4R eller 8-1/2" x 11"R.

► [Handinmatningsfack \(sidan 21\)](#page-20-0)

**(12) Lock för avfallstonerbehållare** Öppna locket när avfallstonerbehållaren måste bytas.

**(13) Avfallstonerbehållare** Den här behållaren samlar upp toner som blir över efter utskrift.

- **(14) Strömkontakt**
- **(15) Uttag för telefonlinje (LINE)\***

Du kan ansluta en telefonlinje till det här uttaget när du använder maskinens faxfunktion.

**(16) Uttag för anknytningstelefon (TEL)\*** Du kan ansluta en anknytningstelefon till det här uttaget när du använder maskinens faxfunktion.

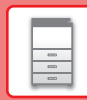

## <span id="page-12-2"></span><span id="page-12-0"></span>**SLÅ PÅ OCH STÄNGA AV STRÖMMEN**

I det här avsnittet står hur du sätter på och stänger av strömmen till maskinen och hur du startar om den. Använd de två strömbrytarna, huvudströmbrytaren placerad i det nedre vänstra hörnet inuti framluckan och knappen [Strömbrytare] på kontrollpanelen.

## **Sätta på strömmen**

- För huvudströmbrytaren till läget " | ".
- Tryck på knappen [Strömbrytare] när
- huvudströmbrytarens indikator ändrar färg till grönt.

## **Stänga av strömmen**

• Tryck på [Ström]-knappen när du vill stänga av strömmen.

Om strömmen ska stängas av för en längre tid ska du trycka på [Ström] och sedan trycka huvudströmbrytaren till läget " $($ <sup>1</sup>)" när kontrollpanelen försvinner från skärmen.

### **Starta om maskinen**

• Stäng av strömmen genom att trycka på knappen [Strömbrytare] och tryck på den igen för att sätta på strömmen.

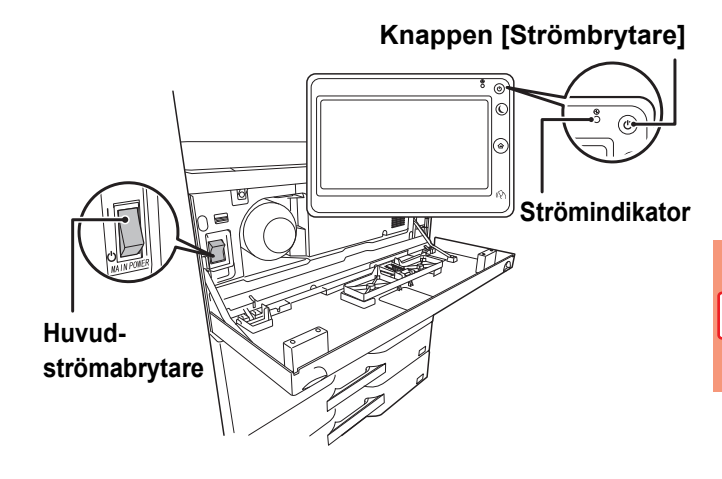

• Stäng av huvudströmbrytaren genom att trycka på knappen [Strömbrytare] på manöverpanelen och därefter föra huvudströmbrytaren till läget "(<sup>I</sup>)".

Vid ett strömavbrott ska strömmen till maskinen slås på och stängas av i rätt ordning. Ovanliga ljud, försämrad bildkvalitet och andra problem kan uppstå om maskinen får stå en längre tid när huvudströmmen

brutits innan knappen [Strömbrytare] stängts av.

• Stäng av både knappen [Strömbrytare] och huvudströmbrytaren och dra ut nätsladden om du misstänker maskinfel, om det åskar mycket i närheten eller om du flyttar maskinen.

• När du använder faxen eller funktionen för Internetfax bör strömbrytaren vara i läget " ".

• Maskinen måste startas om för att vissa inställningar ska aktiveras. I vissa maskintillstånd kommer inställningarna inte att aktiveras trots att du startar om maskinen genom att trycka på knappen [Strömbrytare]. I sådana fall ska du stänga av huvudströmbrytaren och slå på den igen.

## <span id="page-12-3"></span><span id="page-12-1"></span>**RÖRELSESENSOR**

Sensorn detekterar när en person närmar sig maskinen och aktiverar maskinen automatiskt från viloläget (Endast i läget Rörelsesensor).

Det finns tre inställningar för avkänningsområde ( | / || / ||| ).

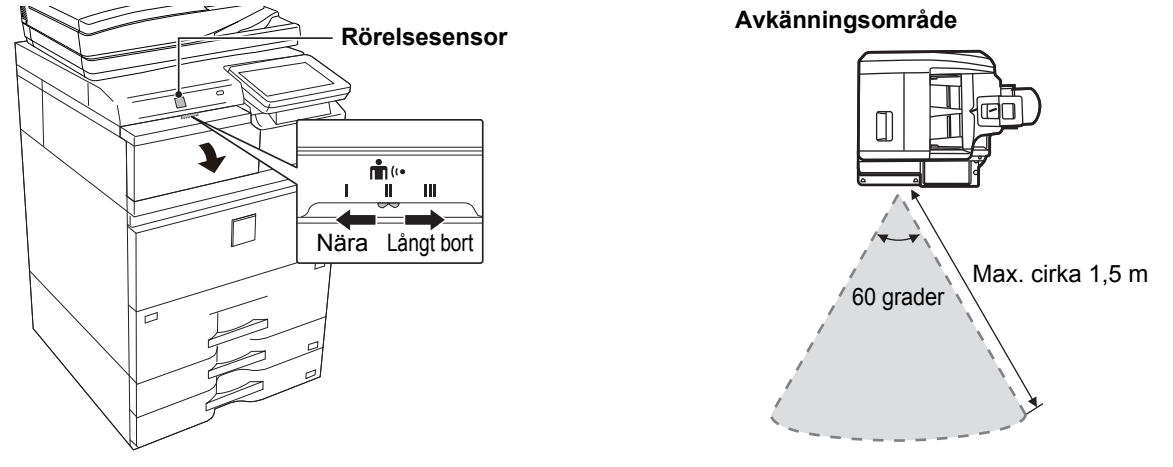

- Rörelsesensorn avkänner rörelserna hos värmekällor.
- Avkänningsområdet kan variera beroende på installationsplatsen och miljön (omgivningstemperatur osv.).

**13**

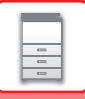

## <span id="page-13-1"></span><span id="page-13-0"></span>**KONTROLLPANEL**

Startskärmen visas på pekpanelen när du trycker på knappen [Hemsidans namn] på kontrollpanelen. På startskärmen visas knappar som du kan använda för att välja lägen eller funktioner.

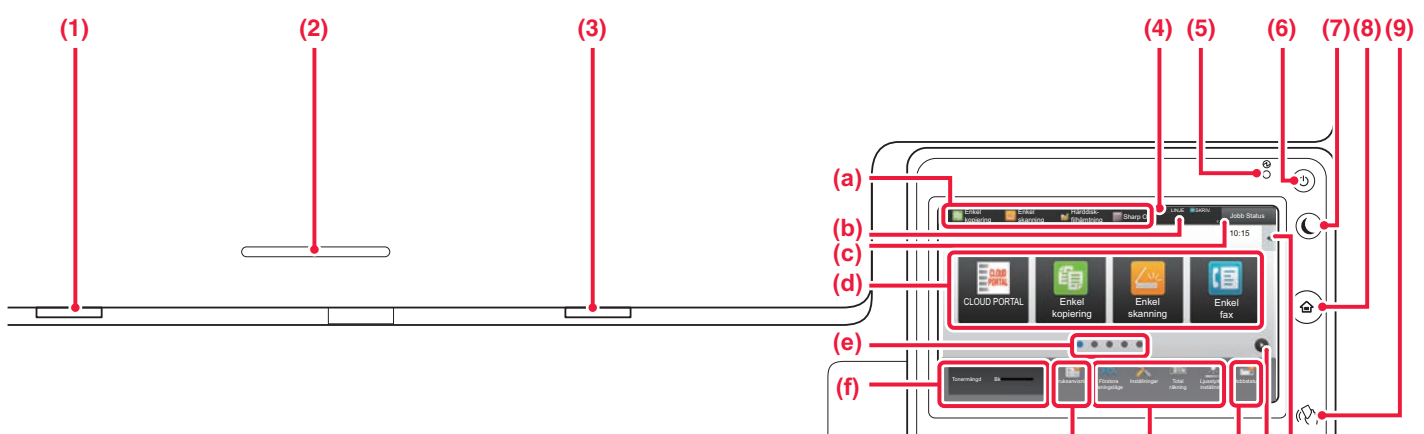

#### **(1) Dataindikator**

Blinkar vid mottagning av fax och Internetfax. När utskriften är klar slocknar lampan. Blinkar tills utskrifterna tas bort när utmatningsfacket (det högra facket) används för utmatning. Indikatorn kan också tändas i vissa lägen när ett jobb utförs, i klar-läget och när original avkänns i den automatiska dokumentmataren.

#### **(2) Hållare för IC-kortläsare**

Placera en IC-kortläsare här när IC-kortet används för användarautentisering.

#### **(3) Felindikator**

Lyser med fast sken eller blinkar för att visa statusen för ett fel. **(4) Pekpanel**

Meddelanden och knappar visas på pekpanelens skärm.

Styr maskinen genom att trycka direkt på de knappar som visas.

- (a) Tryck på ett läge när du vill byta till det läget.
- (b) Visar maskinstatus, utom jobbstatus, med ikoner.
- (c) Visar jobb som bearbetas eller väntar med text eller en ikon.
- (d) Väljer genvägsknappar för lägen och funktioner.
- (e) Byter sida som visar genvägsknappar.
- (f) Visa tonermängd.
- (g) Visar bruksanvisningen.
- (h) Använd knapparna när du vill välja funktioner som gör det enklare att använda maskinen.
- (i) Välj funktioner som kan användas i respektive lägen. När du trycker på fliken visas en lista över funktionsknappar.

## **Ändra kontrollpanelens vinkel**

Du kan ändra kontrollpanelens vinkel. Justera vinkeln så att du lätt kan se skärmen.

#### **(5) Strömindikator**

Lampan tänds när maskinens huvudströmbrytare är i läget " $\blacksquare$ ".

När lampan blinkar kan strömmen inte slås på med hjälp av [På/Av]-knappen.

**(g) (h) (i)(e)(j)**

Blinkar grönt när utskriftsdata tas emot.

- **(6) Knappen [Strömbrytare]** Använd den här knappen när du slår på och stänger av maskinen.
- **(7) Knappen/indikatorn [Energisparläge]**  Använd den här knappen när du vill ställa in maskinen på viloläge för att spara energi. Knappen [Energisparläge] blinkar när maskinen är i viloläget.
- **(8) [Hemsidans namn]-knappen** Visar startskärmen.
- **(9) NFC-markering (NFC-kontaktområde)** Du kan enkelt ansluta en mobil enhet till maskinen genom att ta på den mobila enheten.

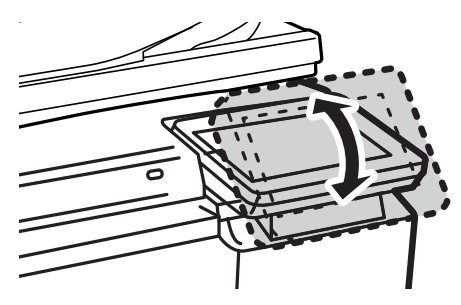

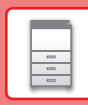

## **Kontrollera status för ett jobb/prioritet/avbryta**

När du vill visa jobbstatusskärmen ska du trycka på [Jobb Status] på startskärmen eller på [Jobb Status] som visas längst upp till höger på varje lägesskärm.

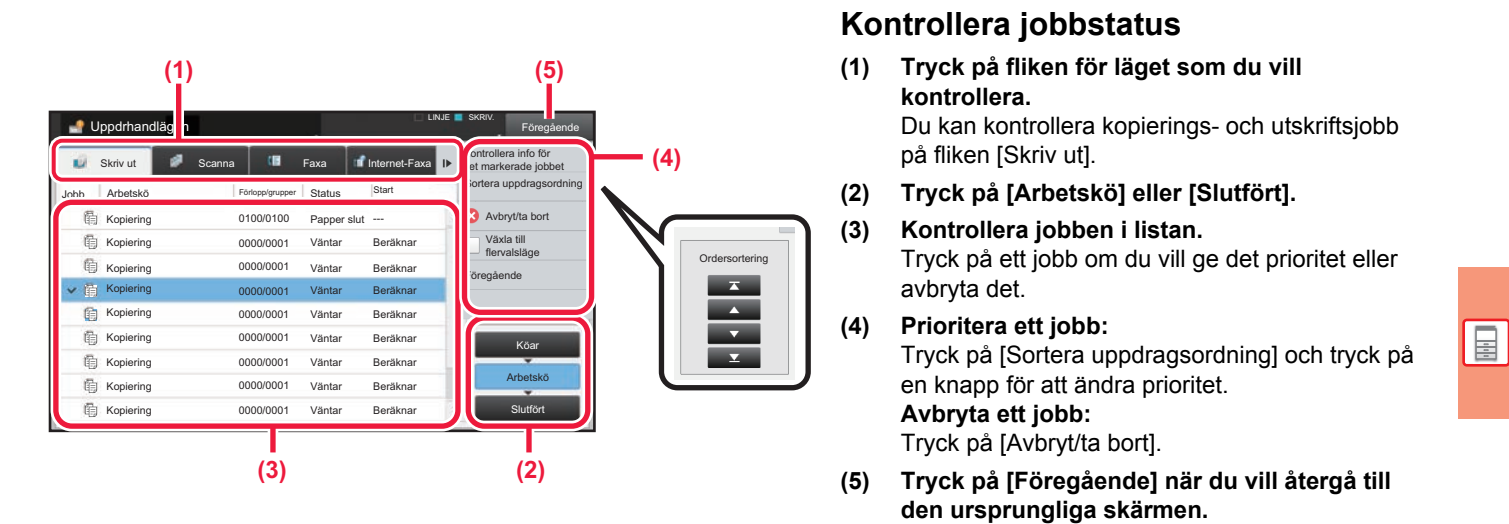

## <span id="page-14-0"></span>**FÖRHANDSGRANSKNINGSSKÄRM**

Du kan trycka på knappen [Förhandsgr.] för att öppna förhandsgranskningsskärmen. På förhandsgranskningsskärmen på pekpanelen kan du visa förhandsgranskningar av jobb och bilder som lagras i maskinen.

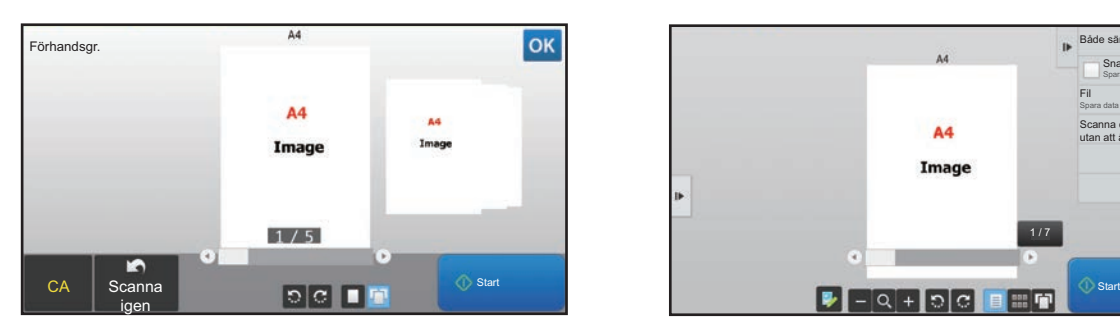

#### **Enkelt läge Normalt läge**

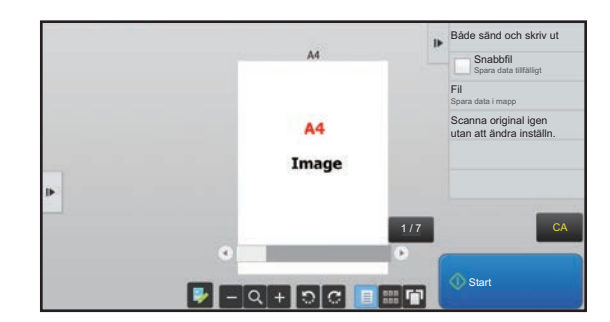

## **Knappar som används på förhandsgranskningsskärmen**

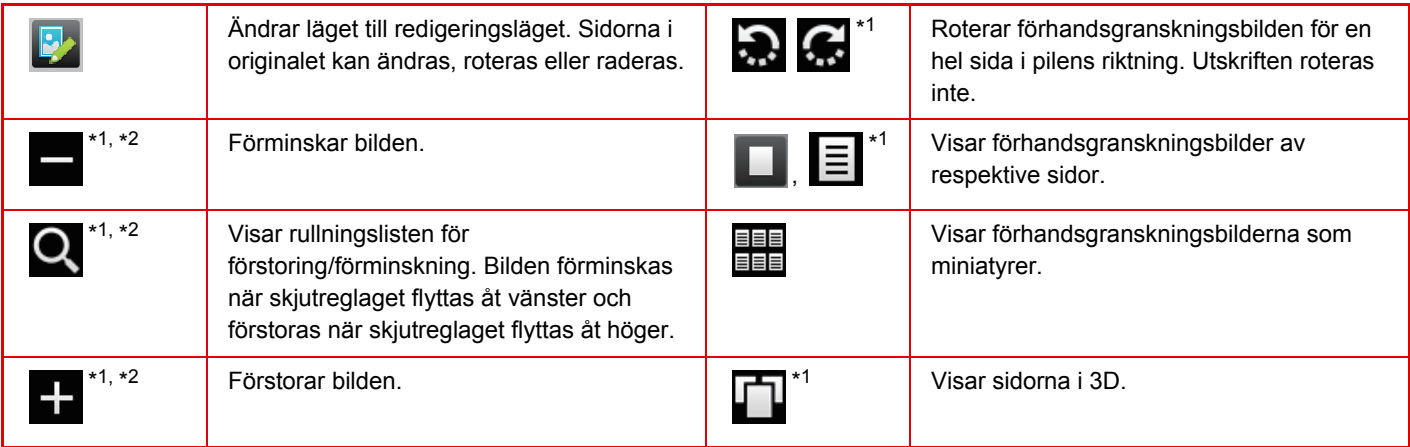

\*1 Kan även användas i enkelt läge.

\*2 I enkelt läge visas det när du trycker på

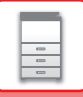

## <span id="page-15-1"></span><span id="page-15-0"></span>**PLACERA ORIGINAL**

Den automatiska dokumentmataren kan användas för att skanna många original i en följd vilket betyder att du inte behöver mata in originalen ett i taget.

För original som inte kan skannas med den automatiska dokumentmataren, till exempel en bok eller ett dokument med bifogade anteckningar, ska du använda dokumentglaset.

## <span id="page-15-2"></span>**ANVÄNDA DEN AUTOMATISKA DOKUMENTMATAREN**

När du använder den automatiska dokumentmataren ska du placera dokumenten i dokumentinmatningsfacket. Kontrollera att det inte finns ett original på dokumentglaset.

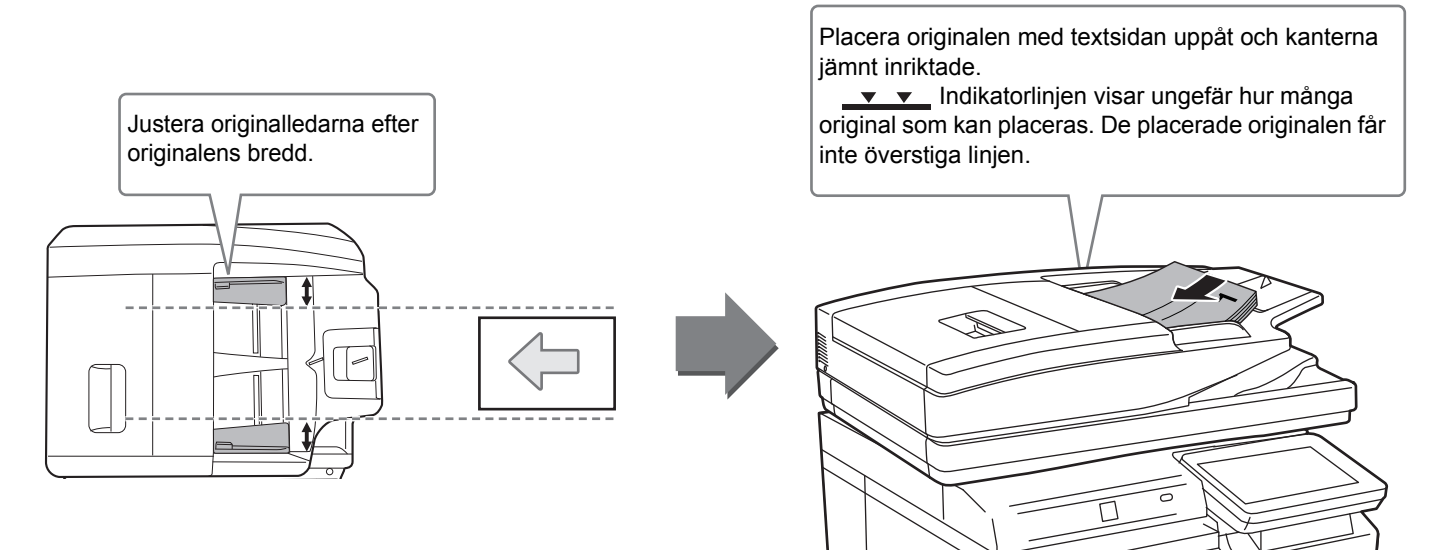

## <span id="page-15-3"></span>**ANVÄNDA DOKUMENTGLASET**

Var försiktig så att du inte klämmer fingrarna när du stänger den automatiska dokumentmataren.

Kom ihåg att stänga den automatiska dokumentmataren när du har placerat originalet. Om den lämnas öppen kommer delarna utanför originalet att kopieras med svart, vilket förbrukar onödigt mycket toner.

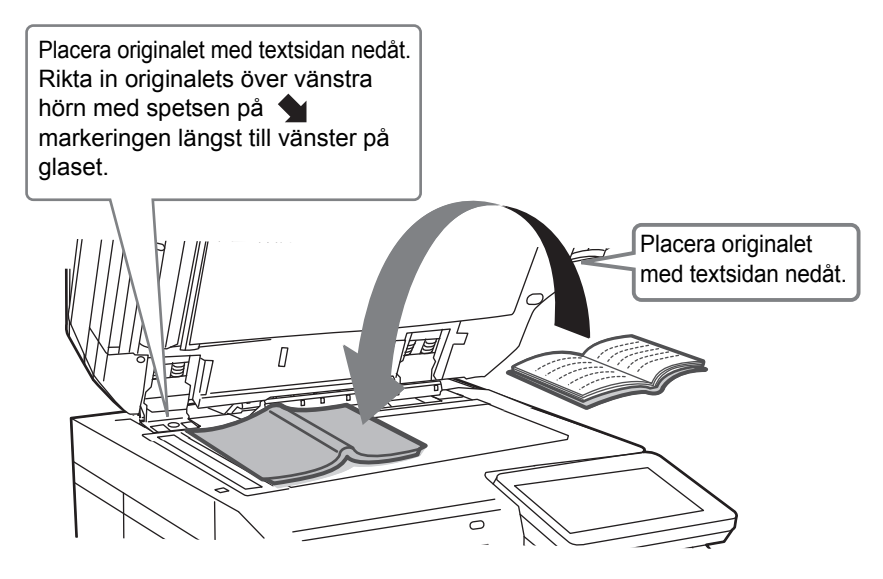

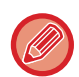

Ställ in orientering för bilden för att säkerställa att orienteringen för originalet känns av korrekt. Mer information finns i användarhandboken.

<span id="page-16-3"></span><span id="page-16-1"></span>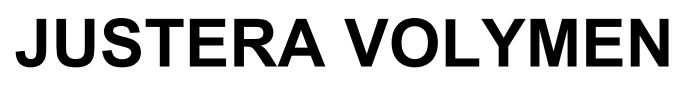

Du kan justera volymen på ljuden som maskinen avger. Tryck på [Inställningar] och konfigurera följande inställningar via fliken [Systeminställningar]. (Administratörsrättigheter krävs.)

► [Inställningsläge när en administratör är inloggad \(sidan 66\)](#page-65-0)

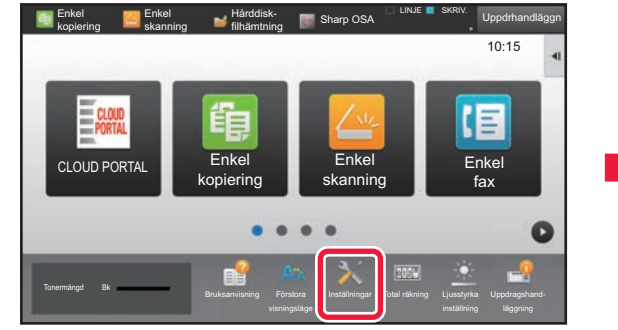

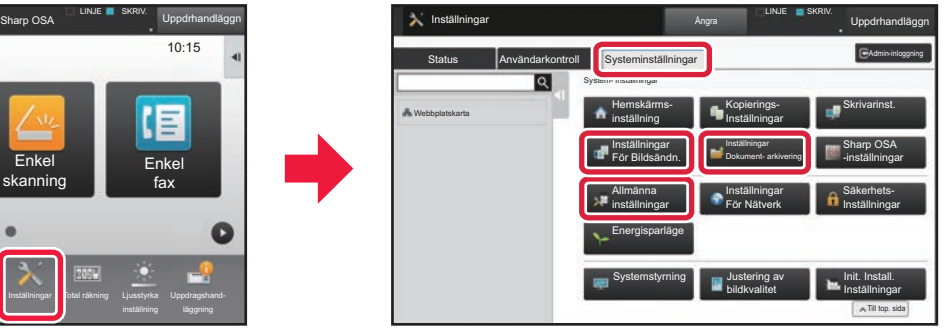

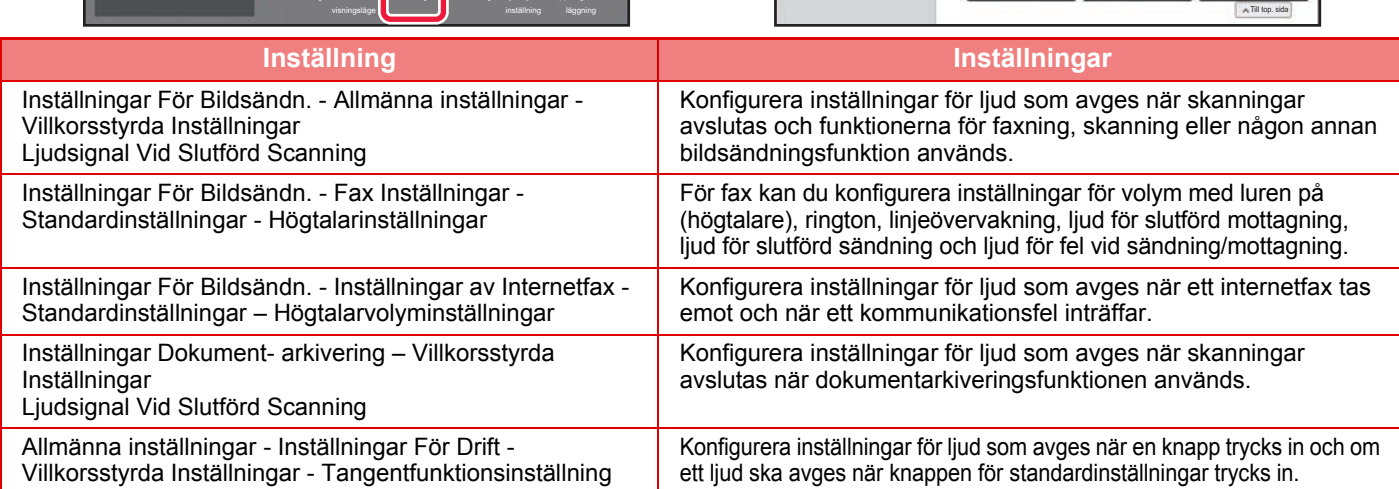

## <span id="page-16-2"></span><span id="page-16-0"></span>**FYLLA PÅ PAPPER KASSETTERNAS NAMN OCH PLACERING**

Namnen på kassetterna är följande.

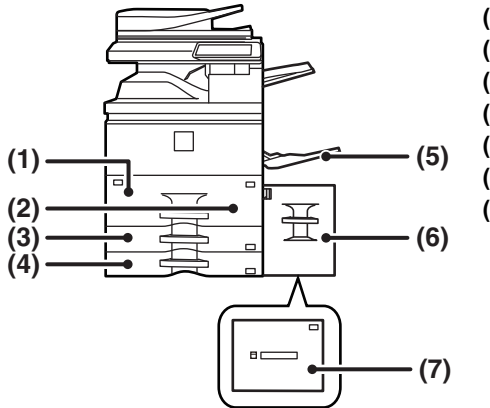

- **(1) Kassett 1**
- **(2) Kassett 2**
- **(3) Kassett 3**
- **(4) Kassett 4**
- **(5) Handinmatningsfack**
- **(6) Kassett 5 (MX-LC18)**
- **(7) Kassett 5 (MX-LC19)**

### **Utskriftssidans orientering**

Orienteringen varierar för papperets utskriftssida, beroende på vilket fack som används. För "Brev" och "Förtryckt" ska papperet placeras i motsatt riktning.

Placeras med utskriftssidan i riktningen som visas nedan.

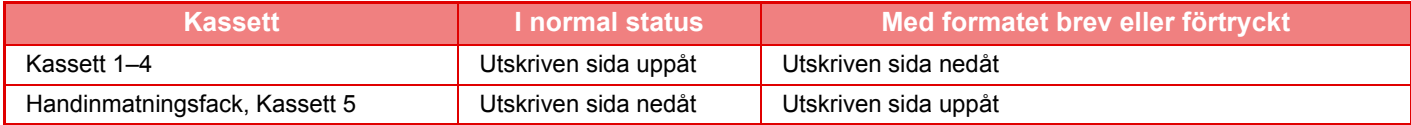

 $\Box$ 

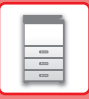

## **FYLLA PÅ PAPPER I FACK 1/2**

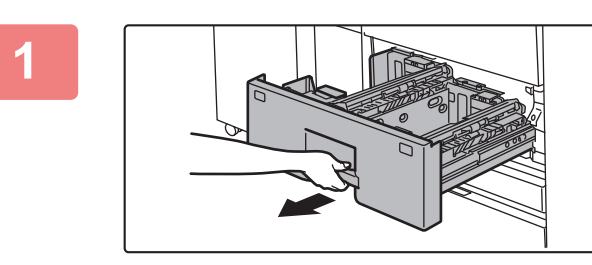

#### **1 Dra ut papperskassetten.**

Dra försiktigt ut kassetten så långt det går.

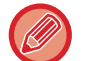

Håll i handtaget tills spärren släpper.

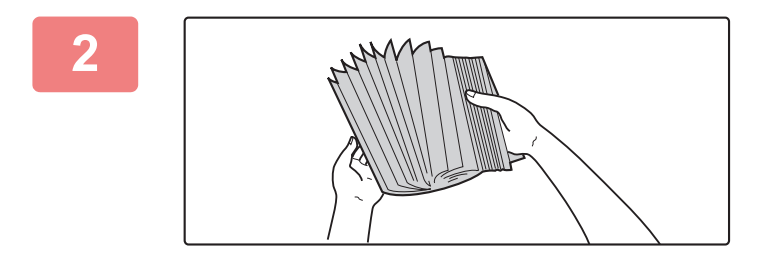

#### **2 Lufta pappersbunten.**

Lufta pappersbunten innan du lägger i den. Om papperet inte luftas kan flera ark matas in samtidigt så att det blir stopp.

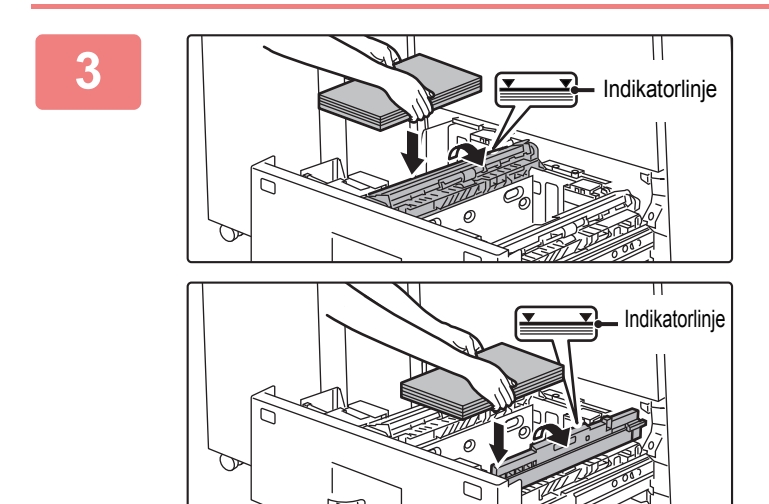

### **3 Lyft matarcylindern och lägg pappret i kassetten.**

Lägg i papperet med utskriftssidan uppåt. Pappersbunten får inte vara högre än indikeringslinjen (max. 1250 ark i fack 1 eller max. 850 ark i fack 2).

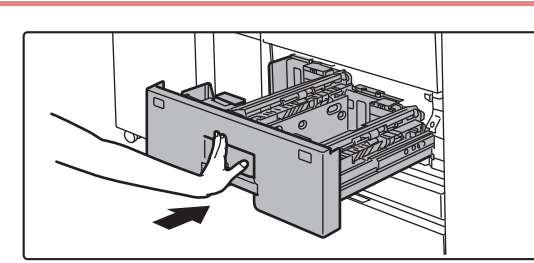

### **4 Sänk matarcylindern och för försiktigt in papperskassetten helt i maskinen.**

Skjut långsamt in kassetten ordentligt i maskinen. Om du trycker in papper med våld kan det leda till skev matning och pappersstopp.

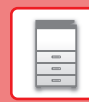

 $\boxed{5}$ 

## **FYLLA PÅ PAPPER I FACK 3/4**

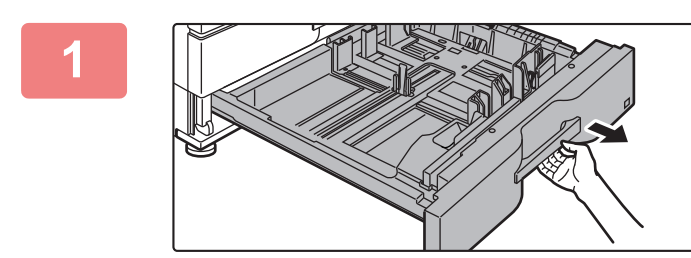

#### **<sup>1</sup> Dra ut papperskassetten.**

Dra försiktigt ut kassetten så långt det går. Lägg i papper enligt instruktionerna i steg 3. Gå till nästa steg om du vill fylla på papper med ett annat format.

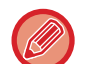

Håll i handtaget tills spärren släpper.

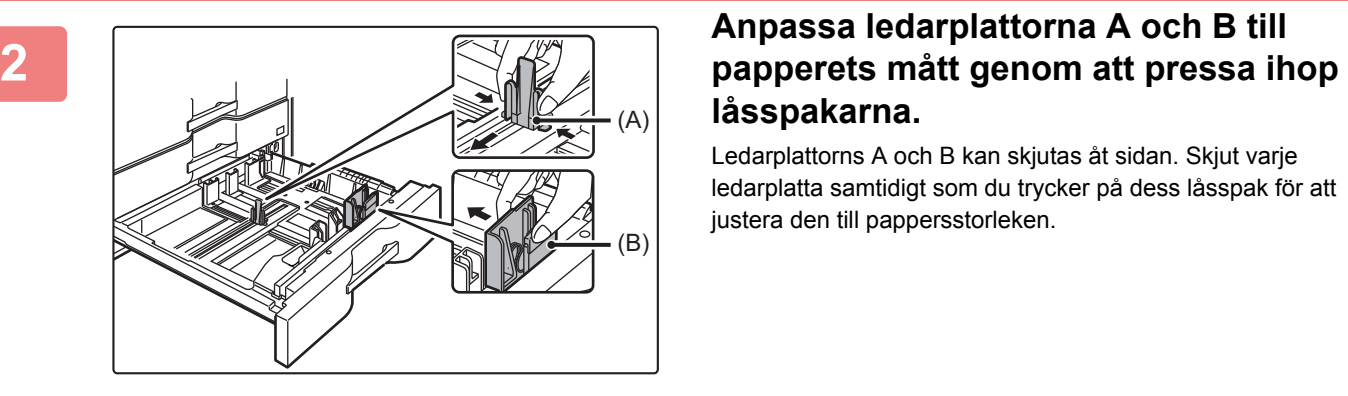

# **låsspakarna.**

Ledarplattorns A och B kan skjutas åt sidan. Skjut varje ledarplatta samtidigt som du trycker på dess låsspak för att justera den till pappersstorleken.

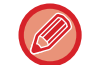

Papper som inte är av standardformat kan endast läggas i fack 4. Papper som inte är av standardformat kan inte läggas i fack 3.

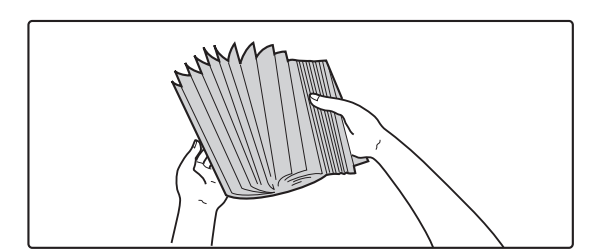

#### **<sup>3</sup> Lufta pappersbunten.**

Lufta pappersbunten innan du lägger i den. Om papperet inte luftas kan flera ark matas in samtidigt så att det blir stopp.

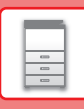

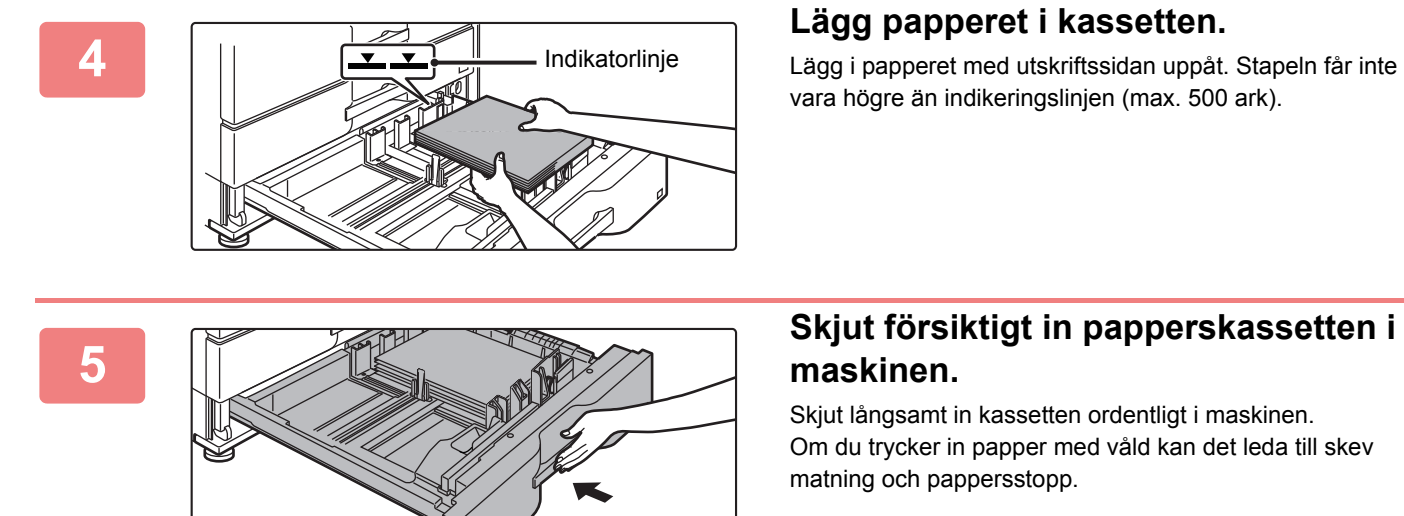

### **<sup>4</sup> Lägg papperet i kassetten.**

Lägg i papperet med utskriftssidan uppåt. Stapeln får inte vara högre än indikeringslinjen (max. 500 ark).

## **maskinen.**

Skjut långsamt in kassetten ordentligt i maskinen. Om du trycker in papper med våld kan det leda till skev matning och pappersstopp.

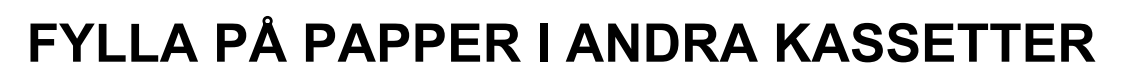

### <span id="page-20-1"></span><span id="page-20-0"></span>**Handinmatningsfack**

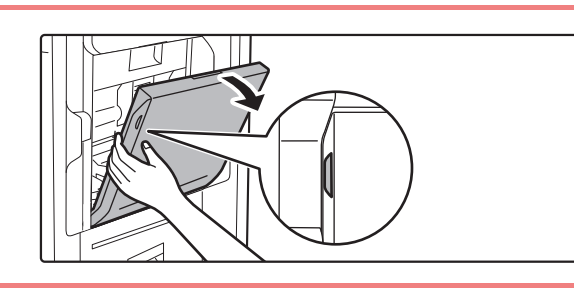

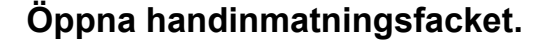

Dra ut förlängningen när du fyller på papper som är större än A4R eller 8-1/2" x 11"R. Dra ut förlängningen helt.

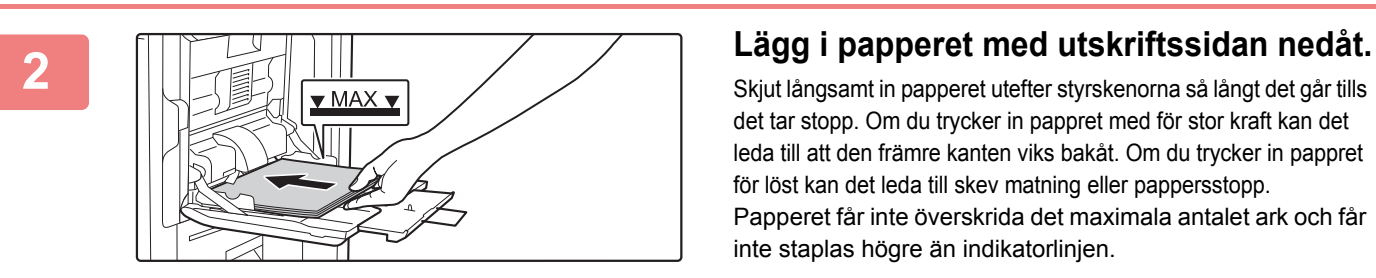

Skjut långsamt in papperet utefter styrskenorna så långt det går tills det tar stopp. Om du trycker in pappret med för stor kraft kan det leda till att den främre kanten viks bakåt. Om du trycker in pappret för löst kan det leda till skev matning eller pappersstopp. Papperet får inte överskrida det maximala antalet ark och får inte staplas högre än indikatorlinjen.

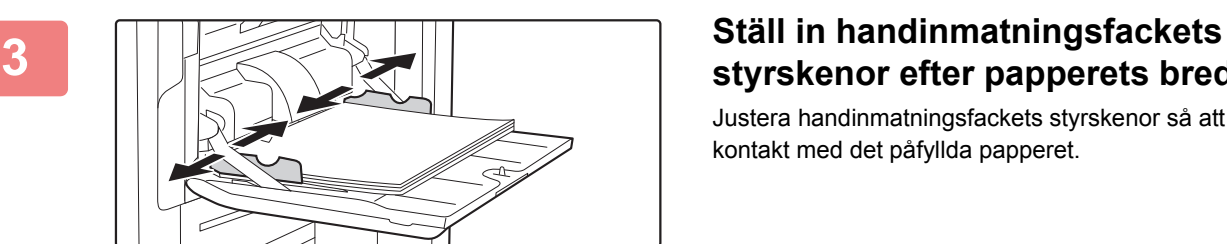

## **styrskenor efter papperets bredd.**

Justera handinmatningsfackets styrskenor så att de har kontakt med det påfyllda papperet.

 $\Box$ 

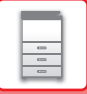

## **Storkassett (MX-LC18)**

Kontakta din återförsäljare eller närmaste auktoriserade servicerepresentant när du ska byta pappersformat.

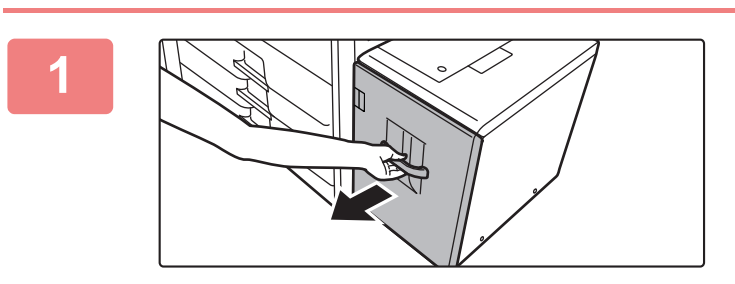

#### **1 Dra ut papperskassetten.**

Dra försiktigt ut kassetten så långt det går.

### **2 Lufta pappersbunten.**

Lufta pappersbunten innan du lägger i den. Om papperet inte luftas kan flera ark matas in samtidigt så att det blir stopp.

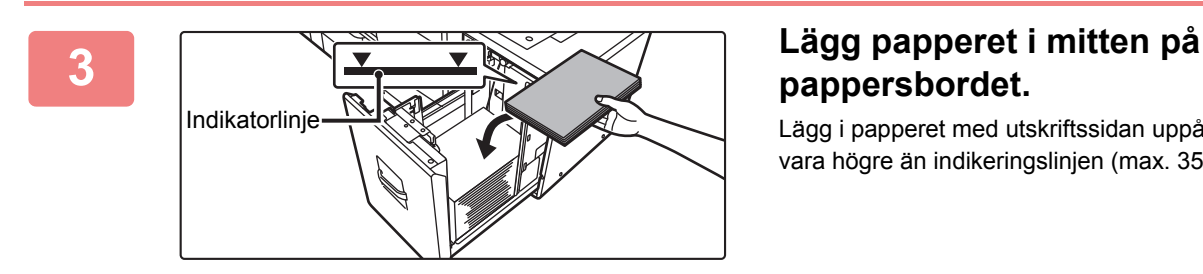

## **pappersbordet.**

Lägg i papperet med utskriftssidan uppåt. Stapeln får inte vara högre än indikeringslinjen (max. 3500 ark).

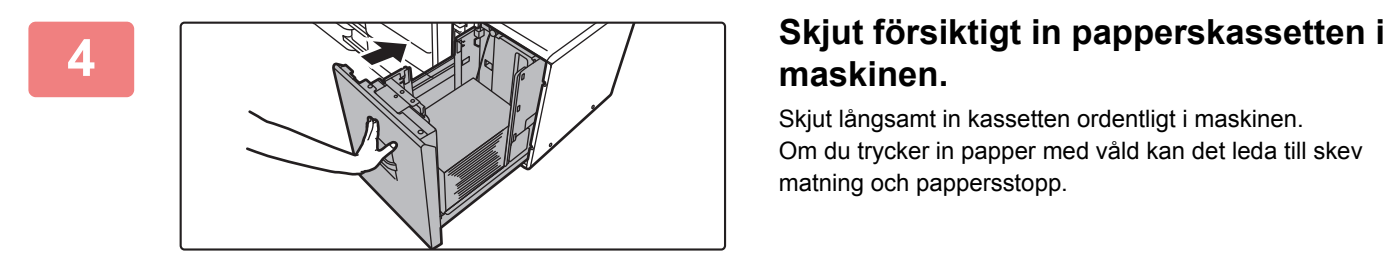

## **maskinen.**

Skjut långsamt in kassetten ordentligt i maskinen. Om du trycker in papper med våld kan det leda till skev matning och pappersstopp.

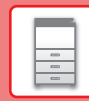

 $\Box$ 

## **Storkassett (MX-LC19)**

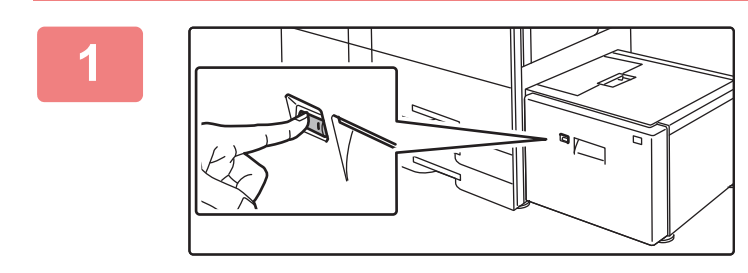

### **1 Tryck på funktionsknappen.**

Funktionsknappen blinkar och pappersbordet sänks ned till påfyllnadsläget. Vänta tills lampan för funktionsknappen slocknar.

Dra inte ut kassetten förrän lampan har slocknat. Om du drar ut kassetten med våld samtidigt som knappen lyser eller blinkar, kan det uppstår fel i maskinen.

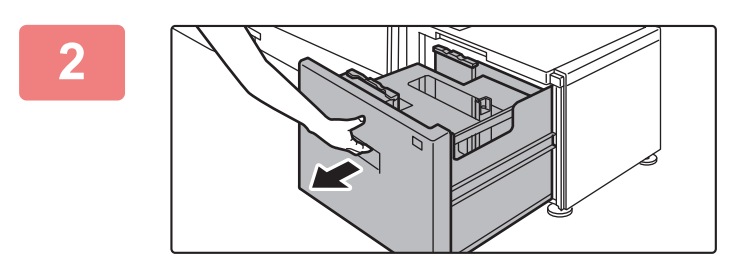

### **2 Dra ut papperskassetten.**

Dra försiktigt ut kassetten så långt det går.

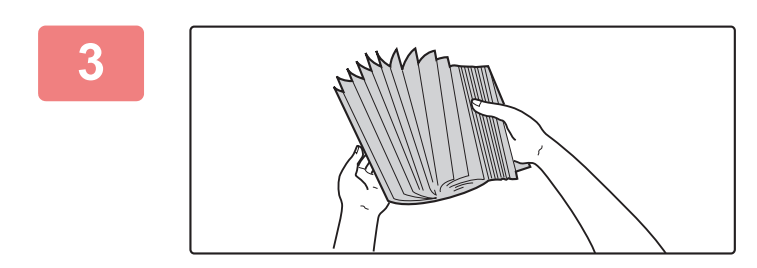

#### **3 Lufta pappersbunten.**

Lufta pappersbunten innan du lägger i den. Om papperet inte luftas kan flera ark matas in samtidigt så att det blir stopp.

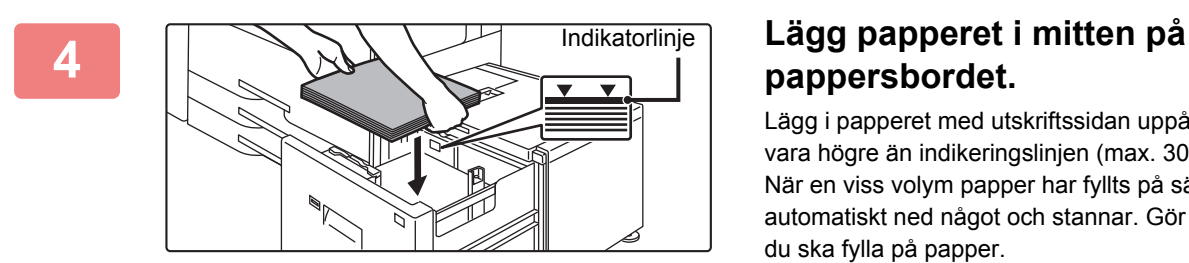

## **pappersbordet.**

Lägg i papperet med utskriftssidan uppåt. Stapeln får inte vara högre än indikeringslinjen (max. 3000 ark). När en viss volym papper har fyllts på sänks pappersbordet automatiskt ned något och stannar. Gör på samma sätt när du ska fylla på papper.

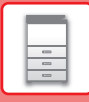

 $\left| \begin{smallmatrix} 0 \ 0 \end{smallmatrix} \right|$ 

• För inte in handen i utrymmet inuti pappersbordet när du fyller på papper.

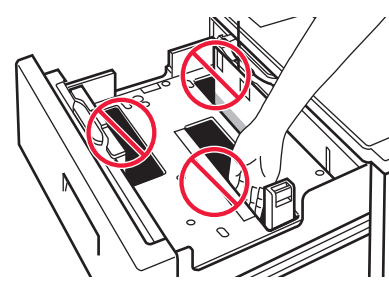

• Lägg inte i extra papper eller andra föremål i utrymmet inuti kassetten.

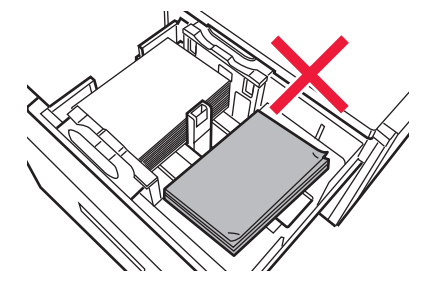

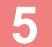

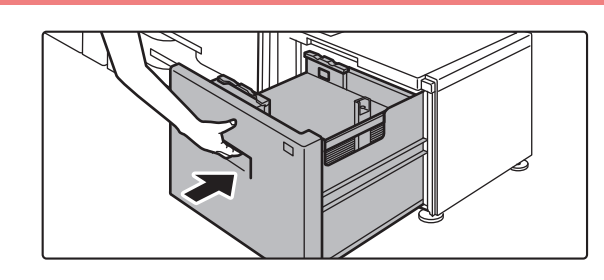

#### **5 Skjut försiktigt in papperskassetten i maskinen.**

Skjut långsamt in kassetten ordentligt i maskinen. Om du trycker in papper med våld kan det leda till skev matning och pappersstopp.

Pappersbordet åker upp när kassetten har förts in. Funktionsknappen blinkar när pappersbordet åker upp. Knappen lyser fast när pappersbordet har åkt upp.

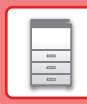

 $\boxed{5}$ 

## **ÄNDRA PAPPERSKASSETTENS INSTÄLLNING**

Programlista .<br>Bilds

10:15

Programlista (Bildsändning)

10:15

När du vill ändra papperet som fylls på i kassetten ska du ändra maskinens kassettinställningar via [Fack- inställningar] på startskärmen.

Stegen för att ändra papperet i kassett 2 från vanligt A4-papper till återvunnet B5-papper beskrivs nedan som exempel.

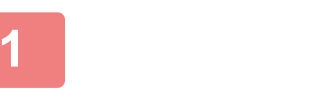

Hårddisk-filhämtning

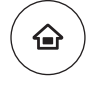

Adresskontroll

Inställningar Total räkning Ljusstyrka

Inställning Ljusstyrka

工

**1 Tryck på [Fack- inställningar].** Startskärmen visas.

**2 I Tryck på knappen [Inställningar För Zammen i Tryck på knappen [Inställningar För Kassett] och tryck på knappen för kassett 3.**

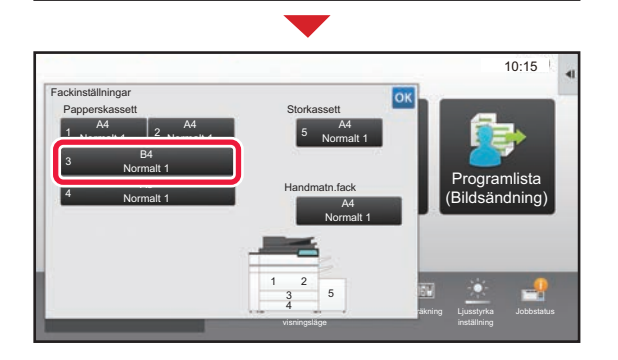

Bruksanvisning Förstora

ö  $\bullet$  $\bullet$ r

Fackinställningar

Tonermängd Bk Bruksanvisning Förstora Inställningar Total räkning Ljusstyrka Jobbstatus

## **3 Ange papperstyp.**

- **(1) Tryck på fliken för papperstyp.**
- **(2) Tryck på [Återvunn.papp.].**

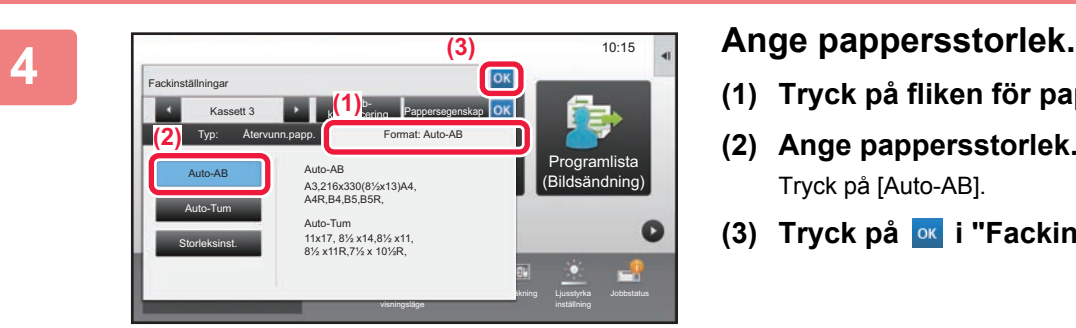

Bruksanvisning Förstora

Tjockt Papper1 Tjockt Papper2

Kassett 3 **Jobb-**<br>Kassett 3 **Jobb-**

Normalt 2<br>(90-105g/m) (90-105g/m2

Fackinställningar **(1)**

 $\sim$ **(2)**

Normalt 1  $(60.80cm)$ 

Återvunn.papp. Färgat

Typ: Normalt 1 **Format: Auto-AB** 

Användartyp 1 | Användartyp 2 | Användartyp 3 Användartyp 4 | Användartyp 5 | Användartyp 6 Användartyp 2

(106-176g/m2

John Sundang Pantandang Bk Sundandang Bk Sundang Haristyrka Jobbstatus

) (177-220g/m2 Brev Hålat

klassificering Pappersegenskap

Förtryckt

- **(1) Tryck på fliken för pappersstorlek.**
- **(2) Ange pappersstorlek.** Tryck på [Auto-AB].
- **(3) Tryck på i "Fackinställningar".**

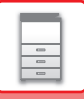

## <span id="page-25-1"></span><span id="page-25-0"></span>**SPARA KONTAKTER I ADRESSBOKEN**

Kontakter och grupper kan lagras i adressboken.

Proceduren för att lägga till en ny kontakt i adressboken genom att skriva ett namn och en adress beskrivs här som exempel.

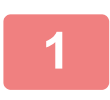

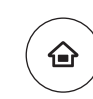

### **<sup>1</sup> Tryck på [Hemsidans namn].**

Startskärmen visas.

10:15 Programlista (Bildsändning) Adresskontroll Fackinställningar Hårddiskfilhämtning Bruksanvisning Förstora Inställningar Total räkning Ljusstyrka Tonermängd Bk

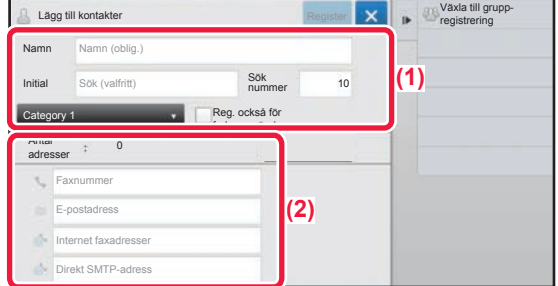

### **<sup>2</sup> Tryck på [Adress- kontroll].**

### **<sup>3</sup> Ange den information du vill registrera i adressboken.**

- **(1) Ange grundläggande information.** Var noga med att ange [Namn] och [Initial]. Ange en kategori genom att välja en från en kategorilista som visas när du klickar på inmatningsrutan. När du registrerar en kontakt som används ofta kan du markera kryssrutan [Reg. också för frekv. använd.]  $\vee$ .
- **(2) Tryck på [Faxnummer], [E-postadress], [Internet faxadresser] eller [Direkt SMTP-adress], ange adressen och tryck på ok.**

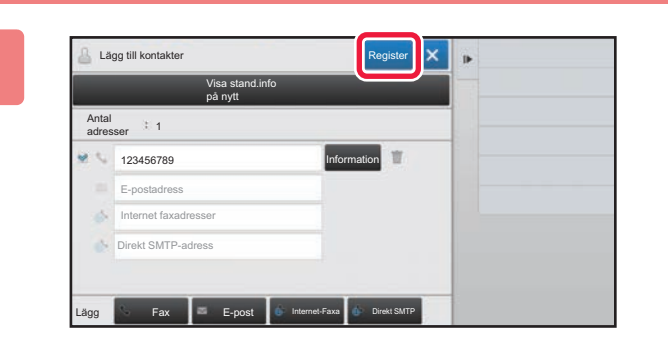

### **<sup>4</sup> Tryck på [Register].**

Den första adressen för varje adresstyp ställs in som standardadress. En skärm som frågar om du vill välja en standardadress visas om kryssrutan bredvid en adress inte är markerad.

#### **Redigera eller ta bort en kontakt**

Tryck på [Adressbok] på startskärmen, välj kontakten som ska redigeras eller tas bort, tryck på  $\blacktriangledown$  på åtgärdspanelen och tryck på [Redigera] eller [Ta bort].

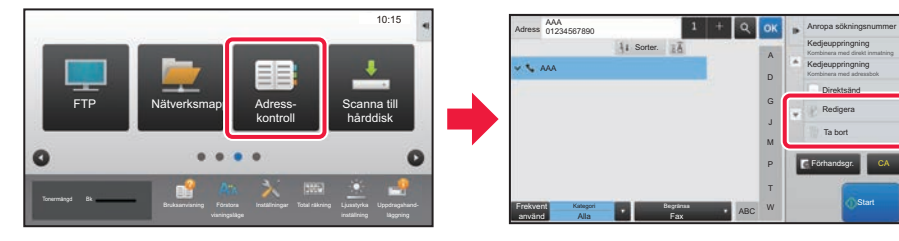

## <span id="page-26-1"></span><span id="page-26-0"></span>**ANVÄNDARAUTENTISERING**

När användarautentisering är aktiverat i inställningsläget måste du logga in för att använda maskinen. Användarautentisering är inaktiverat i standardinställningarna från fabriken. Logga ut när du har slutat använda maskinen.

## **OM AUTENTISERINGSMETODER**

Det finns två metoder för användarautentisering: autentisering med användarnummer och autentisering med inloggningsnamn/lösenord. Be den som administrerar maskinen om informationen du behöver för att logga in.

### **AUTENTISERING MED ANVÄNDARNUMMER**

Använd följande procedur för att logga in med ett användarnummer från maskinadministratören. Inloggningsskärmen öppnas när du startar maskinen.

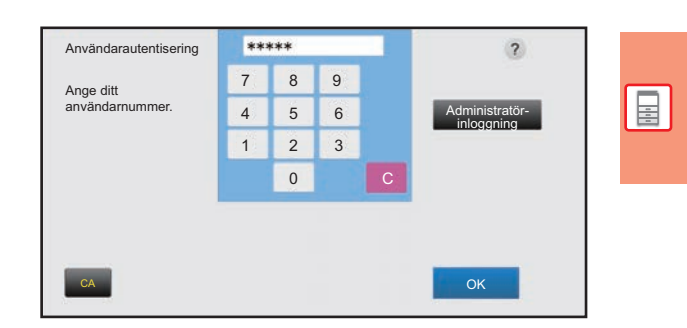

### **AUTENTISERING MED INLOGGNINGSNAMN OCH LÖSENORD**

Följande metod används för inloggning med ett inloggningsnamn och lösenord som du får från administratören av maskinen eller LDAP-servern.

Inloggningsskärmen öppnas när du startar maskinen.

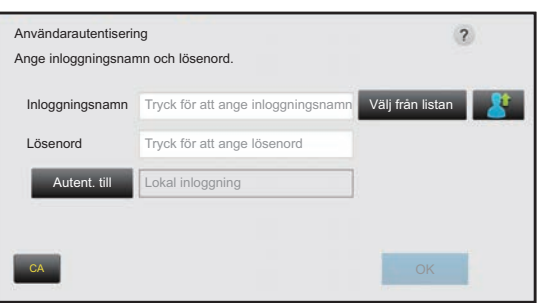

## **Logga ut**

Logga ut när du har slutat använda maskinen. Det förhindrar att obehöriga personer använder maskinen.

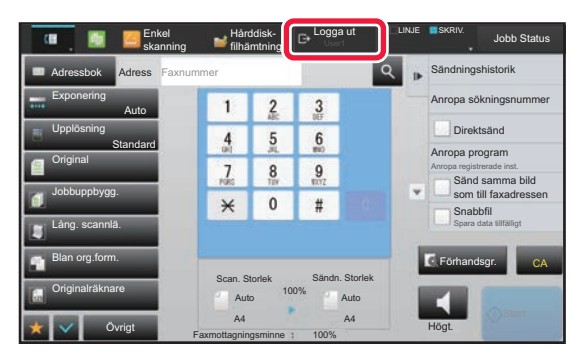

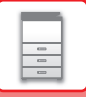

## <span id="page-27-1"></span><span id="page-27-0"></span>**FUNKTIONER SOM KAN ANVÄNDAS PÅ MASKINEN**

Maskinen har många funktioner för olika ändamål. En del praktiska funktioner beskrivs nedan. Mer information finns i användarhandboken.

## **PAPPERS- OCH TIDSBESPARANDE FUNKTIONER**

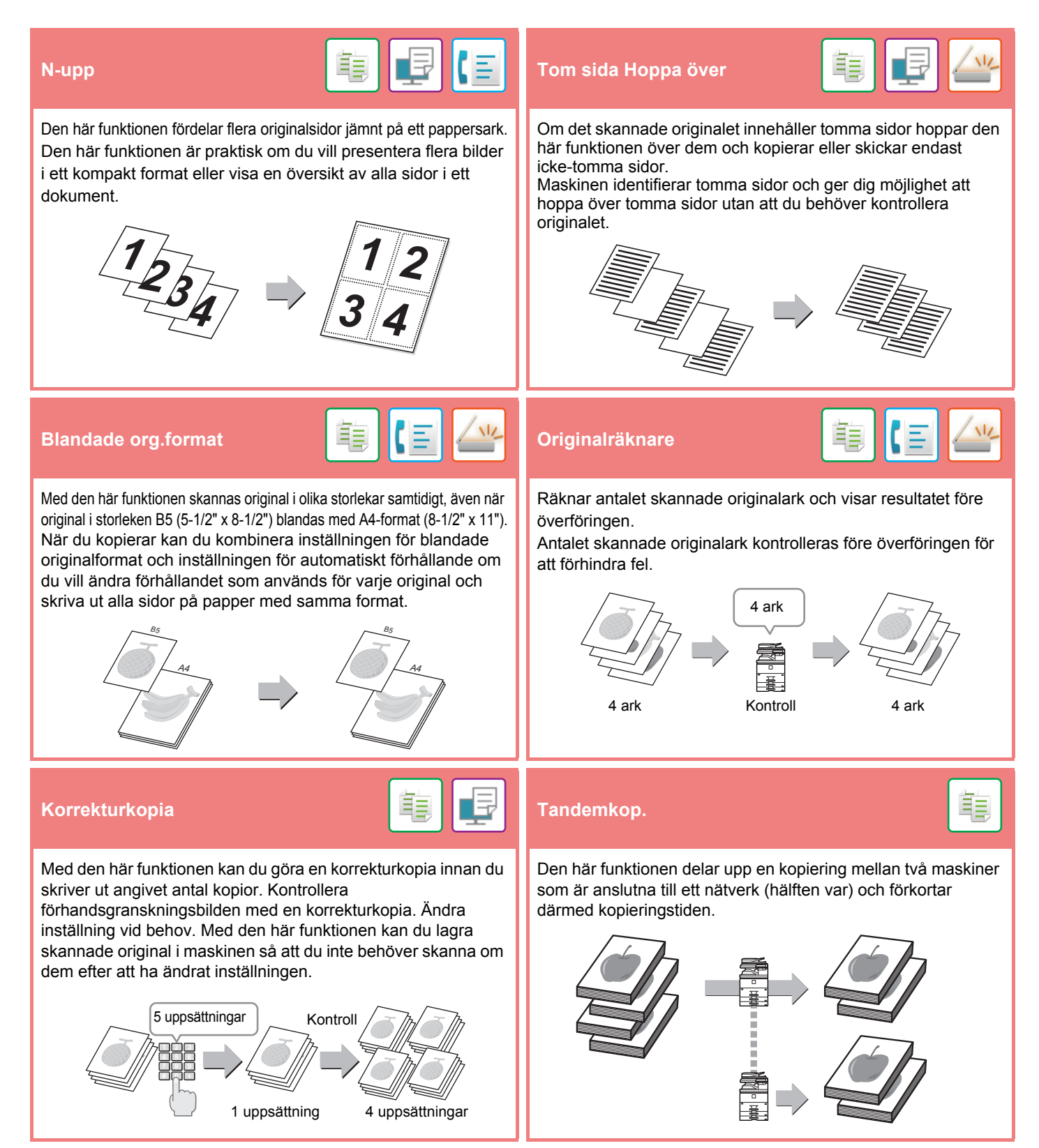

## **[INNAN DU ANVÄNDER MASKINEN](#page-8-1)**

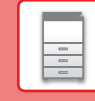

 $\boxed{1}$ 

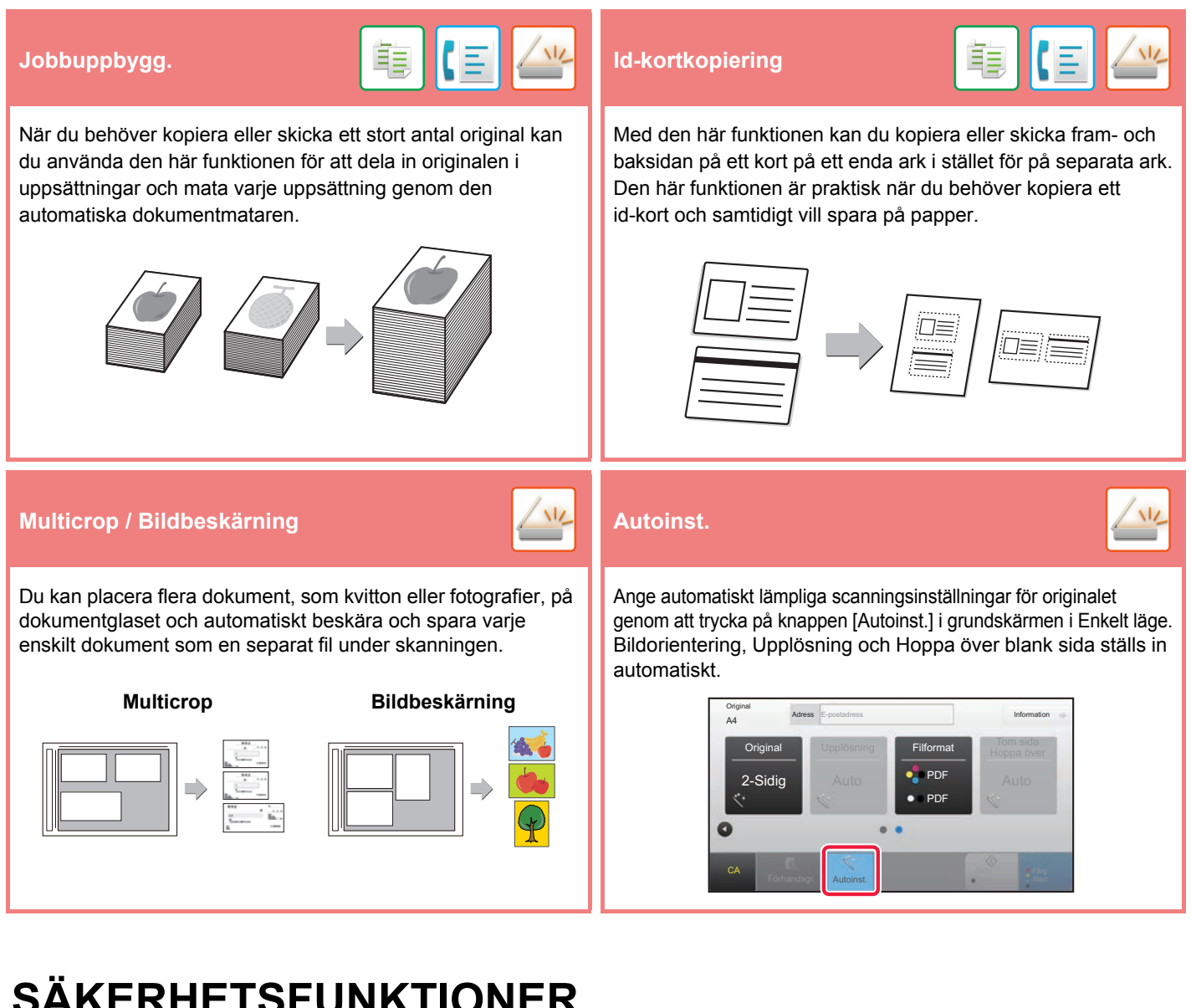

## **SÄKERHETSFUNKTIONER**

## **Utskr. Av bkgr.struktur Utskrift av**

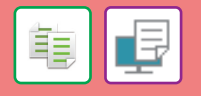

Tecken som ska förhindra obehörig kopiering, t.ex. förinställd eller anpassad text, läggs till som osynliga tecken i bakgrundsmönstret. De dolda tecknen framträder vid kopiering av ett ark med mönsterutskrift.

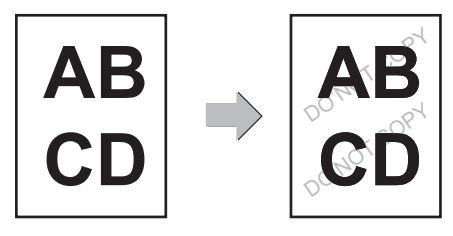

## **spårningsinformation**

Med den här funktionen kan du skriva ut den angivna spårbara informationen för att förhindra obehörig kopiering.

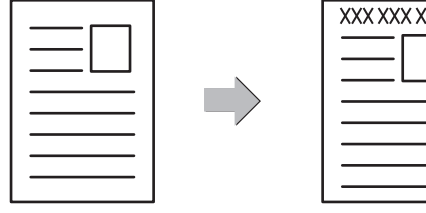

鶽

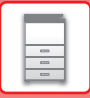

## **SKANNINGSFUNKTIONER**

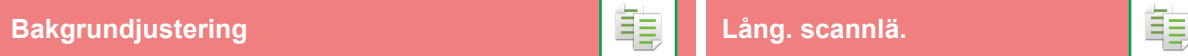

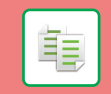

Du kan juster bakgrunden genom att göra ljusa delar av originalet mörkare eller liusare.

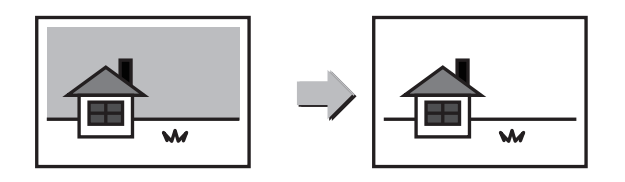

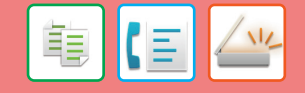

Använd den här funktionen när du vill skanna tunna original med den automatiska dokumentmataren. Den här funktionen hjälper till att förebygga felmatning av tunna original.

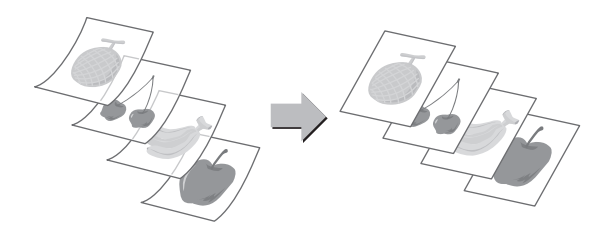

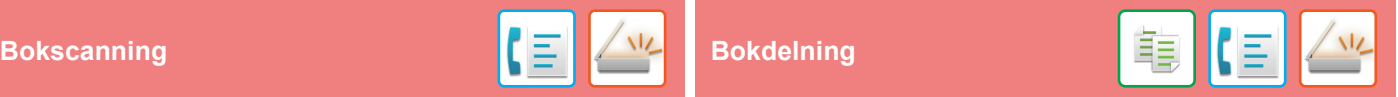

Vänster och höger sida av ett original kan överföras som två separata sidor. Den här funktionen är praktisk när du vill faxa vänster och höger sida i en bok eller något annat inbundet dokument som enskilda sidor.

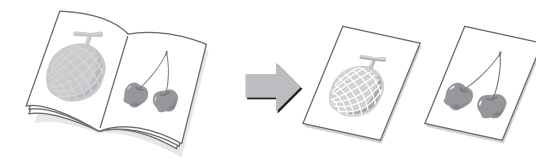

Den här funktionen delar upp ett sadelhäftat original som t.ex. en katalog eller en broschyr i enskilda sidor och kopierar dem i följd.

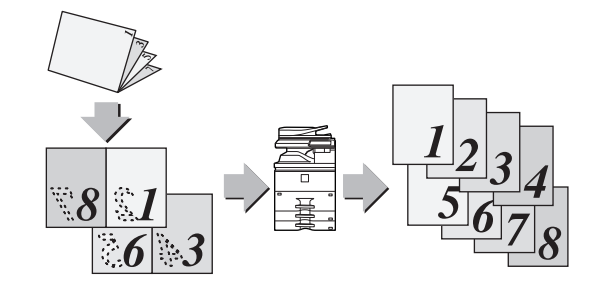

#### **Radera Verifieringsstämpel**

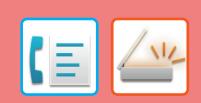

Den här funktionen stämplar alla original som skannas i den automatiska dokumentmataren så att du kan verifiera att alla original har skannats korrekt.

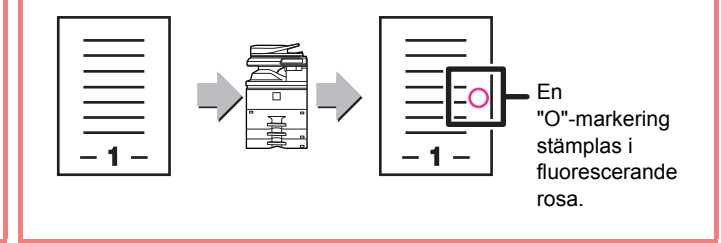

Raderingsfunktionen används för att radera skugglinjer på bilder som uppstår vid skanning av tjocka original eller böcker.

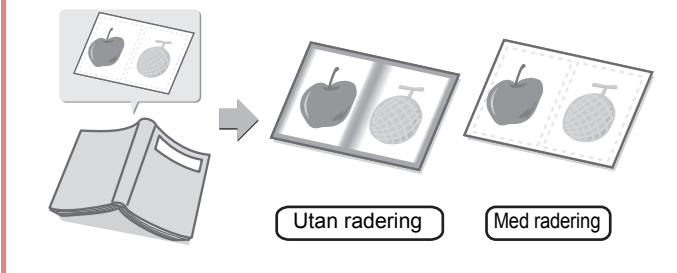

<span id="page-30-1"></span><span id="page-30-0"></span>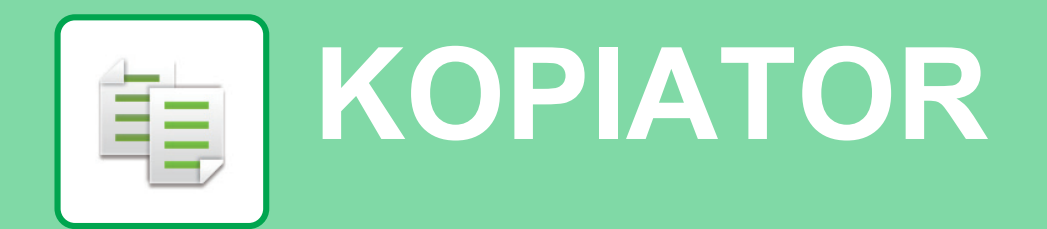

I det här avsnittet beskrivs grundläggande metoder för kopiering.

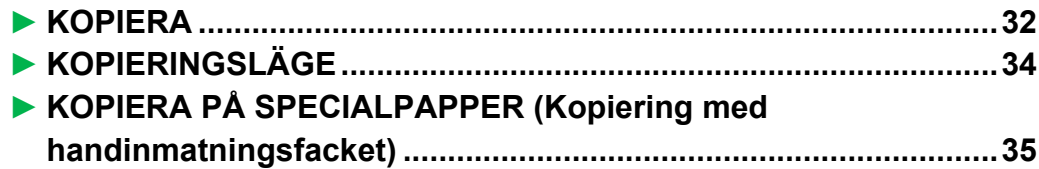

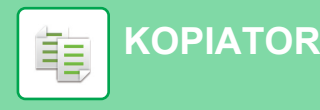

## <span id="page-31-1"></span><span id="page-31-0"></span>**KOPIERA**

Det här avsnittet beskriver hur du anger kopieringsgrad.

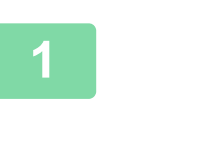

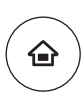

## **11 Tryck på [Hemsidans namn].**<br>Startskärmen visas.

Startskärmen visas.

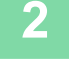

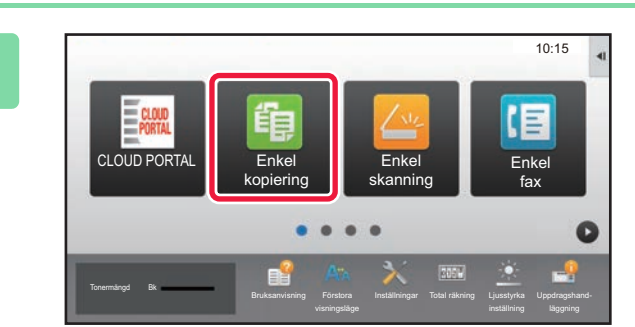

### **2 Tryck på lägesikonen [Enkel kopiering].**

Skärmen för läget Enkel kopiering visas.

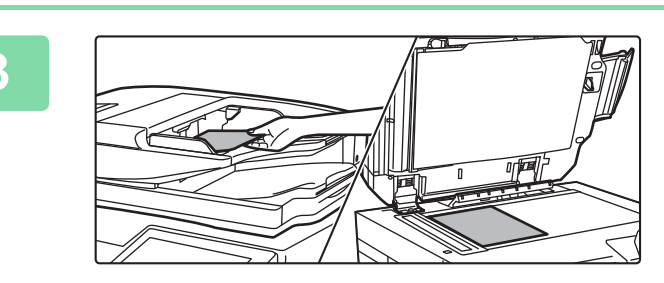

## **3 Lägg i originalet.**

Placera originalet i dokumentinmatningsfacket i den automatiska dokumentmataren eller på dokumentglaset. ► [PLACERA ORIGINAL \(sidan 16\)](#page-15-0)

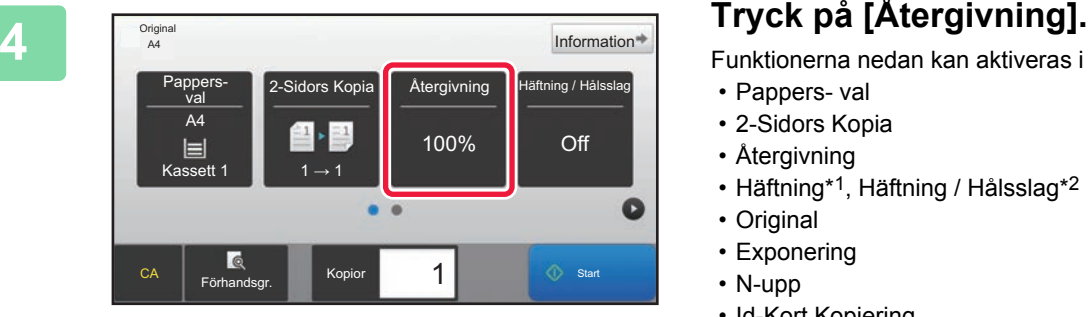

Funktionerna nedan kan aktiveras i enkelt läge.

- Pappers- val
- 2-Sidors Kopia
- Återgivning
- Häftning\*1, Häftning / Hålsslag\*2
- Original
- Exponering
- N-upp
- Id-Kort Kopiering
- \*1 När en inre efterbehandlare, efterbehandlare, efterbehandlare (stor sorterare), efterbehandlare med sadelhäftning eller efterbehandlare med sadelhäftning (stor sorterare) är installerad.
- \*2 När en hålslagningsenhet och inre efterbehandlare, efterbehandlare, efterbehandlare (stor sorterare), efterbehandlare med sadelhäftning eller efterbehandlare med sadelhäftning (stor sorterare) är installerad.

Om du vill välja detaljerade inställningar ska du trycka på [Information] och välja inställningarna i normalt läge.

► [KOPIERINGSLÄGE \(sidan 34\)](#page-33-1)

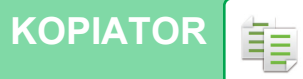

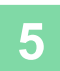

**5 Ange kopieringsförhållandet.**<br> **Ange kopieringsförhållandet.**<br>
Tryck på **ok** när du är klar med inställningarr Återgivning Auto återg.  $\frac{(25-200)}{96}$ Minska något (3 % minskning) Enl. pappersstorlek B5 A5 A3 Original A4  $\ddot{\textbf{z}}$  $\overline{A3}$ A5 Papper B4 A4 B5 Förhandsgr. Ko CA | Förhandsgr. | Kopior | 1 | © Start

Tryck på <sup>ok</sup> när du är klar med inställningarna.

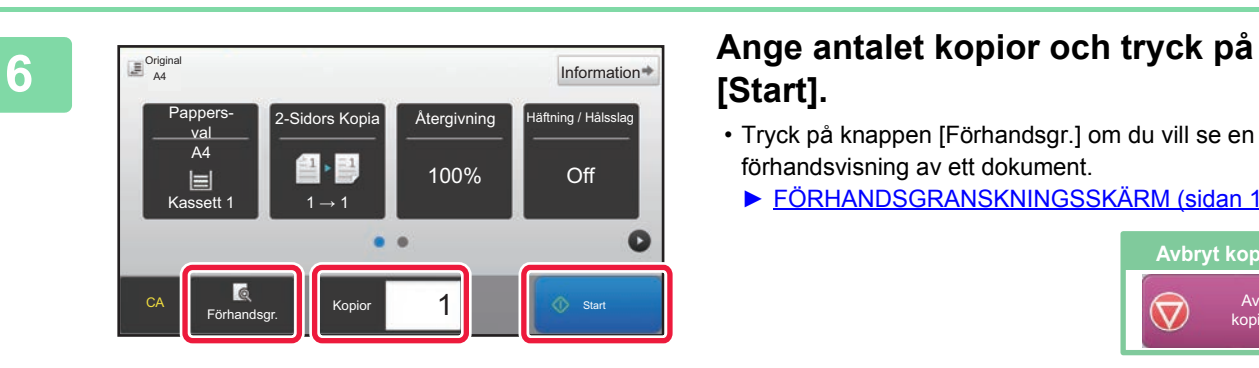

## **[Start].**

- Tryck på knappen [Förhandsgr.] om du vill se en förhandsvisning av ett dokument.
	- ► [FÖRHANDSGRANSKNINGSSKÄRM \(sidan 15\)](#page-14-0)

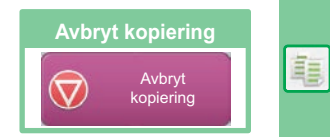

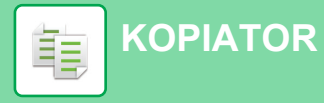

## <span id="page-33-1"></span><span id="page-33-0"></span>**KOPIERINGSLÄGE**

Det finns två lägen för kopiering: enkelt läge och normalt läge.

Enkelt läge begränsas till funktioner som används ofta och gör att du lätt kan utföra de flesta kopieringsjobb. Använd normalt läge när du vill ange detaljerade inställningar eller välja specialfunktioner. Alla funktioner kan användas i normalt läge.

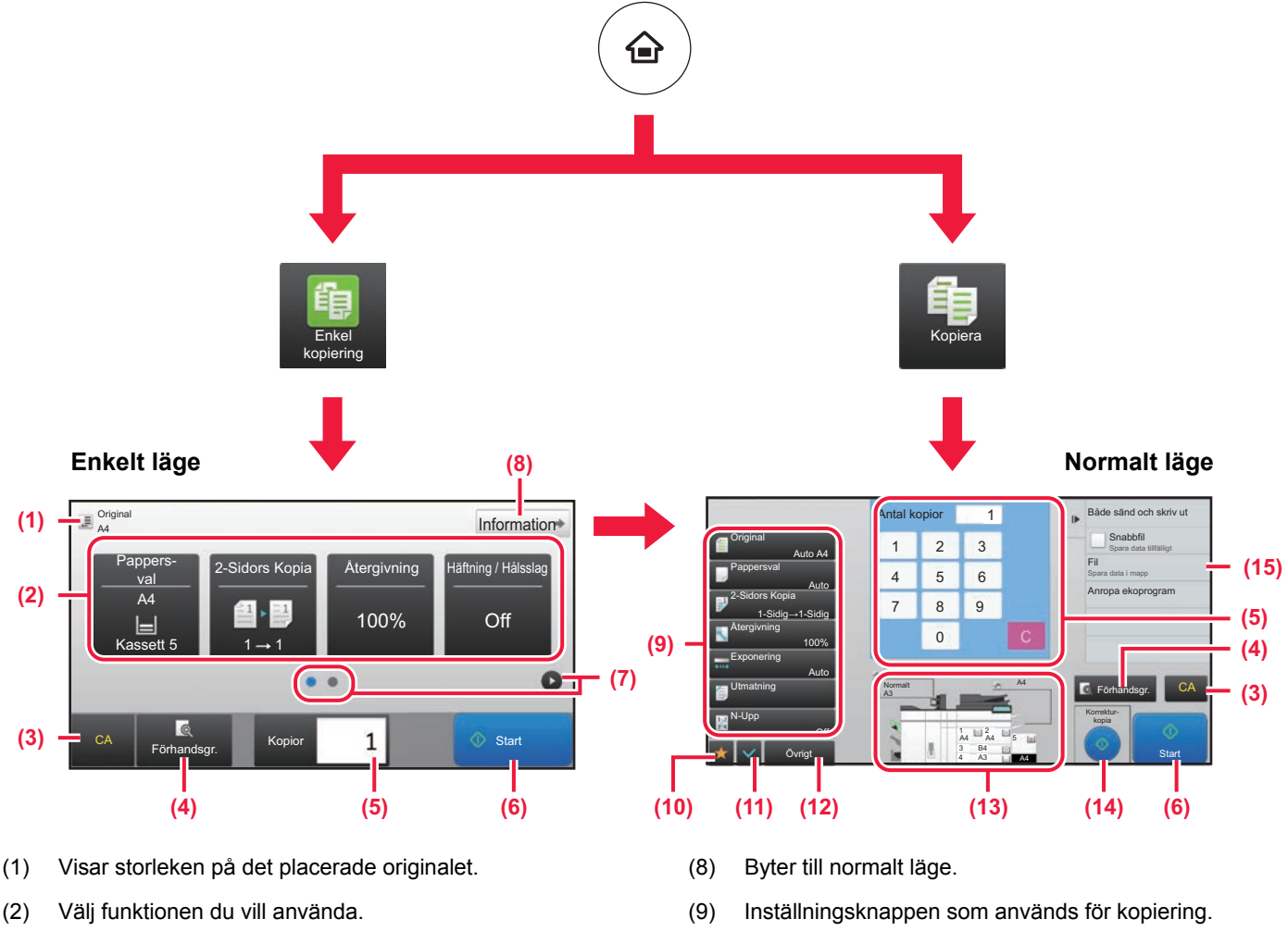

**Välja en funktion i enkelt läge**

Välj [Systeminställningar] → [Allmänna inställningar]  $\rightarrow$  [Inställn. För Drift]  $\rightarrow$  [Enkellägets inställningar]  $\rightarrow$ [Enkel kopiering] i inställningsläget

- (3) Alla inställningar återställs.
- (4) Skannar originalet och visar en förhandsgranskningsbild. ► [FÖRHANDSGRANSKNINGSSKÄRM \(sidan 15\)](#page-14-0)
- (5) Anger antal kopior.
- (6) Startar kopieringen.
- (7) Byter sida som visar genvägsknappar.
- (10) Visar listan över funktionsknappar. Knappar för [Övrigt] som används ofta kan registreras.
- (11) Kontrollerar de aktuella inställningarna.
- (12) Visar en lista över andra knappar än funktionsknapparna som anges ovan.
	- ► [FUNKTIONER SOM KAN ANVÄNDAS PÅ](#page-27-0)  [MASKINEN \(sidan 28\)](#page-27-0)
- (13) Visar om det finns ett original eller inte och pappersformatet som är påfyllt i varje kassett. Skärmen för val av papper öppnas om du trycker här.
- (14) Visar funktionerna som kan användas i kopieringsläget.

## <span id="page-34-1"></span><span id="page-34-0"></span>**KOPIERA PÅ SPECIALPAPPER (Kopiering med handinmatningsfacket)**

Det här kapitlet beskriver hur du fyller på A4 tjockt papper i handinmatningsfacket.

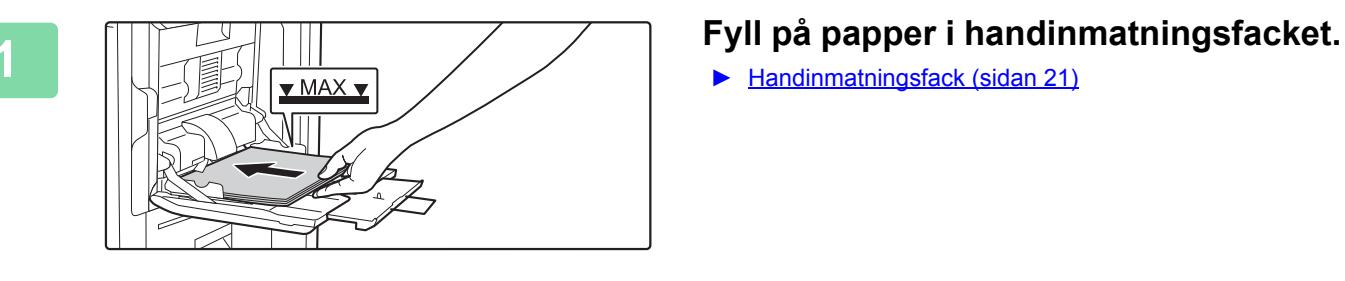

► [Handinmatningsfack \(sidan 21\)](#page-20-1)

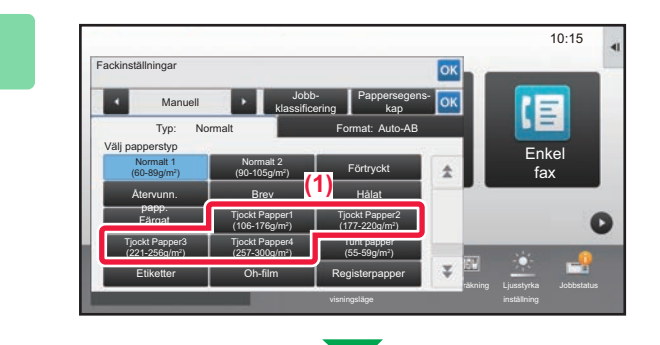

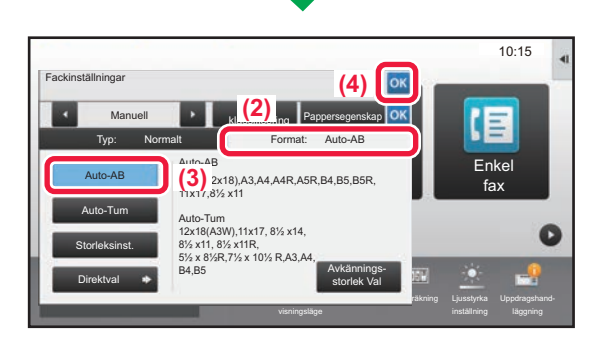

### **2 Välj inställningar på pekpanelen.**

**(1) Tryck på [Tjockt Papper1], [Tjockt Papper2], [Tjockt Papper3] eller [Tjockt Papper4].**

Tryck på [Tjockt Papper1] om papperet är 106 g/m2 brevpapper till 176 g/m2 omslagspapper (28 lbs. till 65 lbs.), [Tjockt Papper2] om papperet är 177 g/m2 omslagspapper till 220 g/m2 omslagspapper (65 lbs. till 80 lbs.), [Tjockt Papper3] om papperet är 221 g/m2 omslagspapper till 256 g/m2 registerpapper (80 lbs. till 140 lbs.) eller [Tjockt Papper4] om papperet är 257 g/m2 registerpapper till 300 g/m2 omslagspapper (140 lbs. till 110 lbs.).

- **(2) Tryck på fliken [Format: Auto-AB].**
- **(3) Tryck på [Auto-AB].**
- **(4) Tryck på "Fackinställningar".**

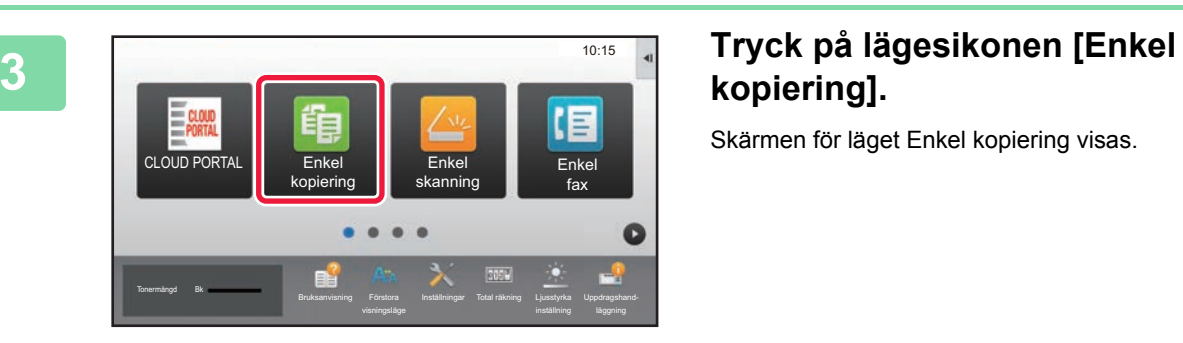

## **kopiering].**

Skärmen för läget Enkel kopiering visas.

臝

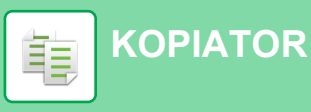

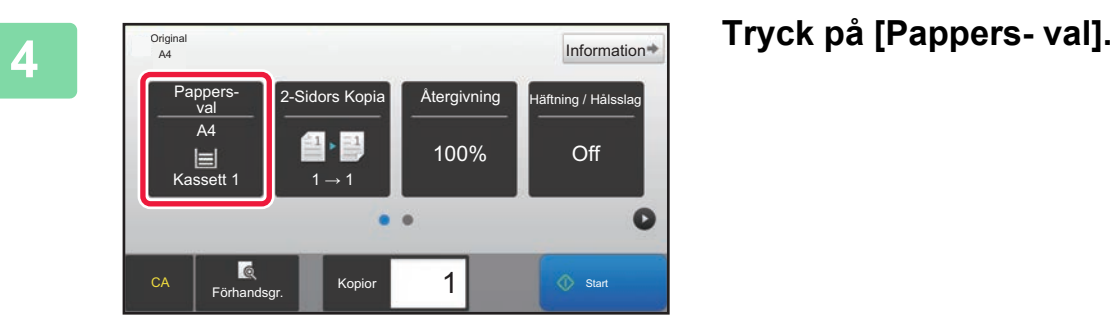

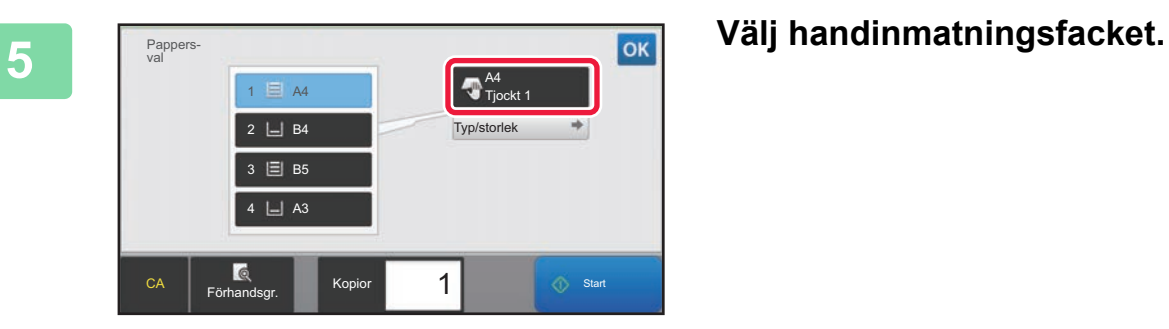

**6 Ange antalet kopior och tryck på 6 Ange antalet kopior och tryck på 166 metalet i på <b>166 metalet 169 metalet 169 metalet 169 metalet 169 metalet 169 metalet 169 metalet 169 metalet 169 metalet**  $\begin{array}{c}\n\hline\n\end{array}\n\begin{array}{c}\n\text{Original} \\
\hline\n\end{array}$ Information<sup>\*</sup> **[Start].** Återgivning val A4  $\mathbf{1}$ 100% Off  $\equiv$ Kassett 1  $1 \rightarrow 1$  $\bullet$  $\bullet$   $\bullet$ **Ändra antal utskrifter**CA Förhandsgr. Kop 1  $\begin{array}{|c|c|c|}\n\hline\n\text{3} & \text{5} & \text{5} \\
\hline\n\end{array}$  $\ddot{C}$ 

• Tryck på knappen [Förhandsgr.] om du vill se en förhandsvisning av ett dokument.

► [FÖRHANDSGRANSKNINGSSKÄRM \(sidan 15\)](#page-14-0)

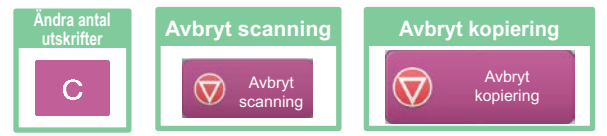

<span id="page-36-1"></span><span id="page-36-0"></span>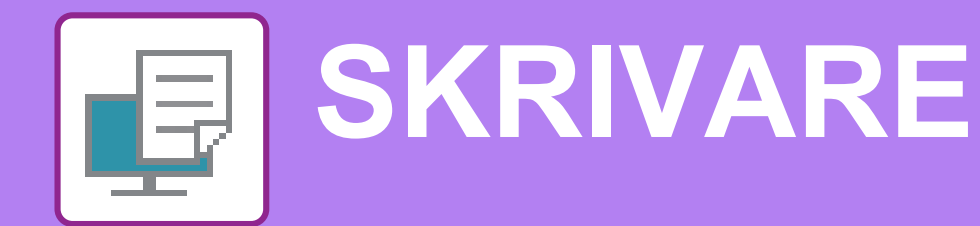

Det här avsnittet beskriver den grundläggande proceduren för att skriva ut med maskinens skrivardrivrutin. Beskrivningarna av skärmarna och procedurerna gäller i första hand Windows® 10 i Windows®-miljöer och Mac OS X v10.12 i Mac OS-miljöer. Fönstret varierar beroende på operativsystemets version, skrivardrivrutinens version och programmet.

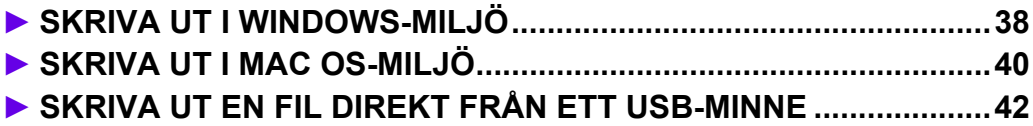

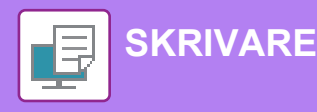

## <span id="page-37-1"></span><span id="page-37-0"></span>**SKRIVA UT I WINDOWS-MILJÖ**

Exemplet nedan beskriver hur du skriver ut ett A4-dokument från WordPad, som är ett standardtillbehörsprogram i Windows.

Information om hur du installerar en skrivardrivrutin och konfigurerar inställningar i Windows-miljö finns installationshandboken.

Mer information om tillgängliga skrivardrivrutiner och deras krav finns i användarhandboken.

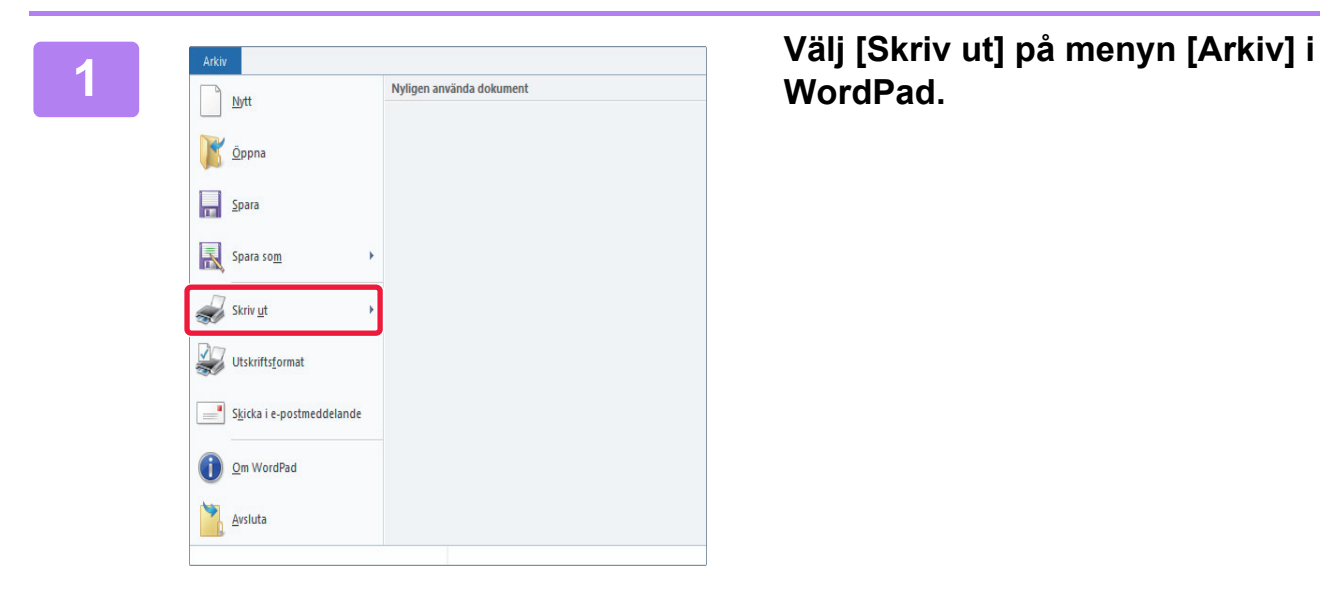

## **WordPad.**

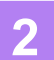

#### SHARP MX-xxxx T  $\langle$ Status<br>Plats: Юa Skriv till fil Inställningar Sök skrivare... Kommentar Sidintervall  $<sup>•</sup>$  Ala</sup>  $1 - \frac{1}{2}$ Antal exemplar Markering Aktuell sida  $\bigcirc$  Sidor: 1-65535  $\sqrt{ }$  Sortera  $1<sup>2</sup>3<sup>3</sup>$   $1<sup>2</sup>3$ Skriv antingen in ett sidnummer eller ett<br>sidintervall. t ex 5-12 Skriv <u>u</u>t Avbryt <u>V</u>erkställ

### **2 Välj maskinens skrivardrivrutin och klicka på [Inställningar].**

Om skrivardrivrutinerna visas som en lista markerar du namnet på den skrivardrivrutin som ska användas.

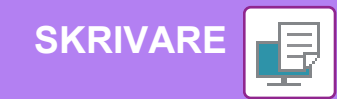

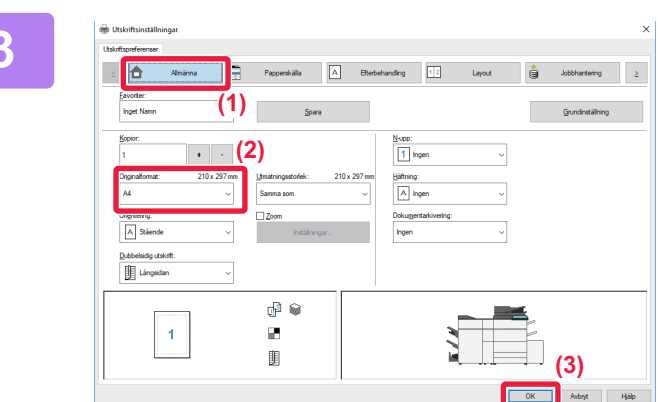

### **4 Klicka på [Skriv ut].**

Utskriften startar.

### **3 Välj utskriftsinställningar.**

**(1) Klicka på fliken [Allmänna].**

#### **(2) Välj originalformat.**

Du gör inställningar på andra flikar genom att klicka på önskad flik och därefter välja inställningar.

#### **(3) Klicka på [OK].**

- Du visar hjälpen för en inställning genom att klicka på inställningen och trycka på tangenten [F1].
- Klicka på [Hjälp] när du vill öppna hjälpfönstret där du kan se förklaringar för inställningarna på fliken.

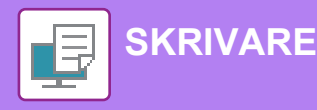

## <span id="page-39-1"></span><span id="page-39-0"></span>**SKRIVA UT I MAC OS-MILJÖ**

Exemplet nedan beskriver hur du skriver ut ett A4-dokument från TextEdit som är ett standardtillbehörsprogram i Mac OS.

Information om hur du installerar en skrivardrivrutin och konfigurerar inställningar i Mac OS-miljö finns installationshandboken.

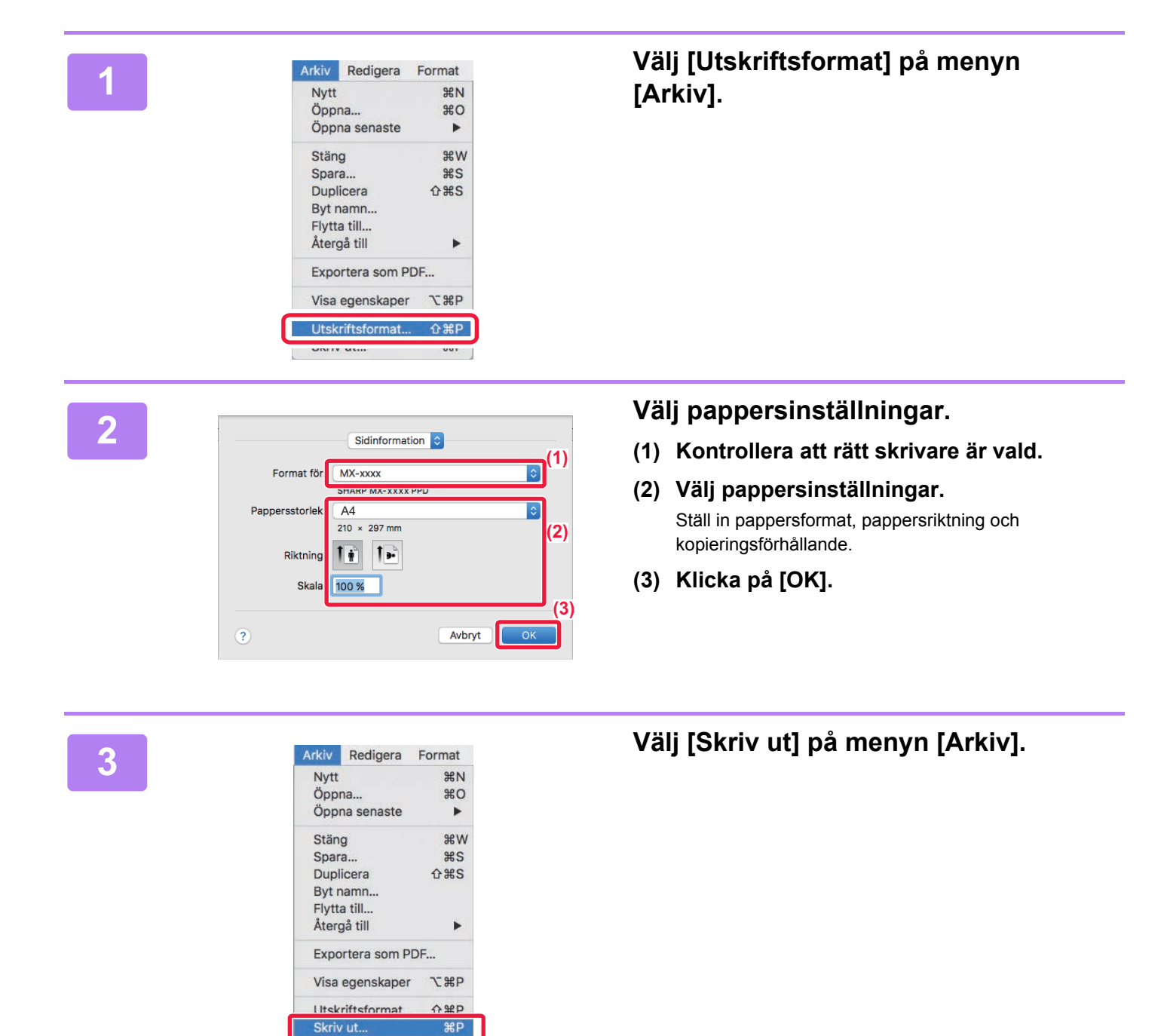

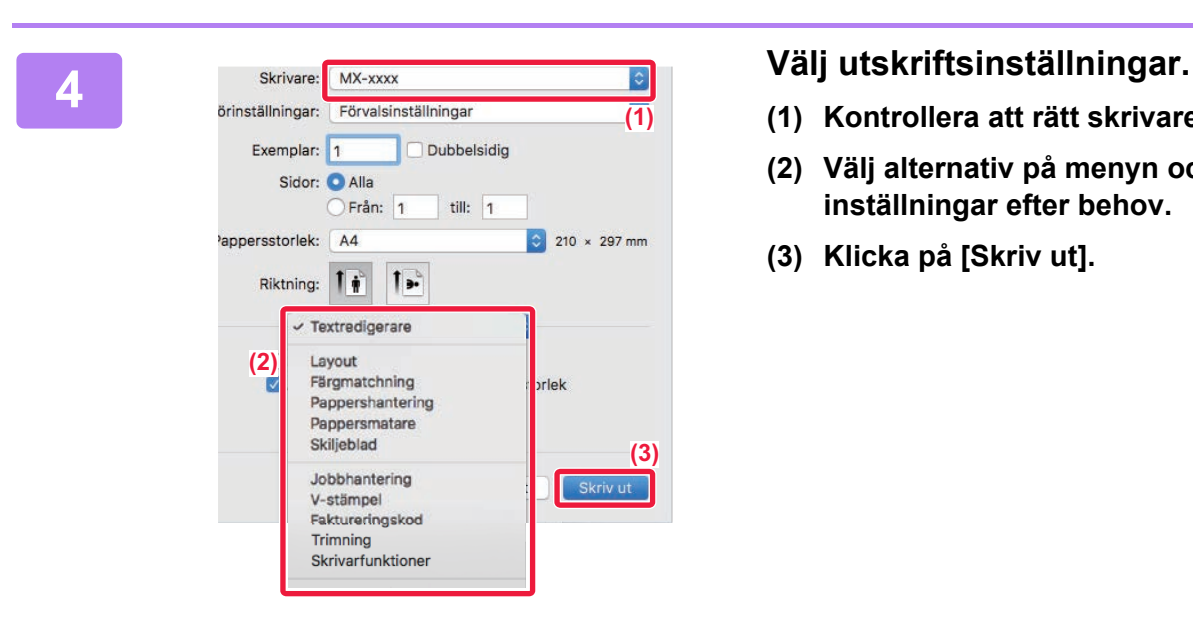

- **(1) Kontrollera att rätt skrivare är vald.**
- **(2) Välj alternativ på menyn och konfigurera inställningar efter behov.**
- **(3) Klicka på [Skriv ut].**

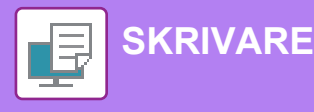

## <span id="page-41-1"></span><span id="page-41-0"></span>**SKRIVA UT EN FIL DIREKT FRÅN ETT USB-MINNE**

Du kan välja och skriva ut filer som finns i ett USB-minne som anslutits till maskinen via kontrollpanelen utan att använda skrivardrivrutinen.

Filtyperna (och motsvarande filtillägg) som kan skrivas ut direkt visas nedan.

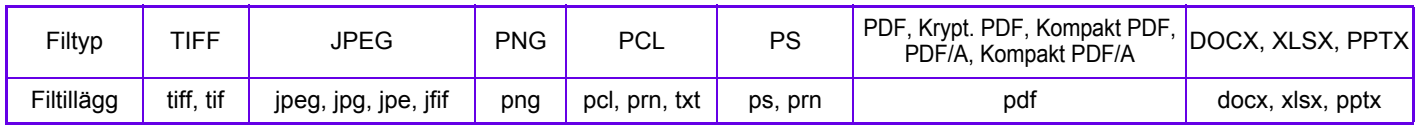

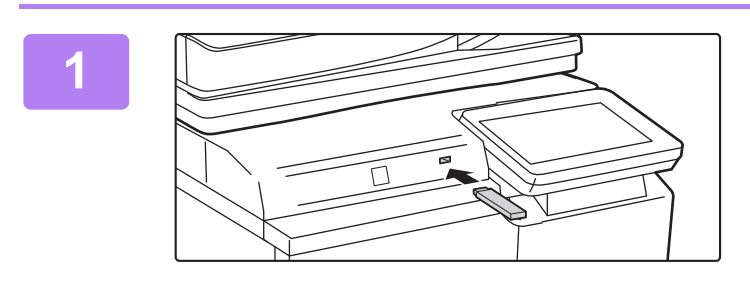

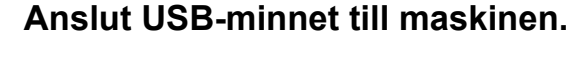

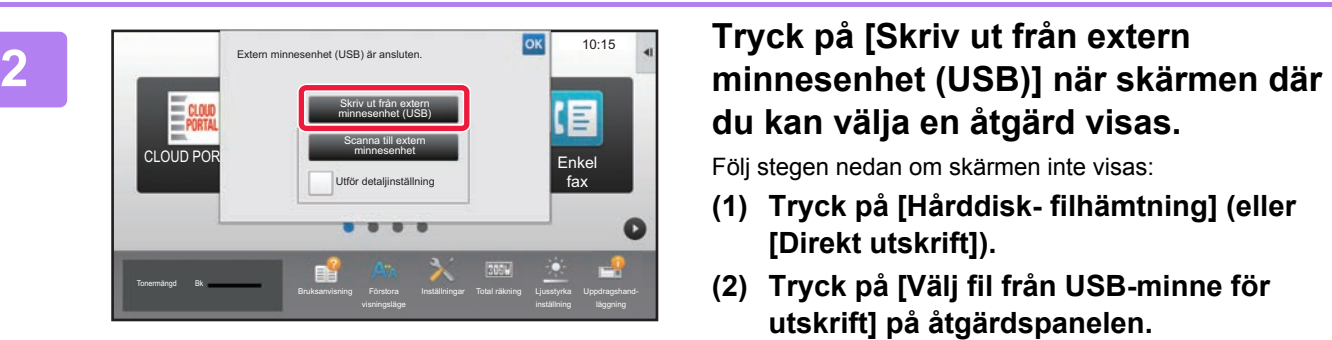

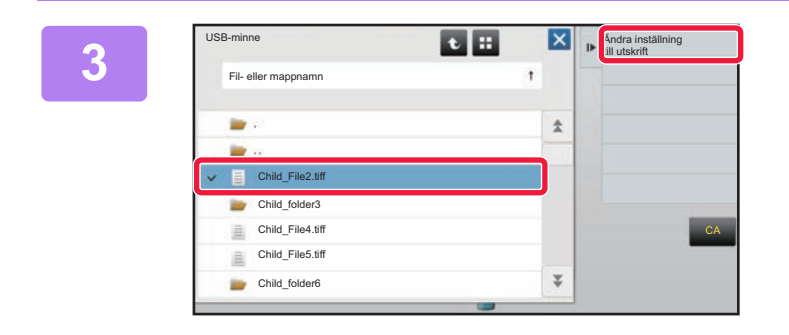

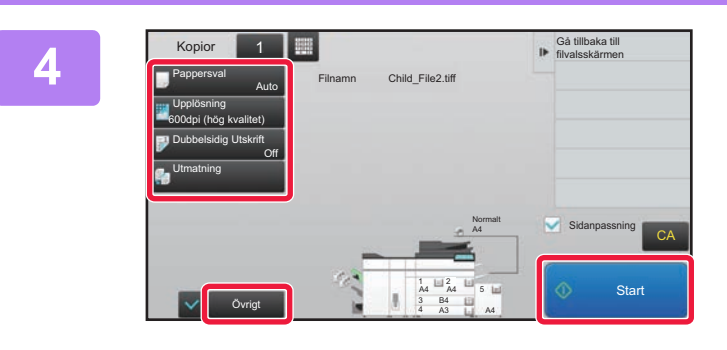

# **du kan välja en åtgärd visas.**

Följ stegen nedan om skärmen inte visas:

- **(1) Tryck på [Hårddisk- filhämtning] (eller [Direkt utskrift]).**
- **(2) Tryck på [Välj fil från USB-minne för utskrift] på åtgärdspanelen.**

### **3 <b>Tryck** på knappen för den fil som du vill **skriva ut och sedan på [Ändra inställning till utskrift] på åtgärdspanelen.**

- Om du vill skriva ut flera filer trycker du på knapparna för de filer som du vill skriva ut och sedan på [Skriv ut] på åtgärdspanelen.
- Tryck på  $H$  när du vill byta till miniatyrer.

**<sup>4</sup> Välj utskriftsinställningar och tryck på [Start].**

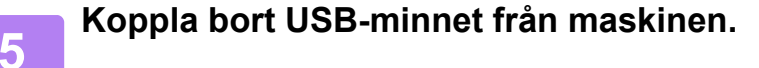

DirectOffice™ är en produkt från CSR Imaging US, LP.

DirectOffice™ är ett varumärke som tillhör CSR Imaging US, LP, som är registrerat i USA och andra länder och användsmed tillstånd.

<span id="page-42-1"></span><span id="page-42-0"></span>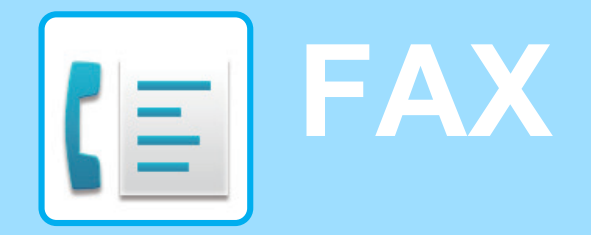

Det här avsnittet beskriver den grundläggande proceduren för att använda maskinens faxfunktion.

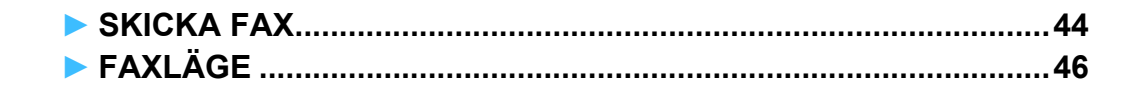

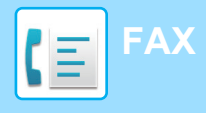

## <span id="page-43-1"></span><span id="page-43-0"></span>**SKICKA FAX**

I det här avsnittet beskrivs grundläggande metoder för att skicka fax. I faxläget skickas färgoriginal som svartvita bilder.

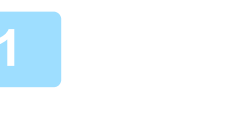

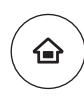

## **11 Tryck på [Hemsidans namn].**<br>Startskärmen visas.

Startskärmen visas.

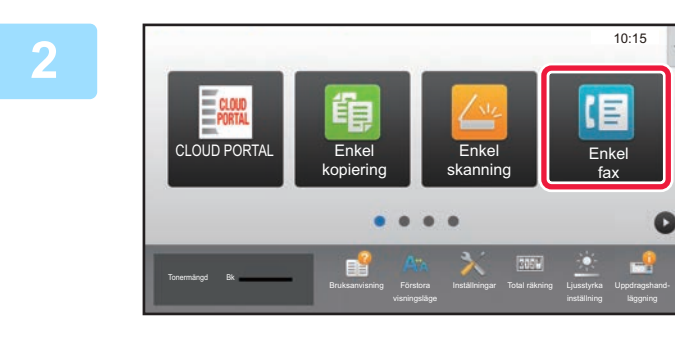

### **2 Tryck på lägesikonen [Enkel fax].**

Skärmen för läget Enkel fax visas.

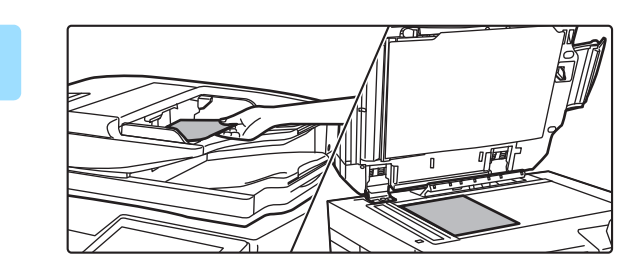

### **3 Lägg i originalet.**

Placera originalet i dokumentinmatningsfacket i den automatiska dokumentmataren eller på dokumentglaset. ► [PLACERA ORIGINAL \(sidan 16\)](#page-15-0)

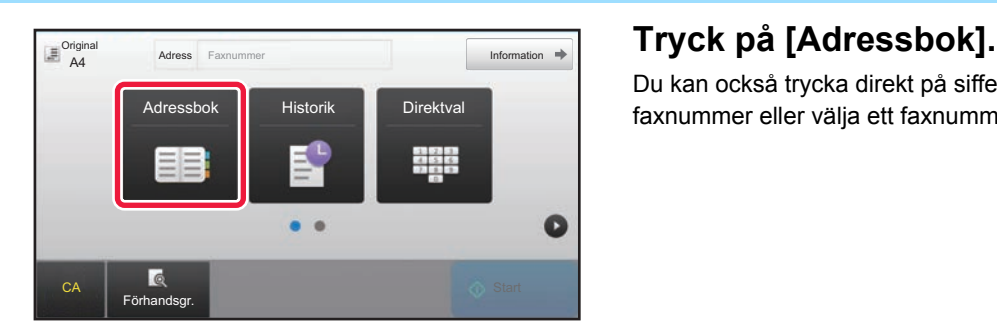

Du kan också trycka direkt på sifferknapparna och ange ett faxnummer eller välja ett faxnummer i överföringsloggen.

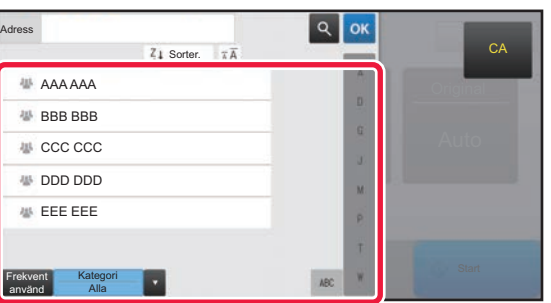

### **5 Tryck på knappen för önskad destination.**

Adresserna i det aktuella läget väljs bland de adresser som hade markerade kryssrutor när destinationen registrerades. Om inga kryssrutor markerades när adresserna registrerades ska du trycka på [Ja] på bekräftelseskärmen och välja önskade adresser. Tryck på knappen för en destination när du vill lägga till en annan destination.

**44**

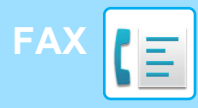

Alla Dest.

AAA AAA

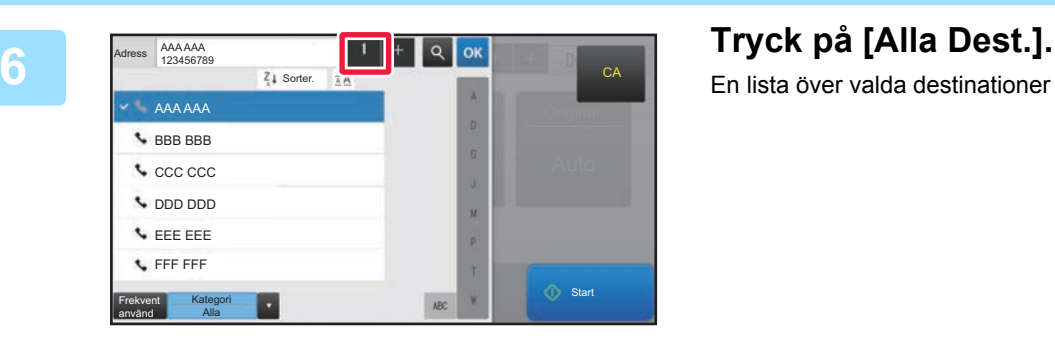

 $1 - 1$ 

1234567890

**Radera Info.** 

En lista över valda destinationer visas.

### **<sub><b>R Bekräfta** destinationen.</sub>

Om en felaktig destination visas i listan ska du trycka på destinationen och sedan på [Radera].

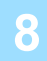

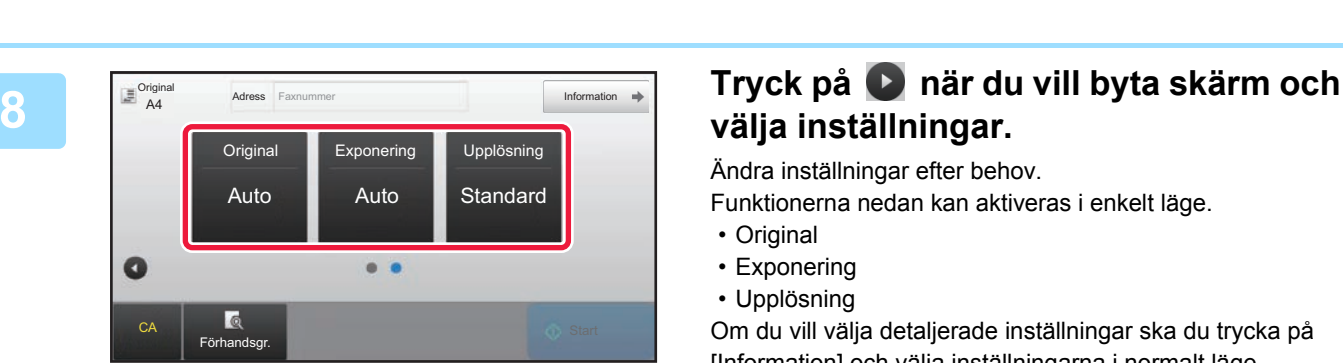

## **välja inställningar.**

Ändra inställningar efter behov.

Funktionerna nedan kan aktiveras i enkelt läge.

• Original

**CA** 

- Exponering
- Upplösning

Om du vill välja detaljerade inställningar ska du trycka på [Information] och välja inställningarna i normalt läge.

► [FAXLÄGE \(sidan 46\)](#page-45-1)

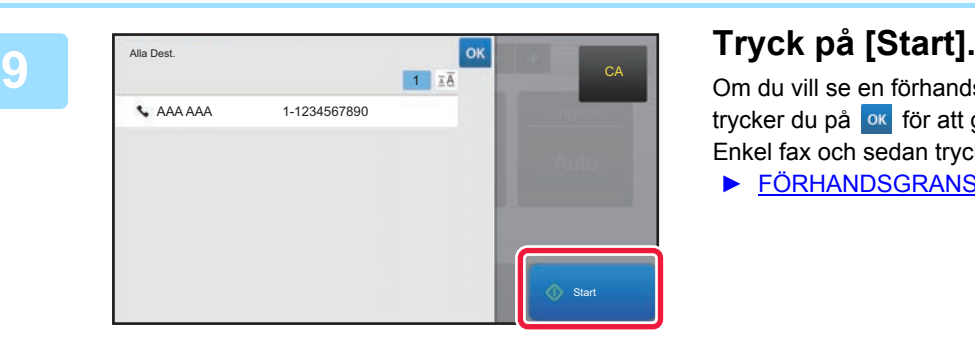

Om du vill se en förhandsgranskning av ett dokument trycker du på **ok** för att gå tillbaka till grundskärmen för Enkel fax och sedan trycker du på knappen [Förhandsgr.]. ► [FÖRHANDSGRANSKNINGSSKÄRM \(sidan 15\)](#page-14-0)

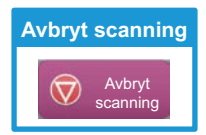

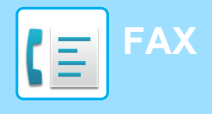

## <span id="page-45-1"></span><span id="page-45-0"></span>**FAXLÄGE**

Det finns två lägen för faxning: enkelt läge och normalt läge.

Enkelt läge begränsas till funktioner som används ofta och gör att du lätt kan utföra de flesta faxjobb. Använd normalt läge när du vill ange detaljerade inställningar eller välja specialfunktioner.

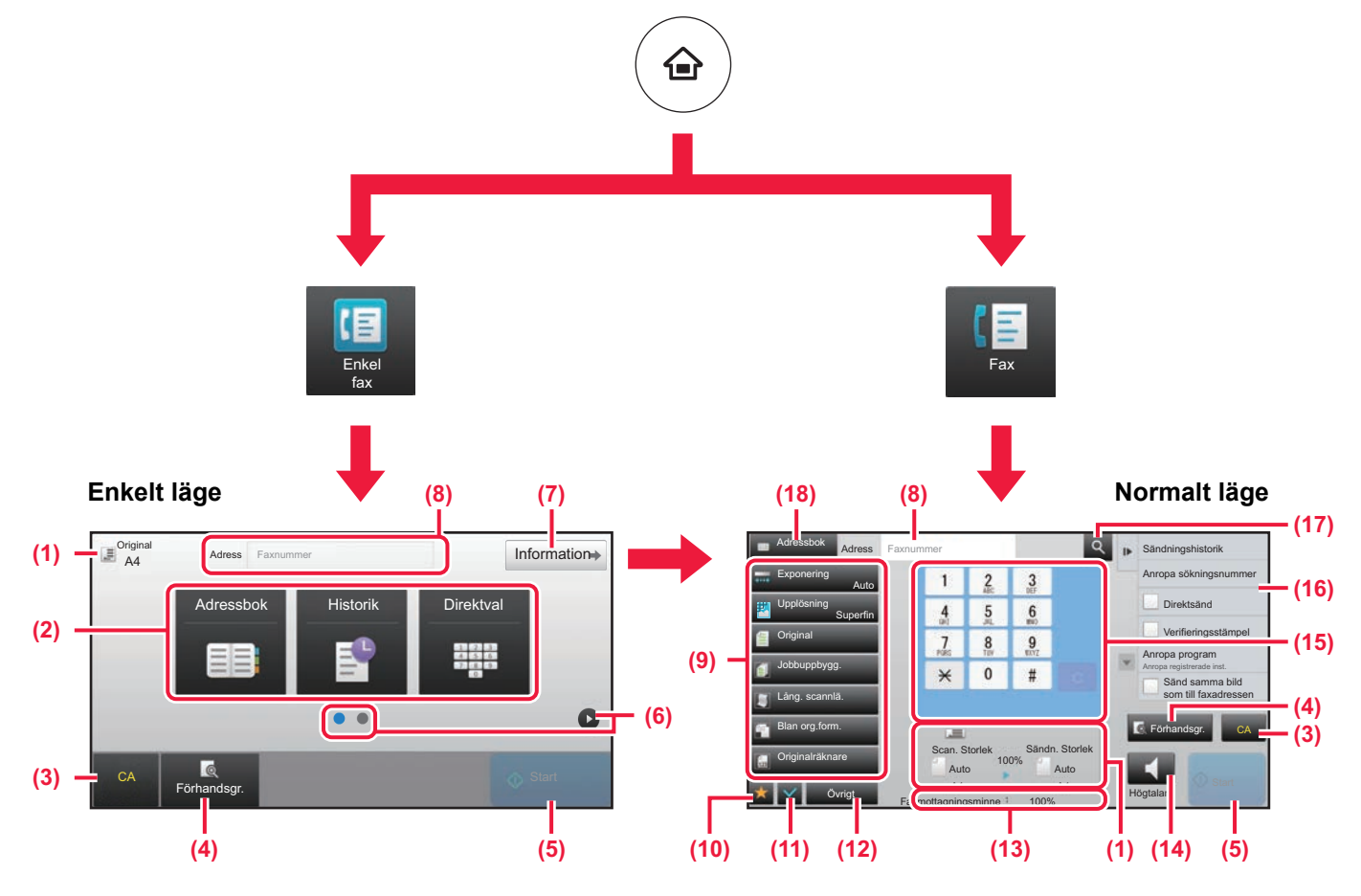

- (1) Visar storleken på original och data som skickas.
- (2) Välj adressen och funktionerna som du vill använda.

#### **Välja en funktion i enkelt läge**

- Välj [Systeminställningar] → [Allmänna inställningar]  $\rightarrow$  [Inställn. För Drift]  $\rightarrow$  [Enkellägets inställningar]  $\rightarrow$ [Enkel fax] i inställningsläget
- (3) Återställer inställningar och adresser.
- (4) Skannar originalet och visar en förhandsgranskningsbild. ► [FÖRHANDSGRANSKNINGSSKÄRM \(sidan 15\)](#page-14-0)
- (5) Faxöverföringen startar omedelbart.
- (6) Byter sida som visar genvägsknappar.
- (7) Byter till normalt läge.
- (8) Visar destinationens faxnummer.
- (9) Inställningsknappen som används för fax.
- (10) Visar listan över funktionsknappar. Knappar för [Övrigt] som används ofta kan registreras.
- (11) Kontrollerar de aktuella inställningarna.
- (12) Visar en lista över andra knappar än funktionsknapparna som anges ovan.
	- ► [FUNKTIONER SOM KAN ANVÄNDAS PÅ](#page-27-0)  [MASKINEN \(sidan 28\)](#page-27-0)
- (13) Visar mängden ledigt minne för faxmottagning.
- (14) Tryck när du vill ringa upp med högtalarläge.
- (15) Ange faxnumret.
- (16) Visar funktionerna som kan användas i faxläget.
- (17) Söker efter en adress.
- (18) Visar adressboken.

<span id="page-46-1"></span><span id="page-46-0"></span>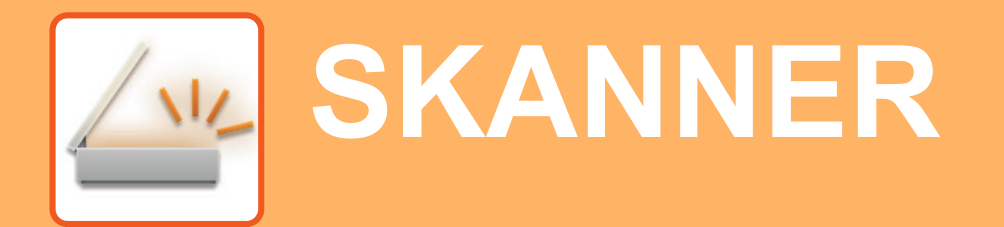

Det här avsnittet beskriver hur du använder funktionen för nätverksskanner och den grundläggande proceduren för att använda skanningsläget. Expansionssatsen för internetfax krävs om du vill använda internetfaxfunktionen.

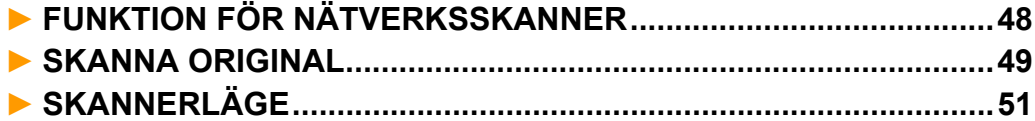

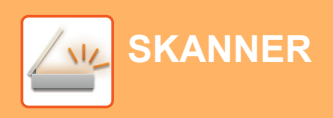

## <span id="page-47-1"></span><span id="page-47-0"></span>**FUNKTION FÖR NÄTVERKSSKANNER**

Maskinens funktion för nätverksskanner kan användas för att skicka skannade bilder på olika sätt. Funktionen för nätverksskanner har följande lägen.

När du vill använda ett läge ska du trycka på knappen för det läget på startskärmen.

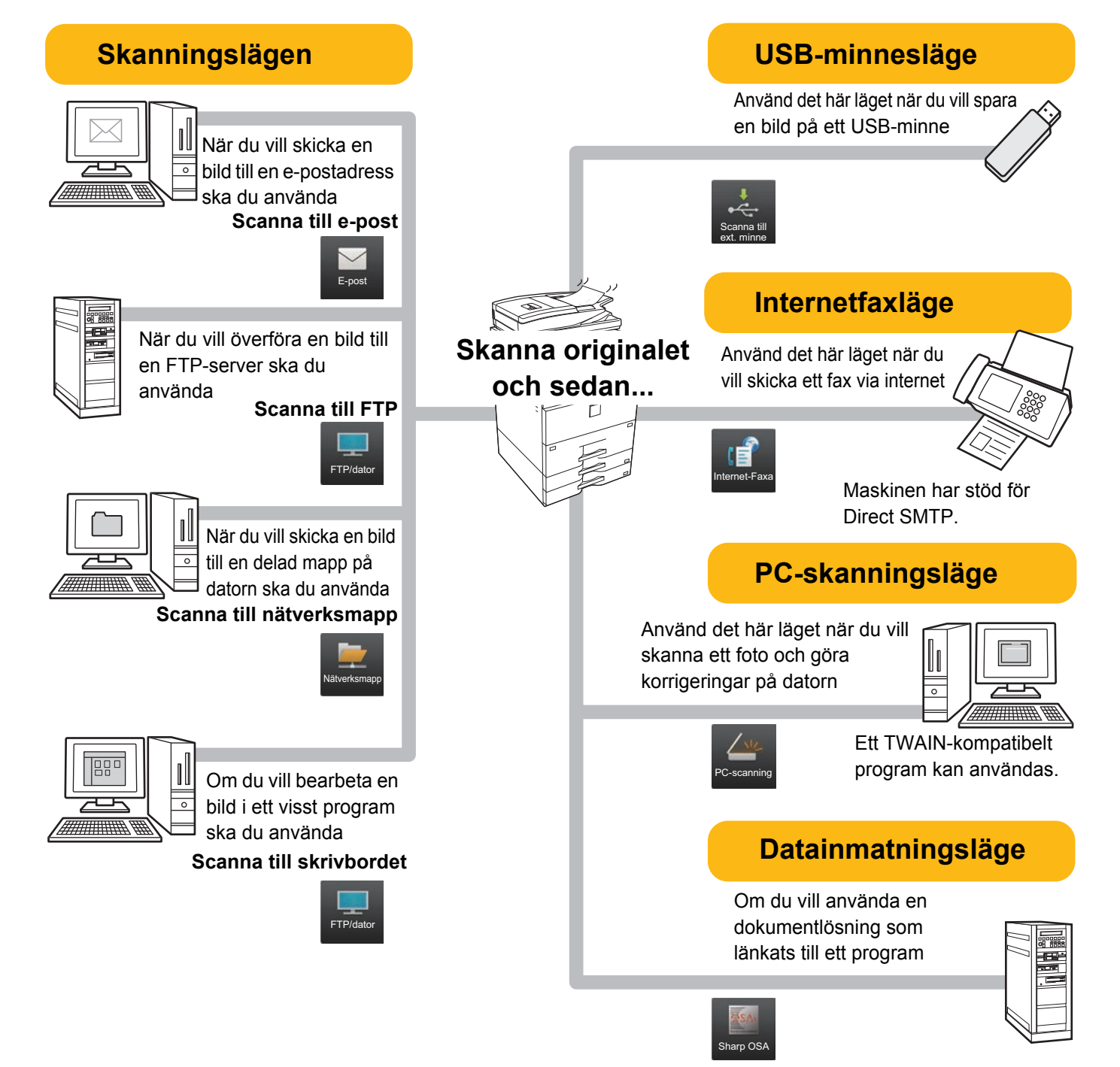

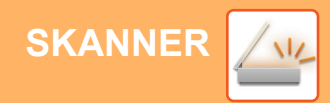

## <span id="page-48-1"></span><span id="page-48-0"></span>**SKANNA ORIGINAL**

FFF FFF Frekvent använd

Kategori Alla

De grundläggande skanningsåtgärderna beskrivs nedan. Proceduren för att sända en skannad fil med e-post till en destination som lagras i adressboken beskrivs här.

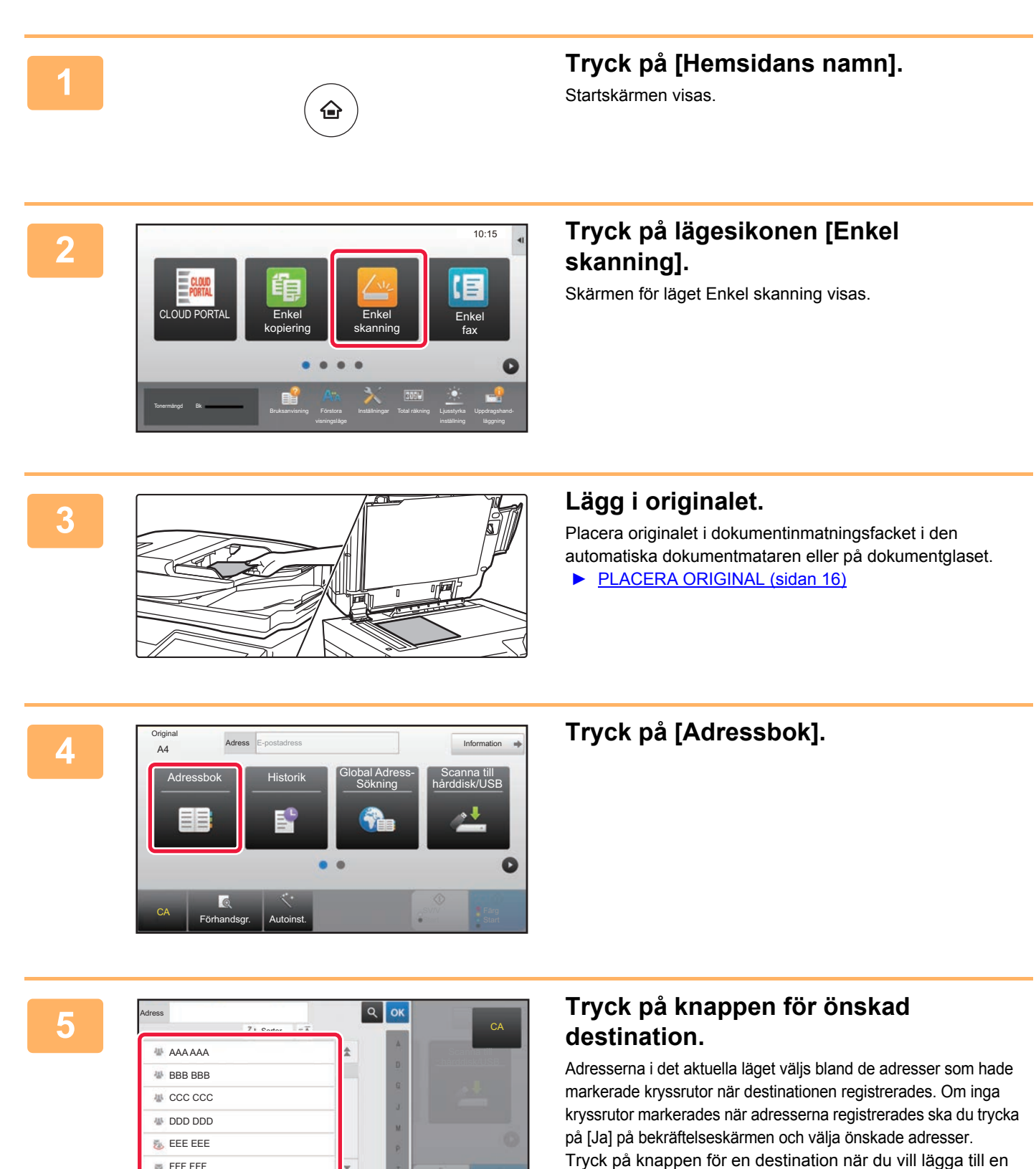

annan destination.

 $\sqrt{\frac{2}{3}}$ 

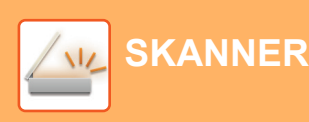

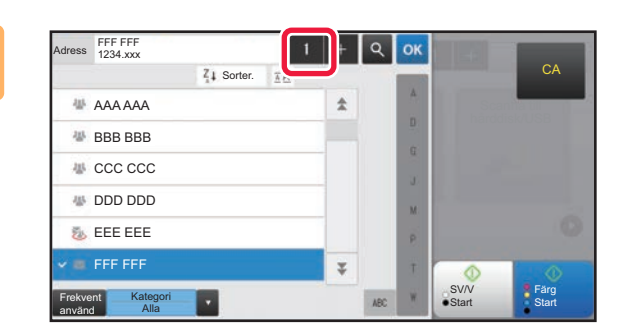

## **6 Tryck på [Alla Dest.].**

En lista över valda destinationer visas.

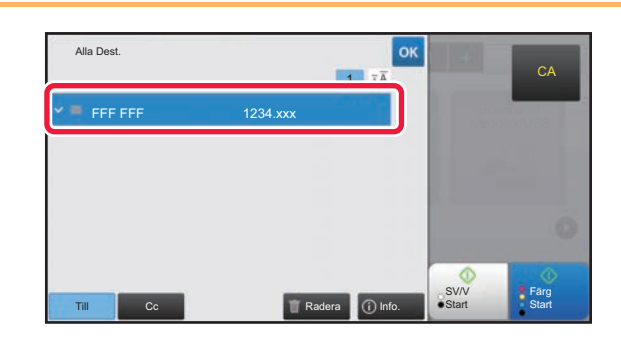

### **7 Bekräfta destinationen.**

Om en felaktig destination visas i listan ska du trycka på destinationen och sedan på [Radera].

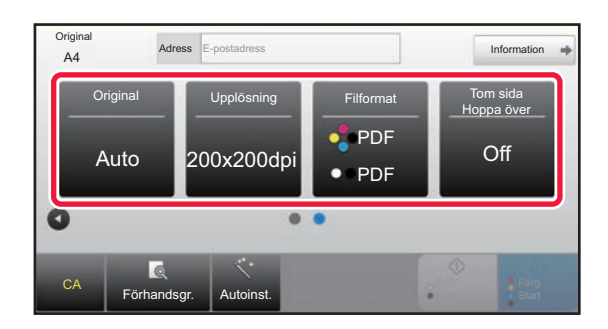

### **8 Tryck på när du vill byta skärm och välja inställningar.**

Ändra inställningar efter behov.

Funktionerna nedan kan aktiveras i enkelt läge.

- Original
- Upplösning
- Filformat
- Tom sida Hoppa över

Om du vill välja detaljerade inställningar ska du trycka på [Information] och välja inställningarna i normalt läge.

► [SKANNERLÄGE \(sidan 51\)](#page-50-1)

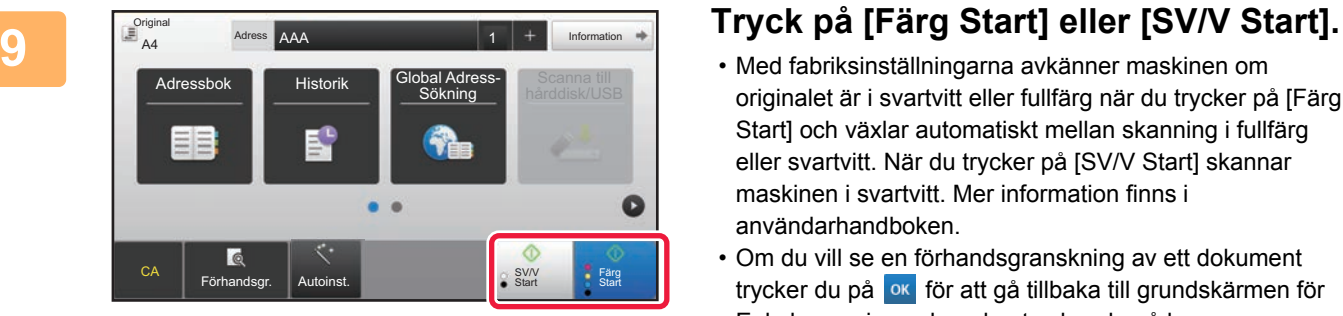

- Med fabriksinställningarna avkänner maskinen om originalet är i svartvitt eller fullfärg när du trycker på [Färg Start] och växlar automatiskt mellan skanning i fullfärg eller svartvitt. När du trycker på [SV/V Start] skannar maskinen i svartvitt. Mer information finns i användarhandboken.
- Om du vill se en förhandsgranskning av ett dokument trycker du på **ok** för att gå tillbaka till grundskärmen för Enkel scanning och sedan trycker du på knappen [Förhandsgr.].

►[FÖRHANDSGRANSKNINGSSKÄRM \(sidan 15\)](#page-14-0)

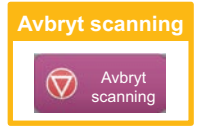

## <span id="page-50-1"></span><span id="page-50-0"></span>**SKANNERLÄGE**

## **VÄLJA SKANNERLÄGET**

Tryck på ikonen för önskat skannerläge på startskärmen när du vill öppna grundskärmen i skannerläget. Byt skärm genom att trycka på  $\bullet$  eller  $\bullet$  om knappen du vill använda inte visas.

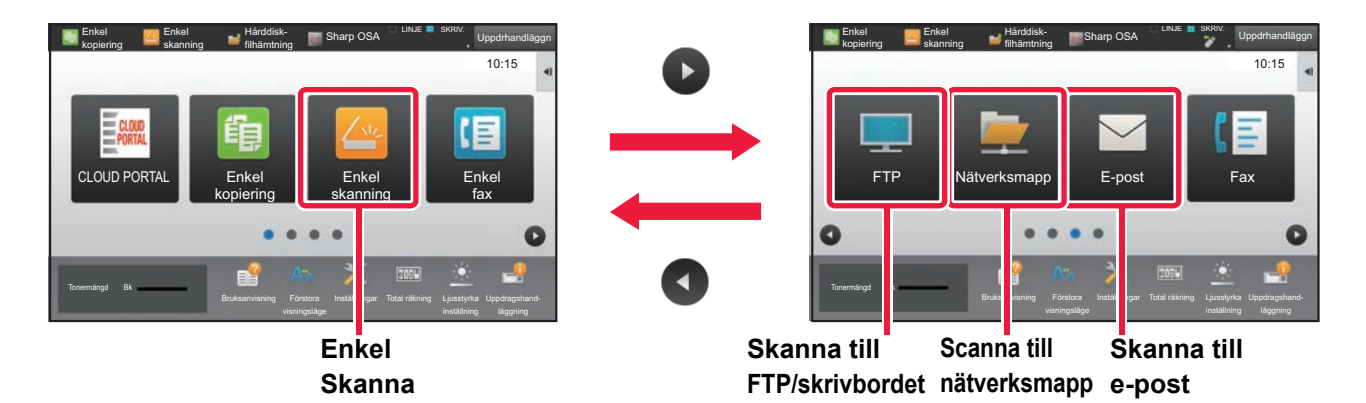

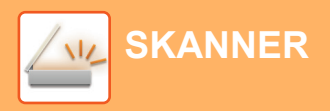

## <span id="page-51-0"></span>**GRUNDSKÄRMEN i SKANNERLÄGET**

Det finns två lägen för skanning: enkelt läge och normalt läge.

Enkelt läge begränsas till funktioner som används ofta och gör att du lätt kan utföra de flesta skanningsjobb. Använd normalt läge när du vill ange detaljerade inställningar eller välja specialfunktioner.

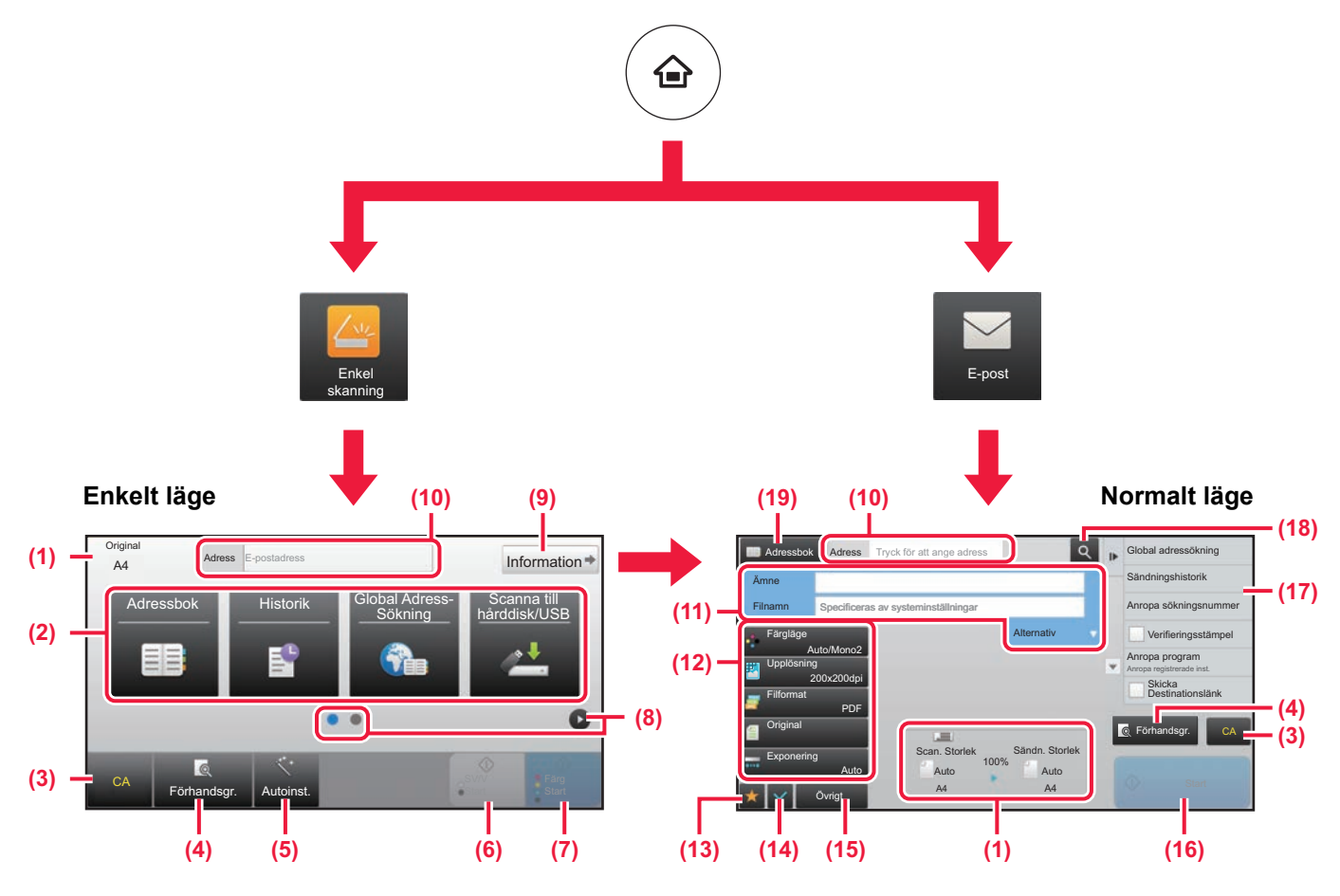

- (1) Visar storleken på original och data som skickas.
- (2) Välj adressen och funktionerna som du vill använda.

#### **Välja en funktion i enkelt läge**

- Välj [Systeminställningar] → [Allmänna inställningar] → [Inställn. För Drift] → [Enkellägets inställningar] → [Enkel skanning] i inställningsläget
- (3) Återställer inställningar och adresser.
- (4) Skannar originalet och visar en förhandsgranskningsbild. ► [FÖRHANDSGRANSKNINGSSKÄRM \(sidan 15\)](#page-14-0)
- (5) Ställer automatiskt in originalriktningen, upplösningen och hoppar över tomma sidor.
- (6) Startar skanning i svartvitt.
- (7) Startar skanning i färg.
- (8) Byter sida som visar genvägsknappar.
- (9) Byter till normalt läge.
- (10) Tryck på knappen när du vill öppna det virtuella tangentbordet.
- (11) Ange ämne, filnamn och andra alternativ. Skärmen varierar beroende på typen av skanning.
- (12) Inställningsknappen som används för att skicka bilder.
- (13) Visar listan över funktionsknappar. Knappar för [Övrigt] som används ofta kan registreras.
- (14) Kontrollerar de aktuella inställningarna.
- (15) Visar en lista över andra knappar än funktionsknapparna som anges ovan.
	- ► [FUNKTIONER SOM KAN ANVÄNDAS PÅ](#page-27-0)  [MASKINEN \(sidan 28\)](#page-27-0)
- (16) Överföringen startar.
- (17) Visar funktionerna som kan användas i bildsändningsläget.
- (18) Söker efter en adress.
- (19) Visar adressboken.

<span id="page-52-1"></span><span id="page-52-0"></span>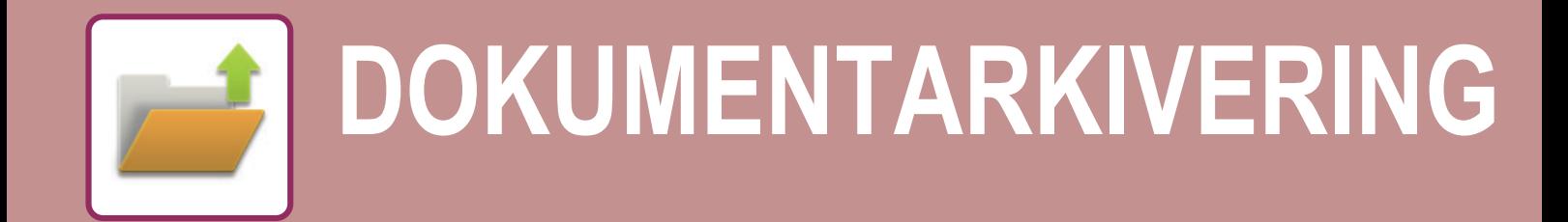

Funktionen för dokumentarkivering används när du vill lagra ett dokument eller en utskriftsbild på hårddisken när du kopierar, skriver ut eller utför något annat jobb. Du kan skriva ut eller utföra andra åtgärder på den sparade filen vid ett senare tillfälle. Det här avsnittet introducerar några av funktionerna för dokumentarkivering.

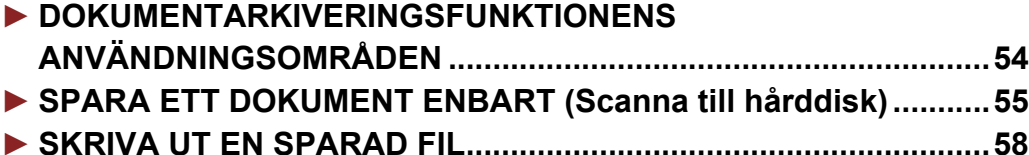

## <span id="page-53-1"></span><span id="page-53-0"></span>**DOKUMENTARKIVERINGSFUNKTIONENS ANVÄNDNINGSOMRÅDEN**

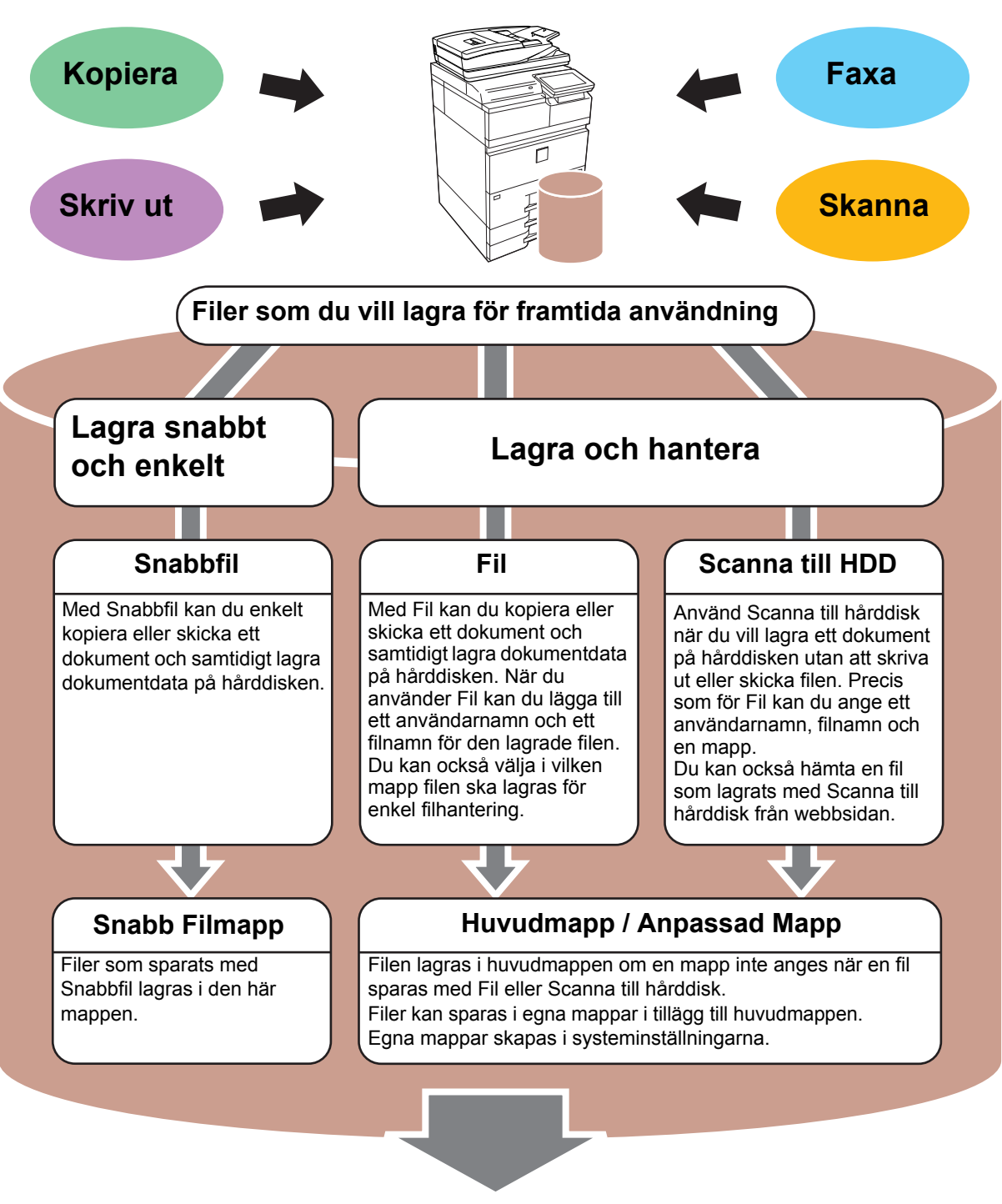

**Lagrade filer kan skrivas ut eller överföras när det behövs. En fil som lagrats med skrivardrivrutinen kan inte överföras. (Filen kan överföras om "RIP-formatet" ändras till formatet "RGB".)**

**[DOKUMENTARKIVERING](#page-52-1)**

## <span id="page-54-1"></span><span id="page-54-0"></span>**SPARA ETT DOKUMENT ENBART (Scanna till hårddisk)**

Med Scanna till hårddisk kan du spara ett skannat dokument till huvudmappen eller en egen mapp. Den här funktionen kan inte användas för utskrift eller överföring.

Proceduren för att lagra ett dokument i huvudmappen beskrivs nedan.

Om du vill spara i en egen mapp ska du trycka på [Hårddisk- filhämtning] på startskärmen, trycka på [Scanna till HDD] åtgärdspanelen och välja lagringsinställningar. Mer information finns i användarhandboken.

## **Spara med Enkel skanning**

CA

Förhandsgr. | Autoinst.

Du kan spara en fil i huvudmappen eller i Min mapp (när användarautentisering är aktiverat).

![](_page_54_Picture_7.jpeg)

![](_page_55_Picture_0.jpeg)

![](_page_55_Picture_2.jpeg)

**5 Tryck på [Scanna till hårddisk].** Scanna till hårddisk/USB Scanna till Scanna till hårddisk ext. minnesenh le CA Förhandsgr. | Autoinst.

![](_page_55_Picture_6.jpeg)

Tryck på knappen [Förhandsgr.] om du vill se en förhandsvisning av ett dokument.

► [FÖRHANDSGRANSKNINGSSKÄRM \(sidan 15\)](#page-14-0)

![](_page_55_Picture_10.jpeg)

## **Skanna till ett USB-minne**

![](_page_56_Figure_2.jpeg)

### **1 Anslut USB-minnet till maskinen.**

![](_page_56_Figure_4.jpeg)

## **minnesenhet] när skärmen där du kan välja en åtgärd visas.**

- Markera kryssrutan [Utför detaljinställning]  $\sqrt{\ }$  om du vill välja detaljerade inställningar i normalt läge.
- ► [GRUNDSKÄRMEN i SKANNERLÄGET \(sidan 52\)](#page-51-0)
- Den här skärmen visas inte om lagringsskärmen för Scanna till

hårddisk/USB är öppen.

Information<sup>\*</sup>

Scanna till hårddisk/USB

Färg Start

**SV/V Start** 

## **3 Tryck på [Färg Start] eller [SV/V Start].**<br>Additional **and a series electrom minnessenhet**

Tryck på knappen [Förhandsgr.] om du vill se en förhandsvisning av ett dokument.

► [FÖRHANDSGRANSKNINGSSKÄRM \(sidan 15\)](#page-14-0)

![](_page_56_Picture_13.jpeg)

![](_page_56_Picture_14.jpeg)

Förhandsgr. **| Autoinst.** 

Adressbok Historik Global Adress-

Adress Extern minnesenhet

CA

Original

### **Tryck på [Lässlut] när du har skannat alla original.**

Den här skärmen visas inte när du skannar originalet med den automatiska dokumentmataren.

![](_page_56_Figure_17.jpeg)

## **är slutförd.] och ta bort USB-minnet från maskinen.**

![](_page_57_Picture_0.jpeg)

**[DOKUMENTARKIVERING](#page-52-1)**

## <span id="page-57-1"></span><span id="page-57-0"></span>**SKRIVA UT EN SPARAD FIL**

Du kan hämta en fil som lagras med dokumentarkivering och skriva ut eller skicka filen. Du kan också skriva ut filer som lagras på ett USB-minne eller i en delad mapp. Stegen när du ska skriva ut filen "Copy\_02022018\_112030" som lagras i huvudmappen beskrivs nedan.

![](_page_57_Picture_4.jpeg)

![](_page_57_Picture_5.jpeg)

## **2 Tryck på lägesikonen [Hårddiskfilhämtning].**

![](_page_57_Picture_8.jpeg)

#### $\lceil \mathbf{t} \rceil$  :: Ändra inställning till utskrift Huvudmapp Alla Filer Skicka Filnamn Användarnamn Datum Flytta Copy\_02022018\_112030 Okänd Användare 02/02/2018era bild Copy\_02022018\_165407 Okänd Användare 02/02/2018 Se detaljini Skriv ut och radera data CA Skriv ut nu Radera Välj alla **Batchutskrift**

## **3 1 Scanna till HDD Välj filen och skriv ut.**

**(1) Tryck på [Huvudmapp].**

**(2) Tryck på knappen för filen som du vill skriva ut.**

I det här fallet ska du trycka på "Copy\_02022018\_112030". Tryck på [Kontrollera bild] på åtgärdspanelen om du vill se en förhandsgranskning av utskriften. Om du vill ta bort filen när den har skrivits ut ska du trycka på [Skriv ut och radera data] på åtgärdspanelen så att visas.

**(3) Tryck på [Skriv ut nu].**

![](_page_58_Picture_0.jpeg)

# <span id="page-58-1"></span><span id="page-58-0"></span>**MANUELL EFTERBEHANDLING**

I det här avsnittet beskrivs grundläggande metoder för användning av den manuella efterbehandlingsfunktionen.

![](_page_58_Picture_29.jpeg)

![](_page_59_Picture_0.jpeg)

## <span id="page-59-2"></span><span id="page-59-0"></span>**MANUELL EFTERBEHANDLING**

I manuellt efterbehandlingsläge kan du ställa in efterbehandling för kopierade eller utskrivna sidor. Du kan välja manuellt efterbehandlingsläge om infogaren är installerad. Om efterbehandlaren (stor sorterare), efterbehandlaren med sadelhäftning (stor sorterare), hålslagningsmodulen eller vikningsenheten är installerad, kan efterbehandlingsfunktioner som häftning, hålslagning eller vikning utföras.

![](_page_59_Figure_4.jpeg)

## <span id="page-59-3"></span><span id="page-59-1"></span>**ANVÄNDA MANUELL EFTERBEHANDLING**

Den grundläggande användningen av manuell efterbehandling beskrivs nedan.

![](_page_59_Picture_7.jpeg)

Tonermängd Bk

**1 Tryck på [Hemsidans namn].**

Startskärmen visas.

![](_page_59_Picture_10.jpeg)

![](_page_59_Picture_12.jpeg)

Förstora

### **3 Ställ in styrskenorna efter pappersformatet.**

Ta tag i låsspaken för styrskenan för att justera skenan. När du är klar med justering släpper du låsspaken.

Dra ut handinmatningsfacket så långt det går om du fyller på med större papper än A4R eller 8-1/2" × 11"R. Om det inte dras ut så långt det går kommer formatet på det påfyllda pappret inte att identifieras korrekt.

![](_page_60_Picture_1.jpeg)

![](_page_60_Picture_2.jpeg)

## **facket.**

Pappersorienteringen varierar beroende på funktion för manuell efterbehandling.

- ► [PAPPERETS RIKTNING VID PÅFYLLNING \(sidan 62\)](#page-61-0)
- Du kan fylla på upp till 200 pappersark i vart och ett av facken (övre och undre).
- För in papperet längs med styrskenorna så långt in i facket som möjligt.
- Om styrskenorna inte är korrekt justerade för papperets bredd kan papperet fastna, hamna snett eller skrynklas. Justera styrskenorna efter bredden på papperet.

![](_page_60_Picture_9.jpeg)

## **och byt pappersfack eller utmatningsfack efter behov.**

**6 Tryck på knappen [Start] för att starta manuell efterbehandling.**

## **GRUNDSKÄRM FÖR MANUELLT EFTERBEHANDLINGSLÄGE**

![](_page_60_Figure_14.jpeg)

![](_page_61_Picture_0.jpeg)

## <span id="page-61-0"></span>**PAPPERETS RIKTNING VID PÅFYLLNING**

När funktionerna för häftning, hålslagning eller pappersvikning används måste originalen placeras som på bilderna nedan för att det ska gå att häfta eller håla papperet på rätt plats.

## **HÄFTNING**

- För att funktionen för häftning ska kunna användas måste en efterbehandlare (stor sorterare) eller en efterbehandlare med sadelhäftning (stor sorterare) vara installerad.
- För att sadelhäftningsfunktionen ska kunna användas måste en efterbehandlare med sadelhäftning (stor sorterare) vara installerad.

![](_page_61_Figure_7.jpeg)

## **HÅLSLAGNING**

Du måste ha en hålslagningsmodul för att kunna använda hålslagning.

![](_page_61_Figure_10.jpeg)

## **VIKNING**

- En vikningsenhet måste vara installerad för att andra pappersvikningsfunktioner än sadelvikning ska kunna användas.
- För att sadelvikningsfunktionen ska kunna användas måste en efterbehandlare med sadelhäftning (stor sorterare) vara installerad.

![](_page_61_Figure_14.jpeg)

![](_page_62_Picture_0.jpeg)

# <span id="page-62-1"></span><span id="page-62-0"></span>**SYSTEMINSTÄLLNINGAR**

Med inställningsläget kan du justera maskinens användning så att den passar arbetsplatsens behov. Det här avsnittet beskriver i korthet flera funktioner i inställningsläget.

Detaljerade beskrivningar av systeminställningarna finns i "SYSTEMINSTÄLLNINGAR" i användarhandboken.

## **► [INSTÄLLNINGSLÄGE......................................................................64](#page-63-1)**

![](_page_63_Picture_0.jpeg)

## <span id="page-63-1"></span><span id="page-63-0"></span>**INSTÄLLNINGSLÄGE**

Du kan ställa in datum och klockslag, lagra destinationer för faxning och skanning, skapa mappar för dokumentarkivering och ange andra inställningar som gäller maskinens användning på skärmen i inställningsläget. Proceduren för att öppna inställningslägets skärm och alternativen på skärmen beskrivs nedan.

> Init. Install. Inställningar

> > Till top. sida

Skrivar-Inställningar

Sharp OSA Inställningar

Jobb Status

**(b)**

Säkerhets Inställning

## **VISA INSTÄLLNINGSLÄGET PÅ MASKINEN**

![](_page_63_Picture_5.jpeg)

![](_page_63_Picture_6.jpeg)

### **1 Tryck på [Hemsidans namn].**

Startskärmen visas.

![](_page_63_Picture_10.jpeg)

Hemskärmsinställning

System- inställningar

Användarkontroll system-

Inställningar bildsändning

Allmänna inställningar Energisparläge

Systemstyrning Justering

Kopierings-Inställningar

System- **Adminimizing** System-

LINJE SKRIV.

Dok.Arkiveringsinställn.

Nätverks-Inställningar

bildkvalitet

Inställningar Angra

**Status** 

**(a)**

Webbplatskarta

### **2 Tryck på [Inställningar].**

Skärmen för inställningsläget visas.

![](_page_63_Picture_13.jpeg)

Tryck på [Ångra] när du vill lämna inställningsläget.

► [Inställningsläge när en administratör är inloggad \(sidan](#page-65-1)  [66\)](#page-65-1)

![](_page_64_Picture_1.jpeg)

## **DET HÄR KAN DU GÖRA I INSTÄLLNINGSLÄGET**

Följande inställningar kan konfigureras i inställningsläget.

En del inställningar kanske inte visas på maskinens pekpanel eller i webbläsaren på datorn. En del inställningar kanske inte visas på grund av maskinens specifikationer och kringutrustningarna som är installerade.

![](_page_64_Picture_159.jpeg)

![](_page_65_Picture_0.jpeg)

## <span id="page-65-1"></span><span id="page-65-0"></span>**Inställningsläge när en administratör är inloggad**

En administratör kan konfigurera mer avancerade inställningar än de som är tillgängliga för en gäst eller vanlig användare.

När användarautentisering är aktiverat kanske inställningar kan ändras utan att ett administratörslösenord krävs beroende på den inloggade användarens behörighet. Fråga maskinadministratören om de tillämpliga inställningarna.

![](_page_65_Picture_82.jpeg)

Skärmen för administratörsinloggning visas om du väljer ett alternativ i inställningsläget som kräver administratörsinloggning.

Information om alternativen som är tillgängliga i inställningsläget när en administratör är inloggad finns i "SYSTEMINSTÄLLNINGAR" i användarhandboken.

#### **Observera**

- För ytterligare upplysningar om ditt operativsystem, läs bruksanvisningen för operativsystemet eller använd funktionen för direkthjälp.
- Beskrivningarna av skärmarna och procedurerna i Windows gäller i första hand Windows® 10. De skärmar som visas kan variera beroende på operativsystemets eller programmets version.
- Beskrivningarna av skärmarna och procedurerna i Macintosh-miljö baseras på Mac OS X v10.12 för Mac OS X. De skärmar som visas kan variera beroende på operativsystemets eller programmets version.
- När det står "MX-xxxx" i handboken ska du ersätta "xxxx" med namnet på din modell.
- Stor möda har lagts ned på att sammanställa den här handboken. Om du har synpunkter på eller frågor om handboken ska du kontakta återförsäljaren eller närmaste auktoriserade SHARP-servicerepresentant.
- Produkten har genomgått strikta kvalitetskontroller och inspektioner. I händelse av att en defekt eller annat problem upptäcks ska du kontakta återförsäljaren eller närmaste auktoriserade SHARP-servicerepresentant.
- Förutom de fall som regleras enligt lag ansvarar SHARP ej för fel som uppstår vid användning av produkten eller dess tillbehör, eller för fel på grund av felaktig användning av produkten eller dess tillbehör, eller övriga fel eller för någon annan skada som kan ha uppstått på grund av användning av produkten.

#### **Varning**

- Återgivning, anpassning eller översättning av innehållet i handboken utan föregående skriftligt medgivande är förbjudet utom i de fall det tillåts enligt upphovsrättslagarna.
- All information i denna handbok kan ändras utan föregående meddelande.

#### **Illustrationerna, kontrollpanelen och pekpanelen som visas i den här handboken**

Kringutrustningarna är vanligtvis tillgängliga som tillbehör, men med vissa modeller ingår en del tillbehörsutrustning som standard.

Beskrivningarna i den här handboken förutsätter att ett pappersmagasin är installerat på MX-M7570.

Vissa funktioner och procedurer förutser att andra apparater än de som nämns ovan är installerade.

Skärmarna, meddelandena och knappnamnen som visas i handboken kan skilja sig från de på den verkliga maskinen på grund av förbättringar och modifikationer av produkten.

![](_page_67_Picture_0.jpeg)

**SHARP CORPORATION**